## **Dell E1920H/E2020H/E2220H/ E2420H/E2420HS/E2720H/E2720HS** คู่มือการใช้งาน

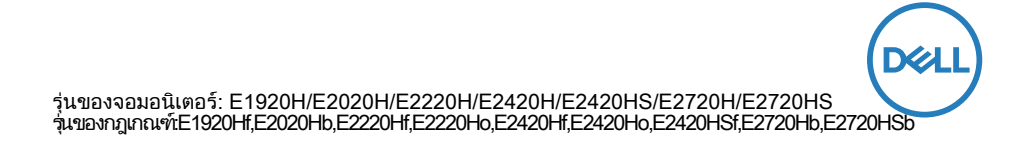

## หมายเหตุ ข้อควรระวังและค�าเตือน

- หมายเหตุ:หมายเหตุจะแสดงข้อมูลสำคัญที่จะช่วยให้คุณสามารถใช้งานคอมพิวเตอร์ของคุณได้ดี ยิ่งขึ้น
- $\triangle$  ข้อควรระวังช้อควรระวังจะแสดงความเสียหายที่อาจจะเกิดขึ้นกับฮาร์ดแวร์หรือการสูญหายของ ข้อมูลเมื่อคุณไม่ปฏิบัติตามคำแนะนำการใช้งาน
- $\wedge$  คำเตือนคำเตือนจะแสดงความเสียหายที่อาจจะเกิดขึ้นกับทรัพย์สินรวมถึงการบาดเจ็บและการ เสียชีวิตของบุคคล

©ลิขสิทธิ์2020Dellncเหรือบริษัทในเครือสงวนลิขสิทธิ์ Del EMQ เละเครื่องหมายการค้าอื่นๆคือในเครือบริษัทอิบริษัทในเครือใน ขณะที่เครื่องหมายการค้าอื่นๆ อาจเป็นเครื่องหมายการค้าของเจ้าของเครื่องหมายการค้าที่เกี่ยวข้อง

2020 - 12

# สารบัญ

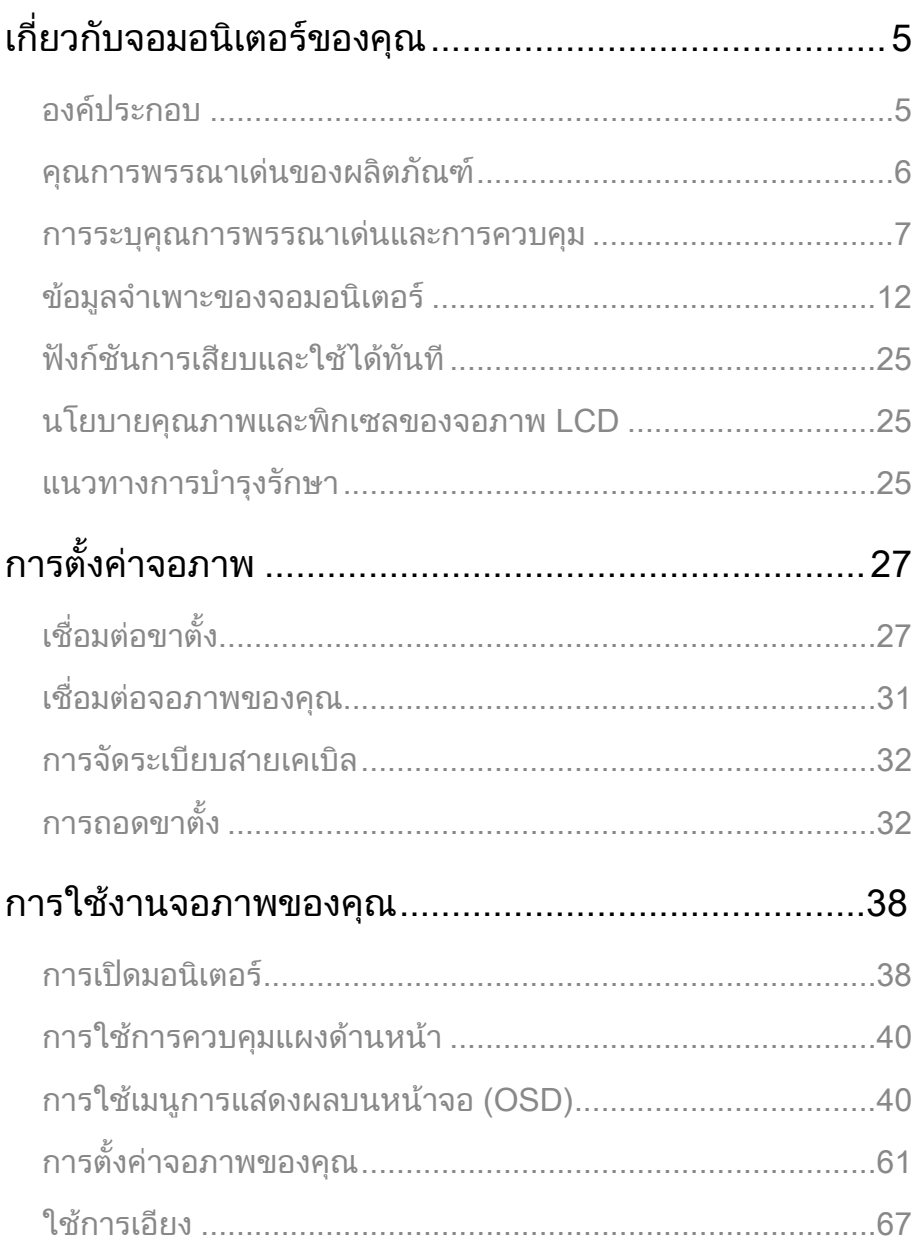

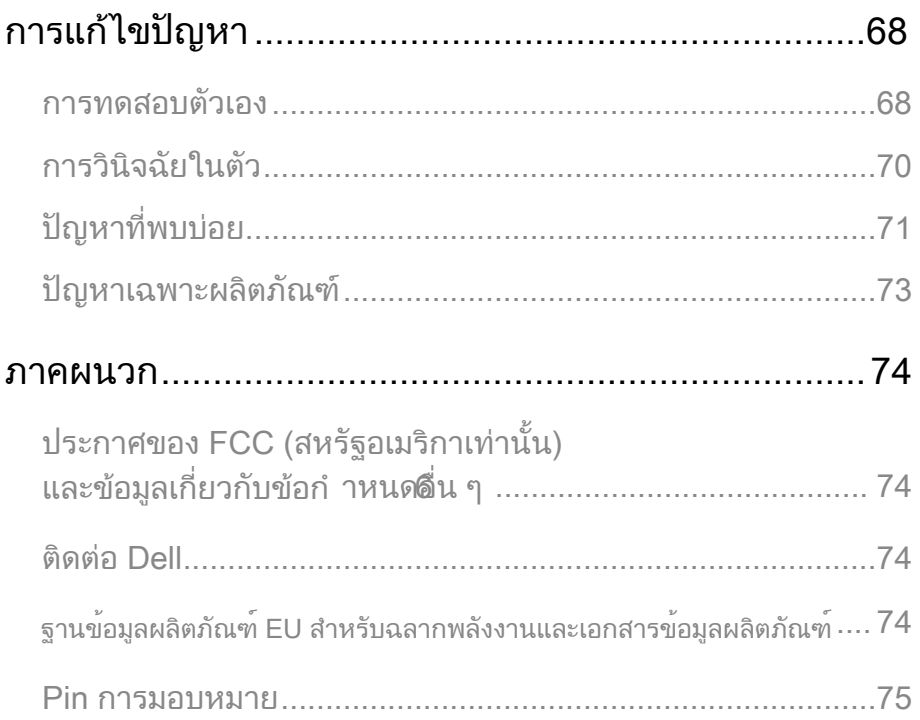

### <span id="page-4-0"></span>องค์ประกอบ

จอมอนิเตอร์ของคุณจะได้รับการจัดส่งมาพร้อมกับองค์ประกอบต่างๆ ตามที่ระบุไว้ในตาราง กรุณาตรวจสอบให้แน่ใจว่าคุณได้รับองค์ประกอบทั้งหมด ครบและดูที่ ติดต่อ Dell หากพบว่ามีองค์ประกอบใดขาดหายไป.

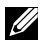

<u>U</u>

หมายเหตุ: องค์ประกอบบางรายการถือเป็นทางเลือกและอาจไม่ได้รับการจัดส่งมาพร้อมกับจอมอนิเตอร์ของคุณในขณะที่ บางคุณการพรรณาเด่นอาจไม่สามารถใช้งานได้ในบางประเทศ

หมายเหตุ:สำหรับการติดตั้งขาตั้งจากที่อื่นกรณาดที่เอกสารซึ่งส่งมาพร้อมกับขาตั้งในส่วนของคำแนะนำการใช้งาน

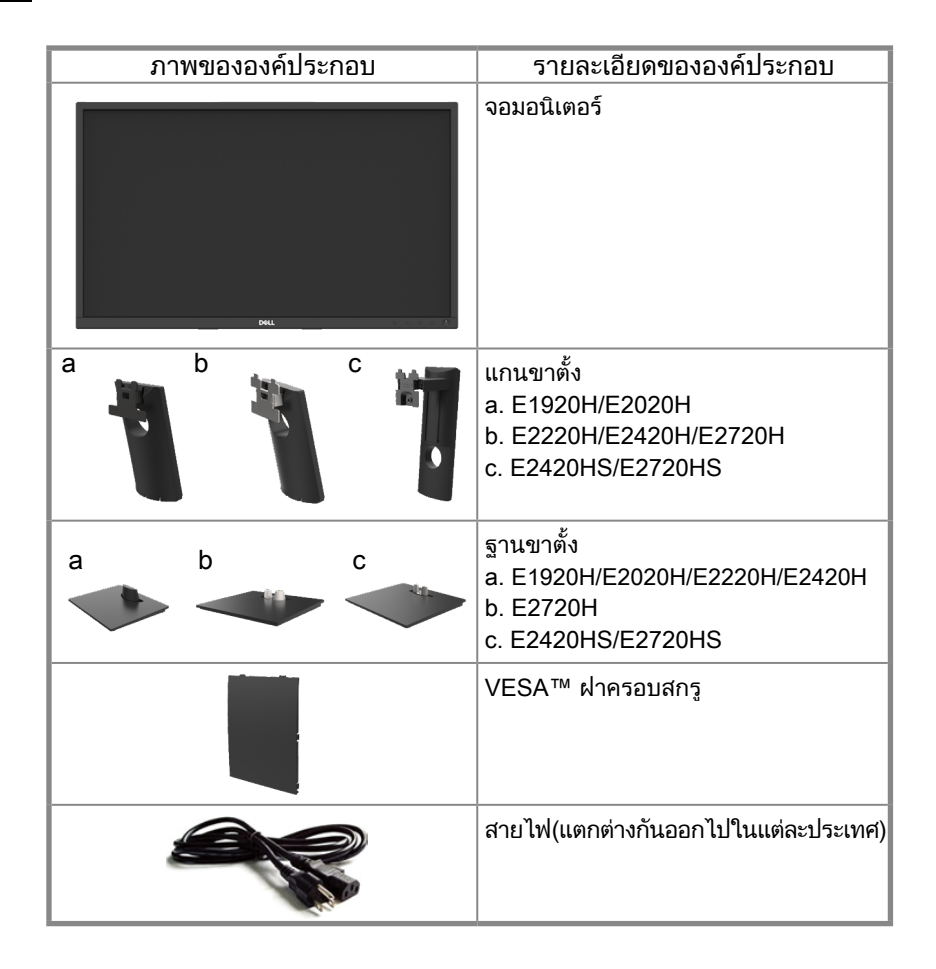

<span id="page-5-0"></span>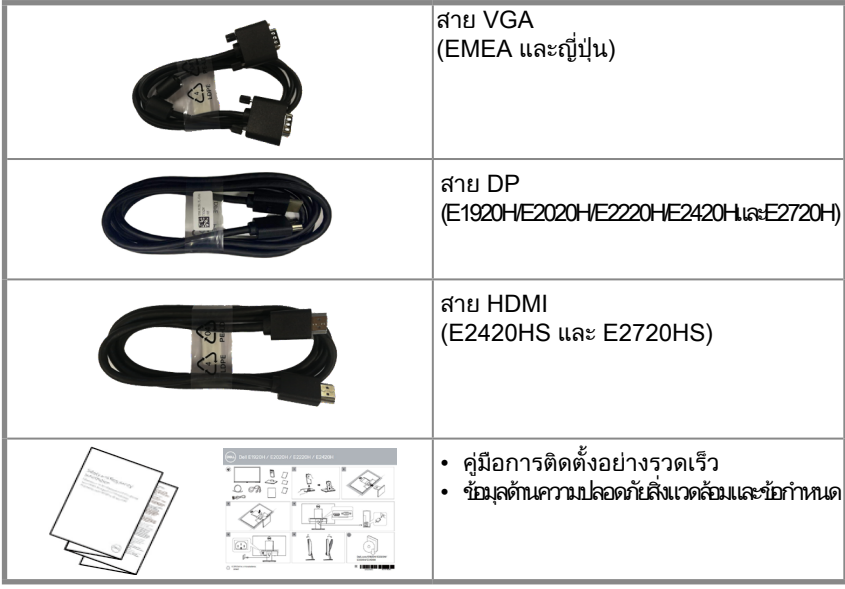

### คุณการพรรณาเด่นของผลิตภัณฑ์

จอแบนของ Dell รุ่น E1920H/E2020H/E2220H/E2420H/E2420HS/E2720H/E2720HS มีการใช้ Active Matrix, Thin-Film Transistor (TFT), Liquid Crystal Display (LCD) Panel พร้อมด้วยไฟแบ็คไลท์ LED คุณการพรรณาเด่นของจอมอนิเตอร์ ประกอบไปด้วย:

- E1920H:47.02ชม.(18.5นิ้ว) แสดงผลพื้นที่ที่สามารถดูได้ตามแนวทแยงมุม(วัดตามแนวทแยง)ความละเอียด 1,366 x 768 รองรับการแสดงผลแบบเต็มหน้าจอสำหรับความละเอียดที่ต่ำกว่า.
- F2020H:49.53ซม.(19.5นิ้ว)เสดงผลพื้นที่ที่สามารถดได้ตามแนวทแยงมุม(วัดตามแนวทแยง)ความละเอียด 1,600 x 900 รองรับการแสดงผลแบบเต็มหน้าจอสำหรับความละเอียดที่ต่ำกว่า.
- E2220H:54.68ชม.(21.5นิ้ว) แสดงผลพื้นที่ที่สามารถดูได้ตามแนวทแยงมุม(วัดตามแนวทแยง)ความละเอียด <u>1.920 x 1.080 รองรับการแสดงผลแบบเต็มหน้าจอสำหรับความละเอียดที่ต่ำกว่า.</u>
- E2420H/HS:60.47ซม.(23.8นิ้ว) เสดงผลพื้นที่ที่สามารถดูได้ตามแนวทแยงมุม (วัดตามแนวทแยง)ความละเอียด 1,920 x 1,080 รองรับการแสดงผลแบบเต็มหน้าจอสำหรับความละเอียดที่ต่ำกว่า.
- E2720H/HS:68.59ชม.(27นิ้ว) แสดงผลพื้นที่ที่สามารถดูได้ตามแนวทแยงมุม วัดตามแนวทแยง)ความละเอียด <u>1.920 x 1.080 รองรับการแสดงผลแบบเต็มหน้าจอสำหรับความละเอียดที่ต่ำกว่า.</u>
- E1920H: มุมส�ำหรับการดูที่ 65 องศาในแนวตั้งและ 90 องศาในแนวนอน.
- E2020H/E2220H: มุมส�ำหรับการดูที่ 160 องศาในแนวตั้งและ 170 องศาในแนวนอน.
- E2420H/E2420HS/E2720H/E2720HSมมสำหรับการดูแบบกว้างที่178องศาทั้งในแนวตั้งและในแนวนอน.
- E1920H: อัตราส่วน Dynamic Contrast (600:1)
- E2020H/E2220H/E2420H/E2420HS/E2720H/E2720HS: อัตราความคมชัดแบบดนามิก (1,000:1)
- สามารถเชื่อมต่อแบบดิจิทัลกับ DisplayPort หรือ HDMI.
- สามารถปรับความสูงได้ส�ำหรับ E2420HS และ E2720HS.
- โพงคูติดตั้งภายในส�ำหรับ E2420HS และ E2720HS.
- <span id="page-6-0"></span>• สามารถปลั๊กแอนด์เพลย์ได้หากคอมพิวเตอร์ของคุณรองรับในเรื่องนี้.
- สามารถปรับการแสดงผลบนหน้าจอ(OSD)สำหรับการติดตั้งและการปรับแต่งหน้าจออย่างง่ายๆ.
- ≤0.3 W ในโหมดสแตนดบาย
- ถนอมสายตาได้ดีสุดด้วยหน้าจอที่ไม่สั่นไหว.
- ผลกระทบระยะกาที่อาจเกิดขึ้นการปล่อยแสงสีฟลากหน้าจออาจสร้างความเสียหายให้แก่ดวงการวมถึงก่อให้กิดความเมื่อย ล้าทางสายตาได้ ฟีเจอร์ดูความสะดวกสบาย จะช่วยลดความเสี่ยงของการเกิดความเมื่อยล้าทางสายตาจากการปล่อยแสงสีฟ้า ในระดับสูงได้.
- ช่องล็อคเพื่อความปลอดภัย.
- กระจกปราศสรหนกและปรอทใช้สำหรับแผงเท่านั้น.
- ลด-BFR/PVC (แผงวงจรท�าจากลามิเนตที่ปราศจาก BFR/PVC).
- เป็นไปตามข้อก�าหนด NFPA 99 กระแสไฟฟ้ารั่ว.
- การแสดงผลผ่านการรับรอง TCO.
- จดทะเบียน EPEATที่บังคับใช้ที่งาวรจดทะเบียนอาจแตกต่างกันในแต่ละประเทศโปรดตรวจสอบรายละเอียดเพิ่มเติมที่ www.epeat.net เพื่อจดทะเบียนสถานะตามประเทศ.
- เป็นไปตามมาตรฐาน RoHS.
- ได้รับการรับรองจาก Energy Star®.

### การระบุคุณการพรรณาเด่นและการควบคุม

### ภาพด้านหน้า

E1920H/E2020H/E2220H/E2420H/E2720H

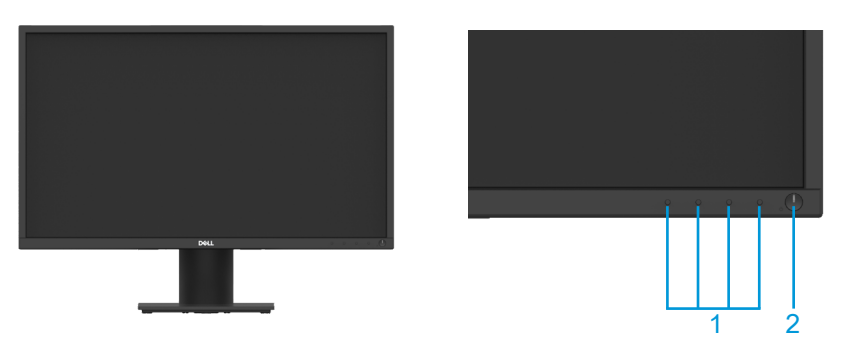

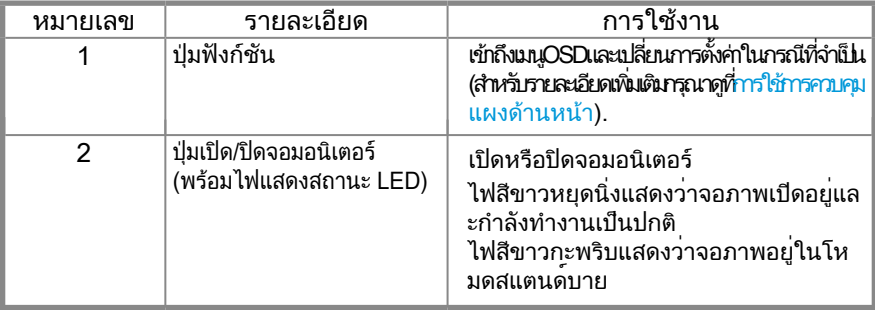

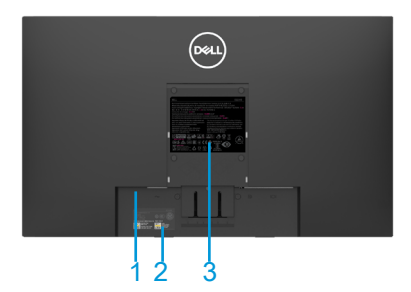

ไม่มีขาตั้งจอมอนิเตอร์ มีขาตั้งจอมอนิเตอร์

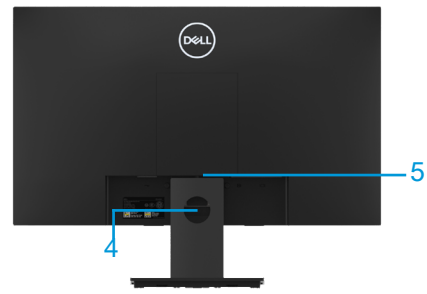

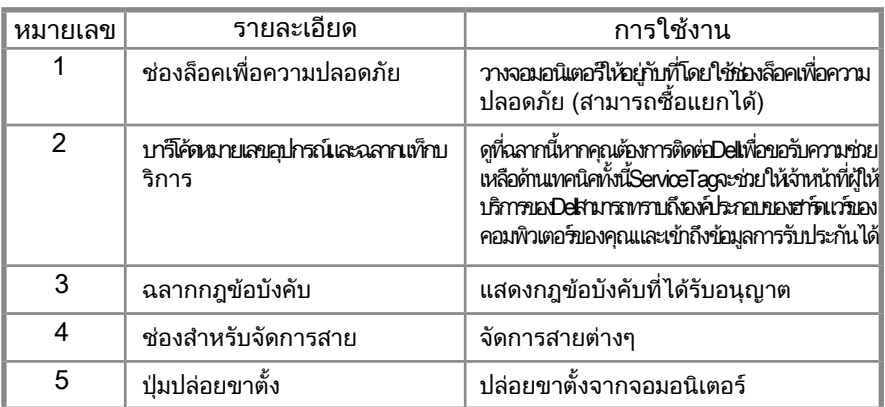

ภาพด้านข้าง

### การระบุคุณการพรรณาเด่นและการควบคุม ภาพด้านหน้ารุ่น

E2420HS/E2720HS

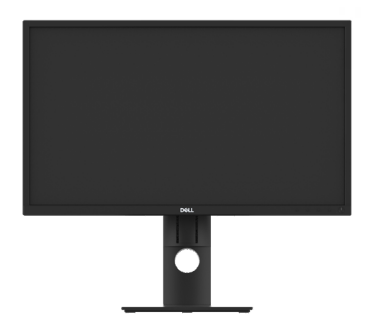

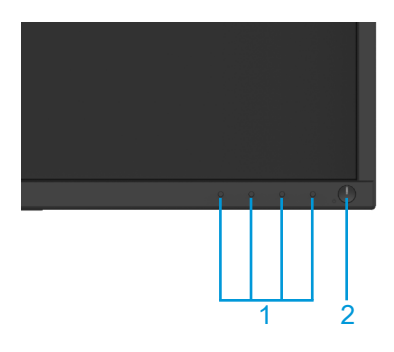

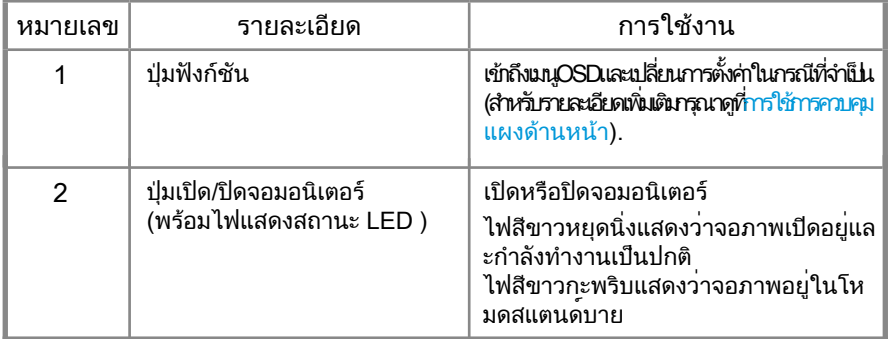

ภาพด้านหลัง

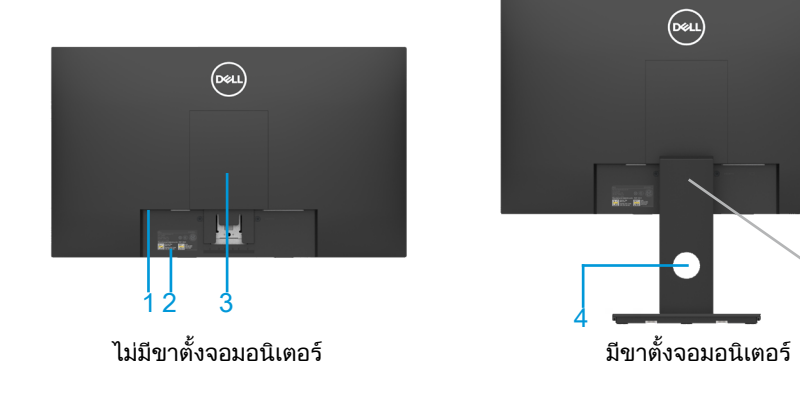

5

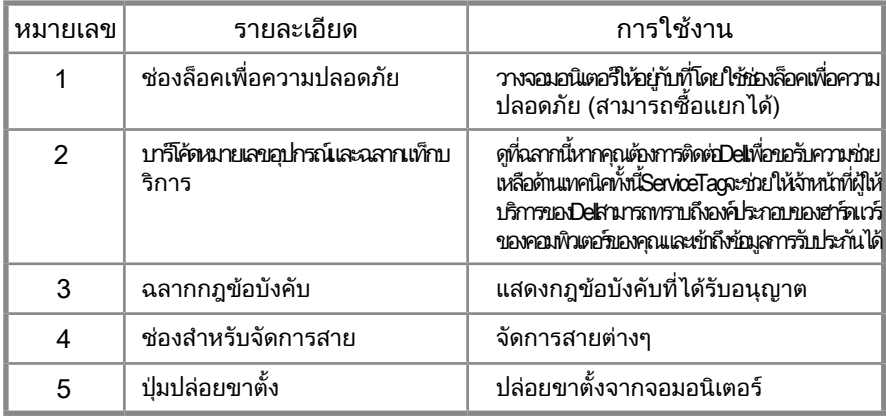

ภาพด้านข้าง

 $\frac{1}{1}$ 

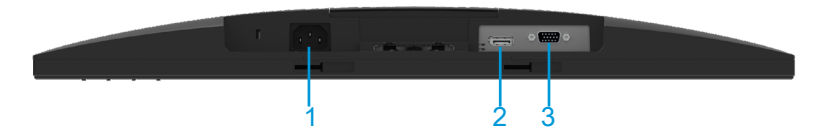

#### E1920H/E2020H/E2220H/E2420H/E2720H

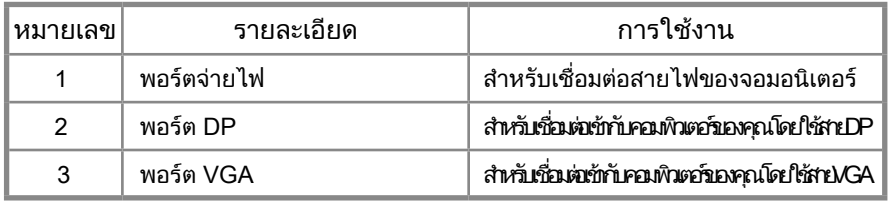

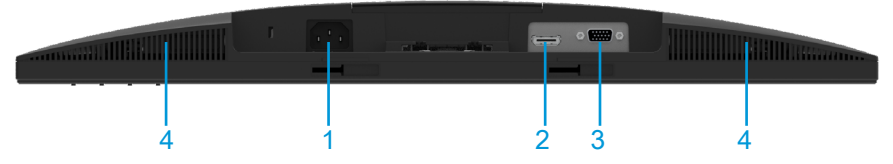

#### E2420HS/E2720HS

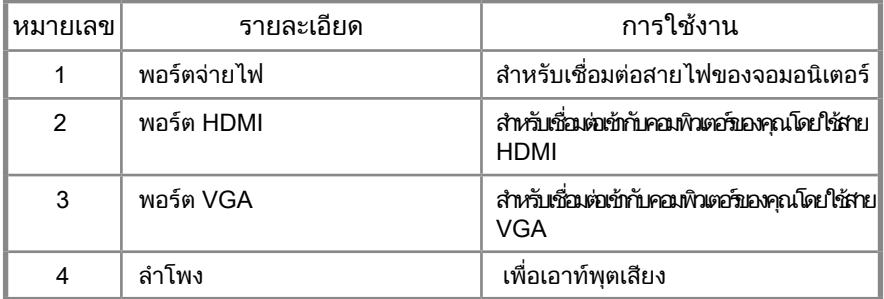

<span id="page-11-0"></span>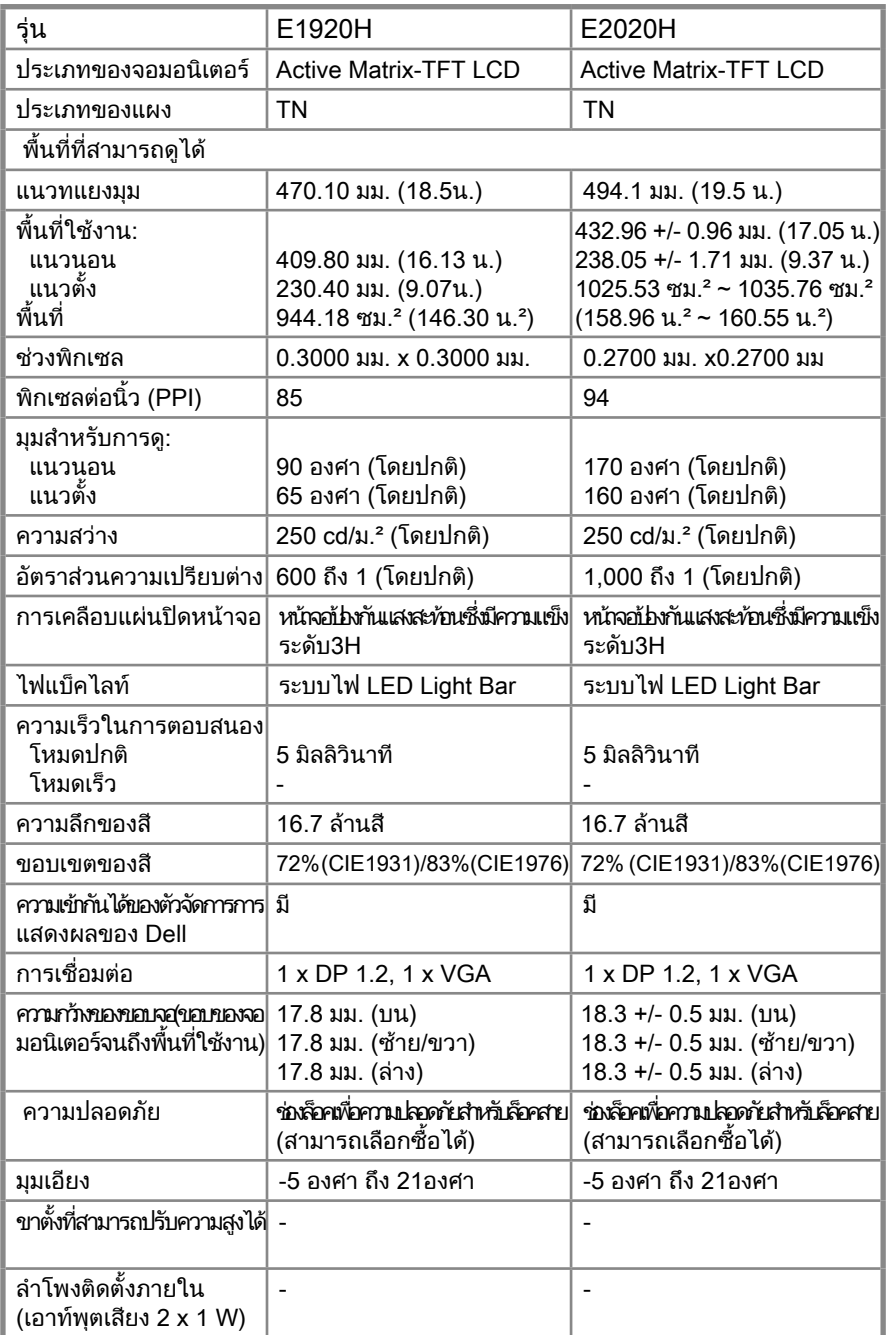

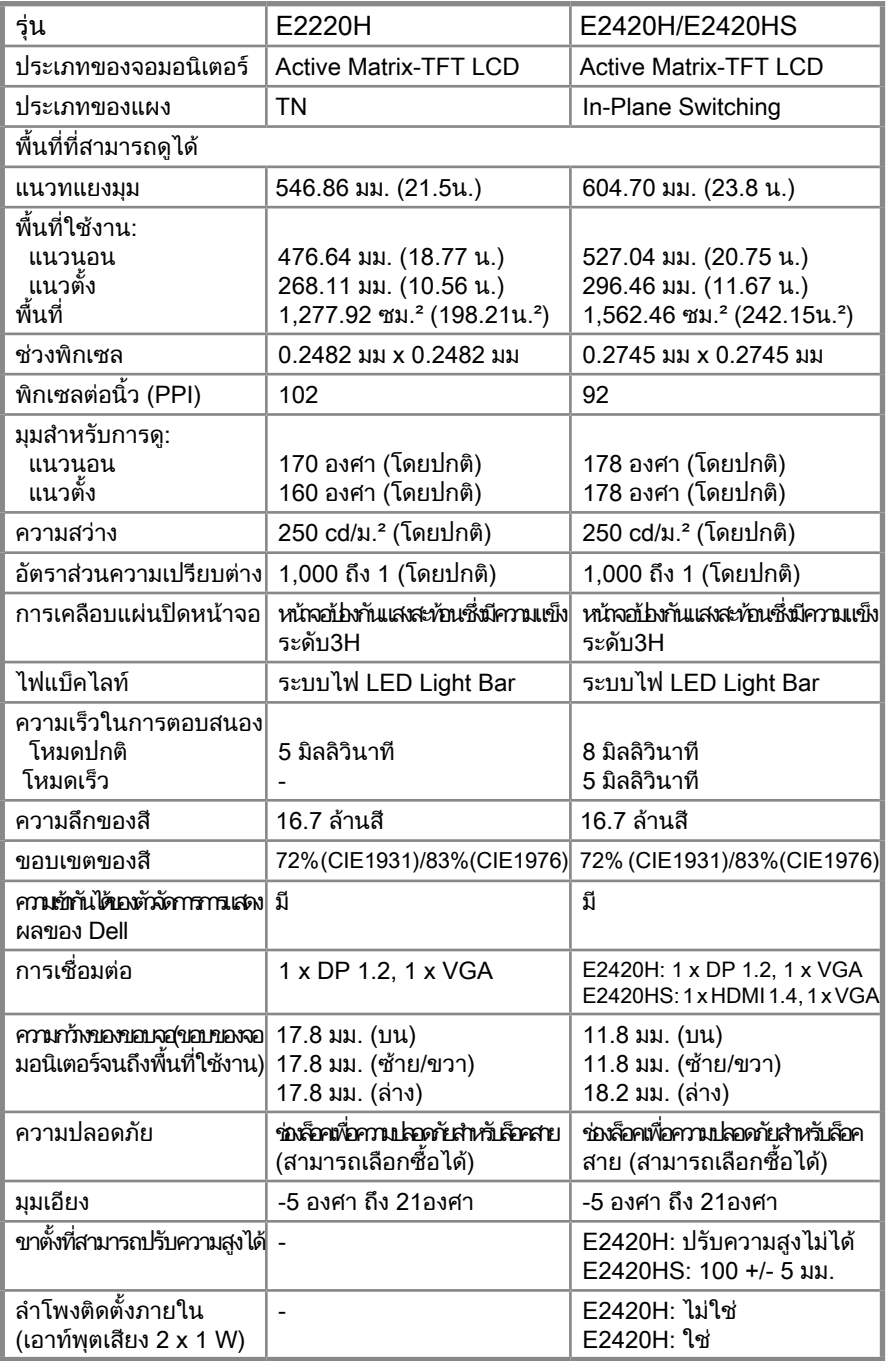

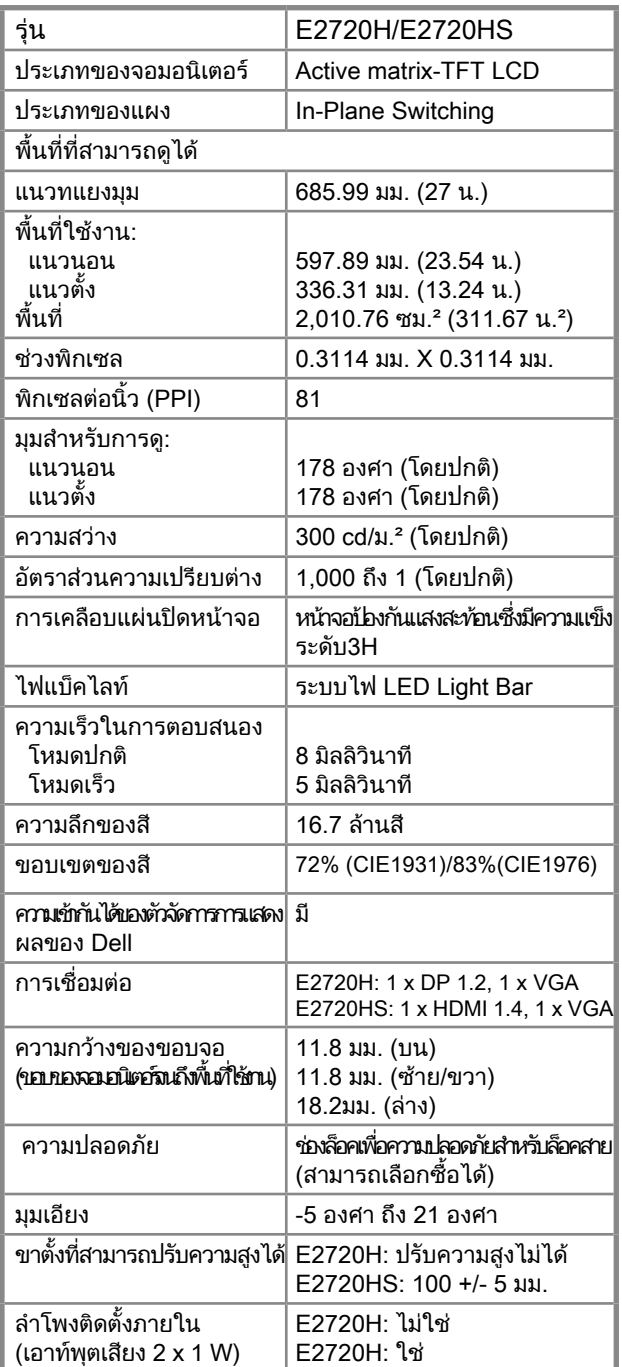

### ข้อมูลจ�ำเพาะเกี่ยวกับความละเอียด

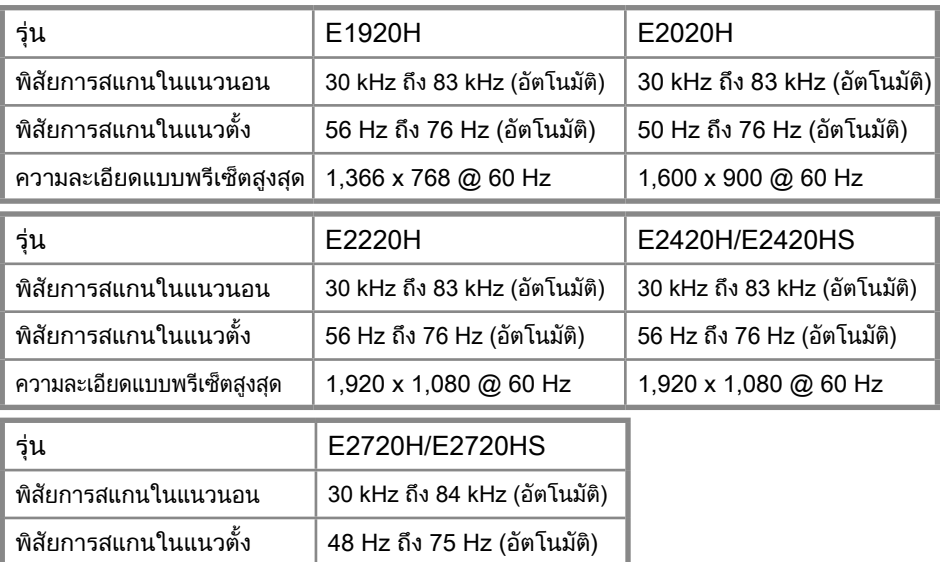

#### โหมดแสดงผล แบบพรีเซ็ต E1920H

ความละเอียดแบบพรีเซ็ตสูงสุด 1,920 x 1,080 @ 60 Hz

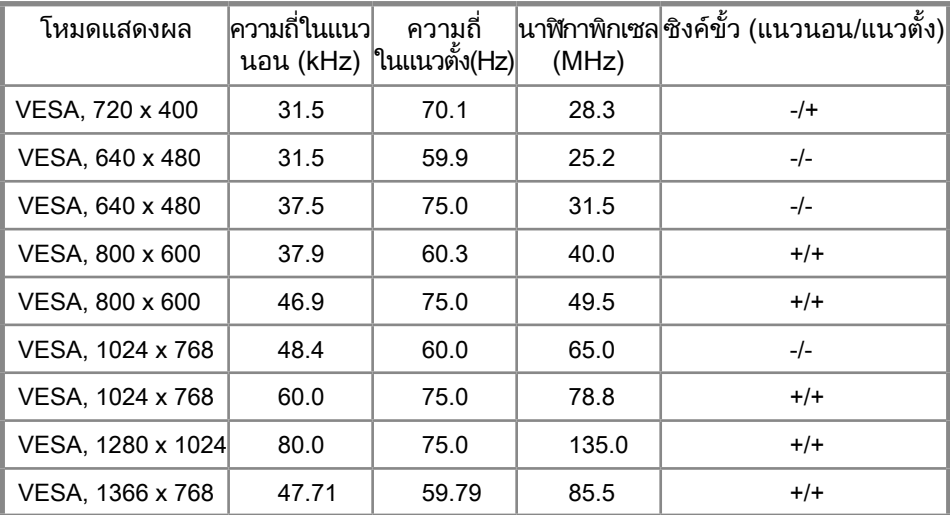

### โหมดแสดงผล แบบพรีเซ็ต E2020H

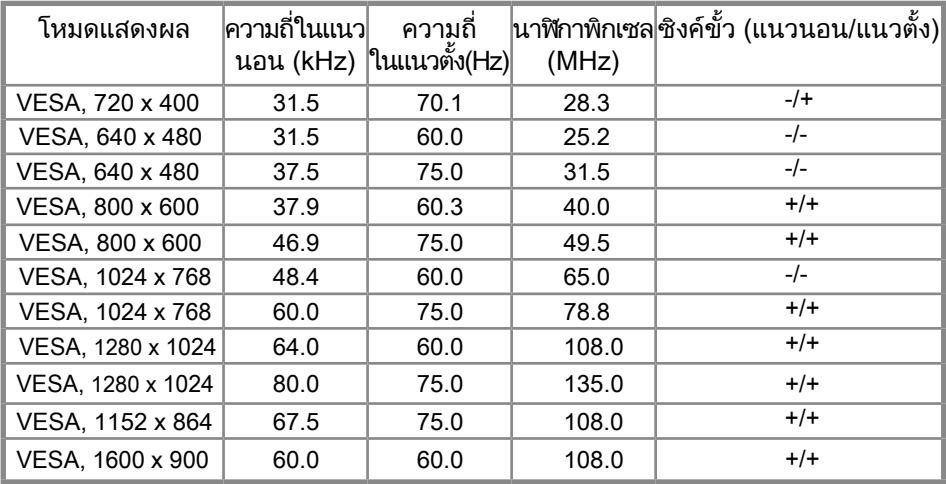

### E2220H/E2420H/E2420HS/E2720H/E2720HS

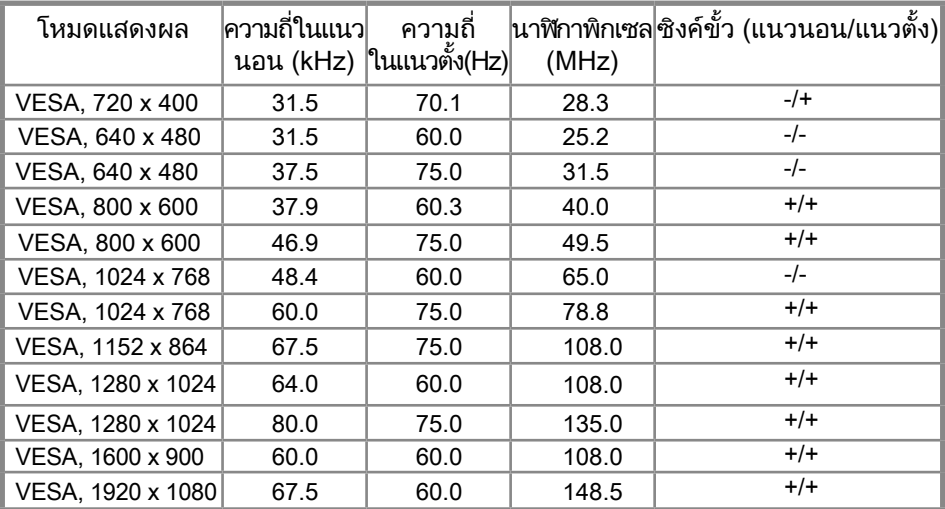

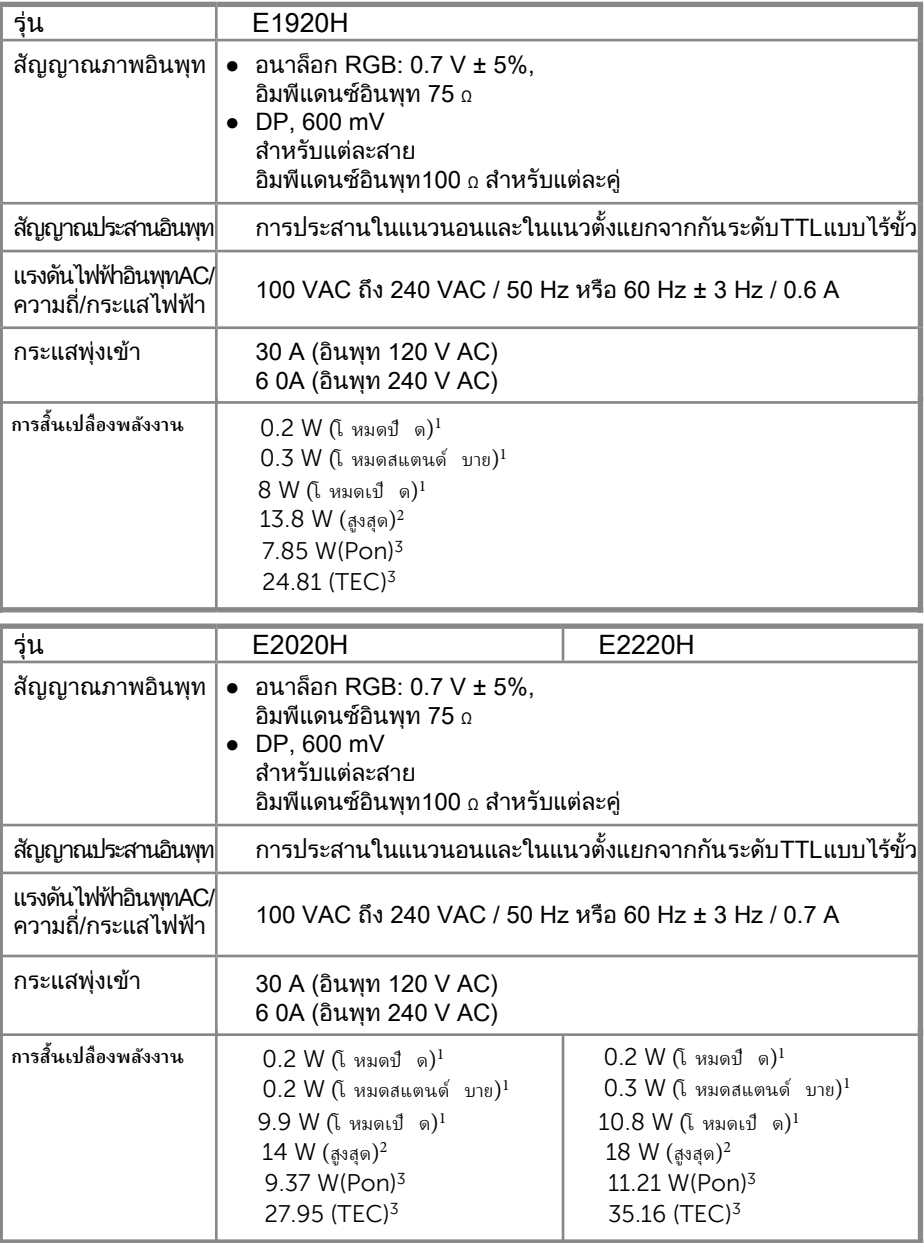

<sup>1</sup> ตามท}ระบไวใน EU 2019/2021 and EU 2019/2013

<sup>2</sup> การต~งคาความสวางและความคมชดสงสด

 $^{\text{\tiny 3}}$  Pon: การใชพลงงานของโหมดเปดตามท $\boldsymbol{\mathfrak{h}}$ าหนดไวใน <code>Energy Star</code> เวอรชน  $8.0$ 

 $T_{\rm H}$  TEC: การใชพลงงานทงหมดในหนวย kWh ตามท $\mathfrak h$ าหนดไวใน Energy Star เวอรชน 8.0

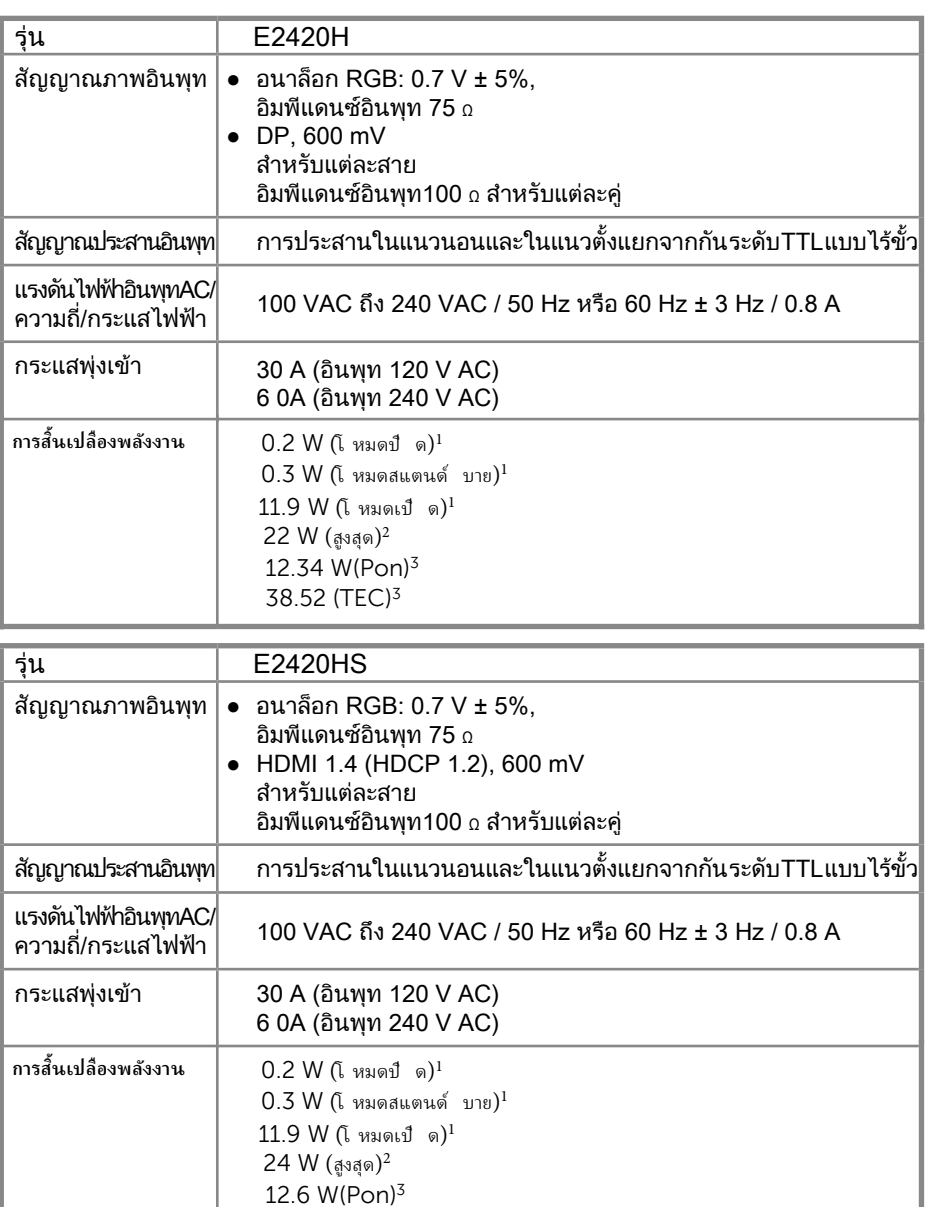

<sup>1</sup> ตามท}ระบไวใน EU 2019/2021 and EU 2019/2013

 $2$  การต่งคาความสวางและความคมชดสงสด

 $^{\text{\tiny 3}}$  Pon: การใชพลงงานของโหมดเปดตามท $\boldsymbol{\mathfrak{h}}$ าหนดไวใน <code>Energy</code> Star เวอรชน  $8.0$ 

39.31 (TEC)<sup>3</sup>

 $TEC: n$ ารใชพลงงานทงหมดในหนวย kWh ตามท $\mathring{h}$ หนดไวใน Energy Star เวอรชน  $8.0$ 

ข้อมูลจำเพาะเกี่ยวกับไฟฟ้า

| รุ่น                                        | E2720H                                                                                                    |
|---------------------------------------------|----------------------------------------------------------------------------------------------------|
| สัญญาณภาพอินพุท                             | อนาล็อก RGB: 0.7 V ± 5%,<br>$\bullet$<br>้อิมพีแดนซ์อินพุท 75 ิ<br>DP, 600 mV<br>สำหรับแต่ละสาย<br>อิมพีแดนซ์อินพุท100 ู่ สำหรับแต่ละคู่                                                            |
| สัญญาณประสานอินพุท                          | ึการประสานในแนวนอนและในแนวตั้งแยกจากกันระดับTTLแบบไร้ขั้ว                                                                                                    |
| แรงดันไฟฟ้าอินพุทAC/<br>ิความถี่/กระแสไฟฟ้า | 100 VAC ถึง 240 VAC / 50 Hz หรือ 60 Hz ± 3 Hz / 1.0 A                                                                                                    |
| ุกระแสพุ่งเข้า                              | 30 A (อินพุท 120 V AC)<br>6 0A (อินพท 240 V AC)                                                                                                    |
| การสิ้นเปลืองพลังงาน                        | $0.2 W$ (โหมดปี ด) <sup>1</sup><br>$0.2$ W (โ หมดสแตนด์ บาย) <sup>1</sup><br>$17.9 W$ (โหมดเปิด) <sup>1</sup><br>26 W (สูงสุด) <sup>2</sup><br>13.22 W(Pon) <sup>3</sup><br>41.5 (TEC) <sup>3</sup> |

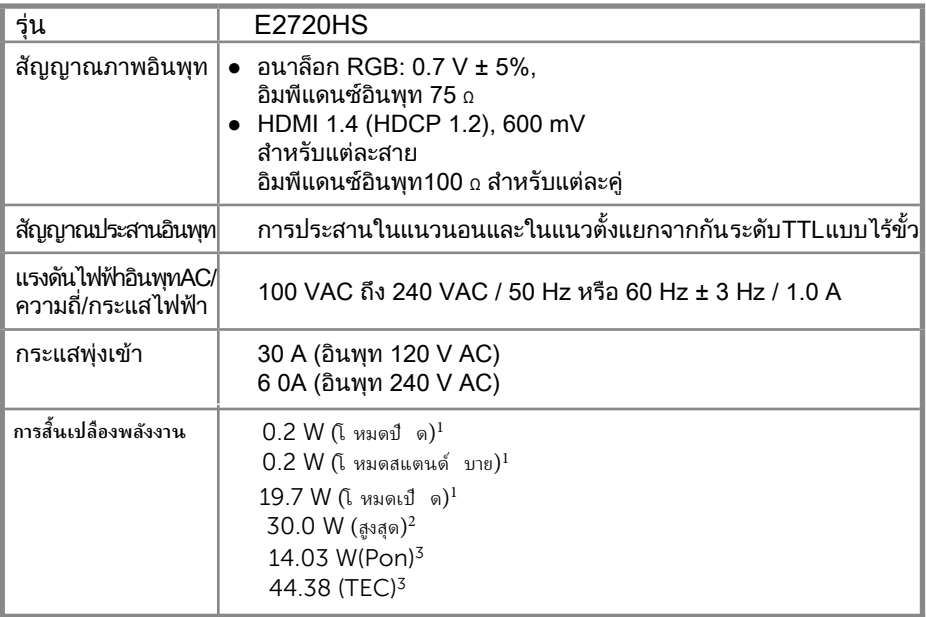

เอกสารนี้เป็นเพียงส�าหรับการอ้างอิงและสะท้อนให้เห็นถึงประสิทธิภาพของห้องปฏิบัติการ ผลิตภัณฑ์ของคุณอาจจะมี ประสิทธิภาพที่แตกต่างกันขึ้นอยู่กับซอฟต์แวร์ส่วนประกอบและอุปกรณ์ต่อพ่วงที่คุณสั่งและไม่มีหน้าที่ที่จะต้องปรับปรุงข้อมูล ดังนั้นลูกค้าไม่ควรใช้ข้อมูลนี้ในการตัดสินใจเกี่ยวกับความคลาดเคลื่อนทางไฟฟ้าหรืออื่น ๆ ไม่มีการรับประกันความถูกต้องหรือ ความครบถ้วนสมบูรณ์ไม่ว่าโดยชัดแจ้งหรือโดยนัย

 $\mathbb Z$  หมายเหตุ: เครื่องโทรทัศน์วงจรปิดมีการรับรองโดย ENERGY STAR.

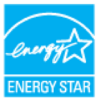

ผลิตภัณฑ์นี้สอดคล้องกับการตั้งค่าเริ่มต้นของดาวพลังงานในโรงงานและสามาร ถเรียกคืนได้ผ่านโรงงานตั้งค่าคุณสมบัติในเมนู OSD การเปลี่ยนการตั้งค่าเริ่มต้น จากโรงงานหรือการเปิดใช้งานคุณสมบัติอื่น ๆ อาจเพิ่มการใช้พลังงานซึ่งอาจเกิ นขีด จ�ากัด ที่ระบุไว้ของ ENERGY STAR.

#### คุณการพรรณาทางกายภาพ

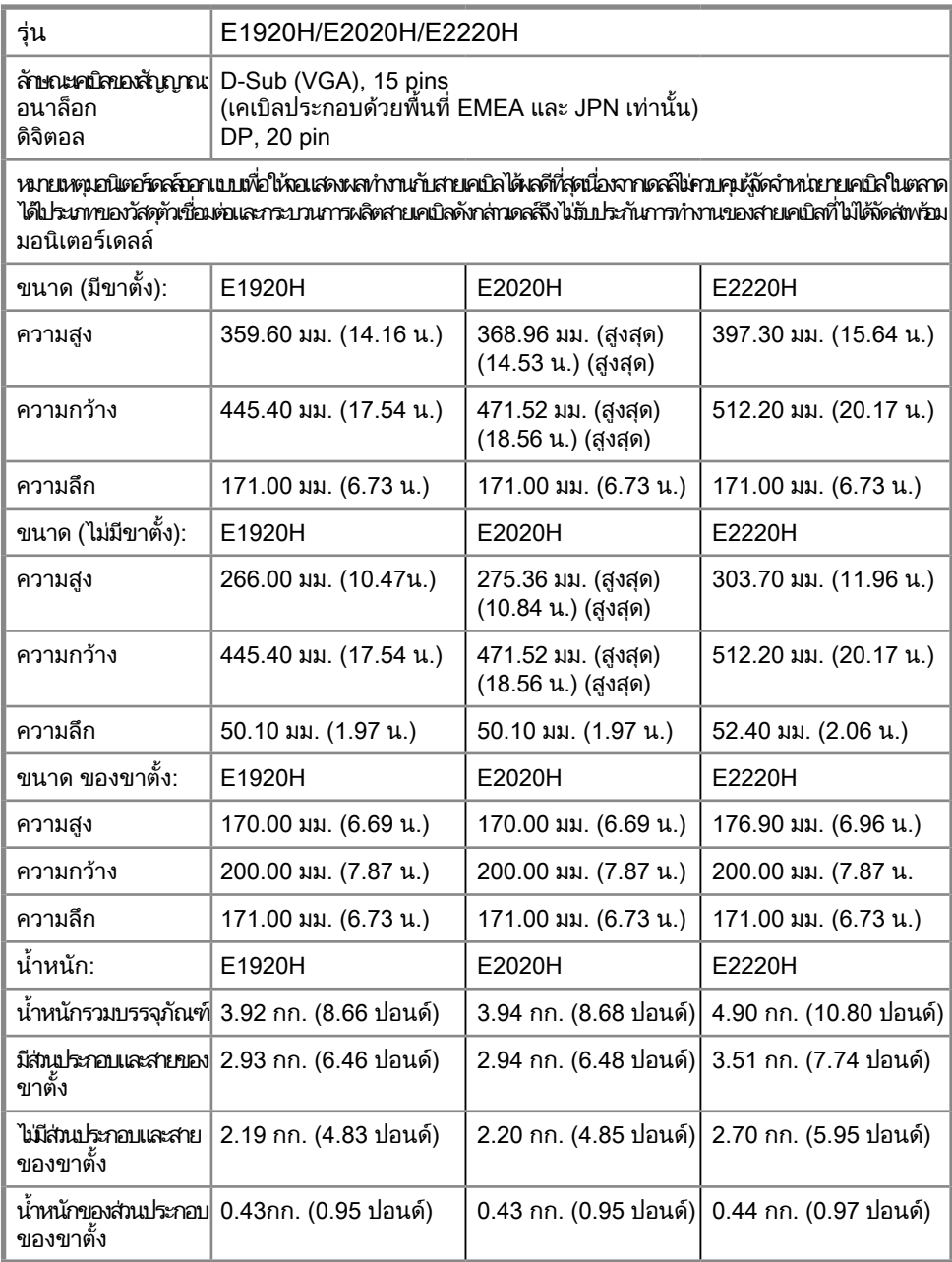

#### คุณการพรรณาทางกายภาพ

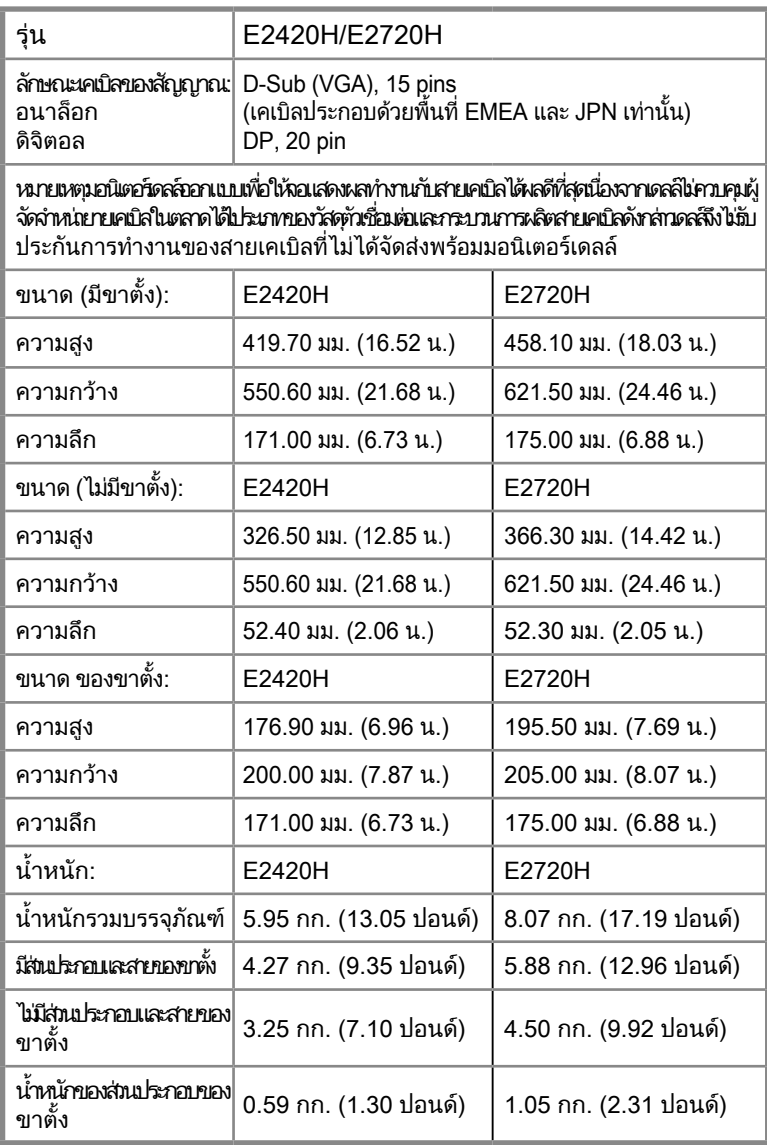

#### คุณการพรรณาทางกายภาพ

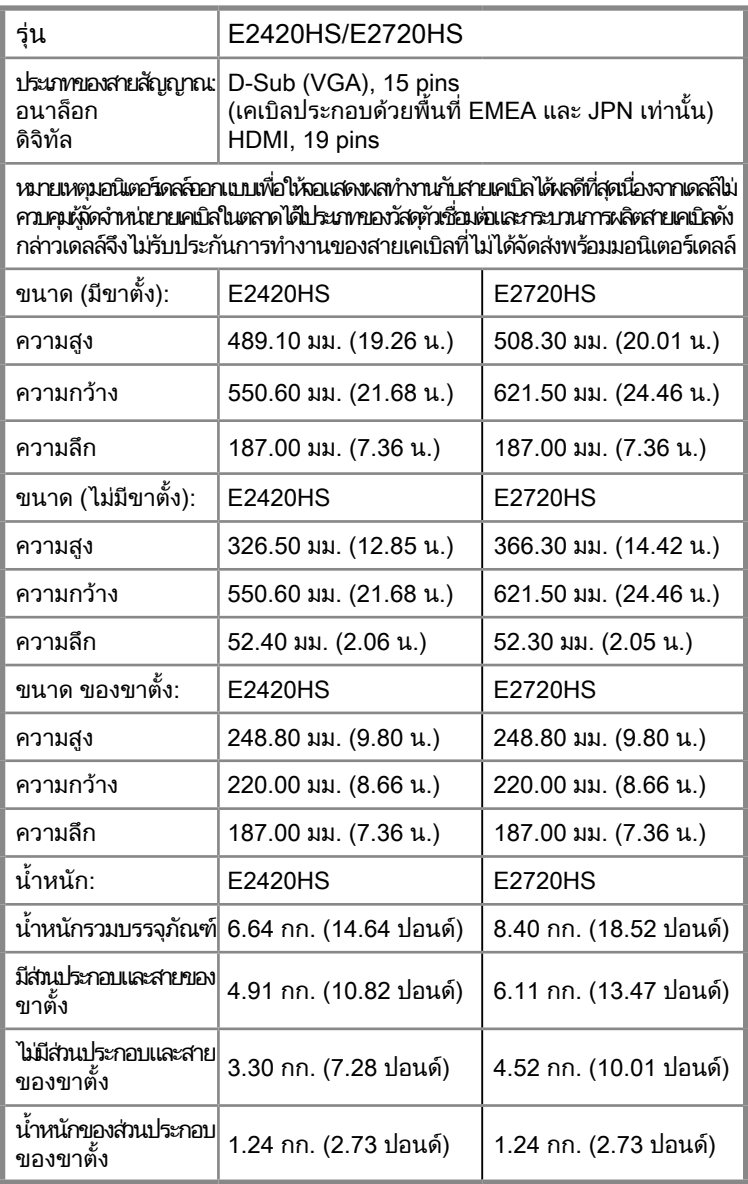

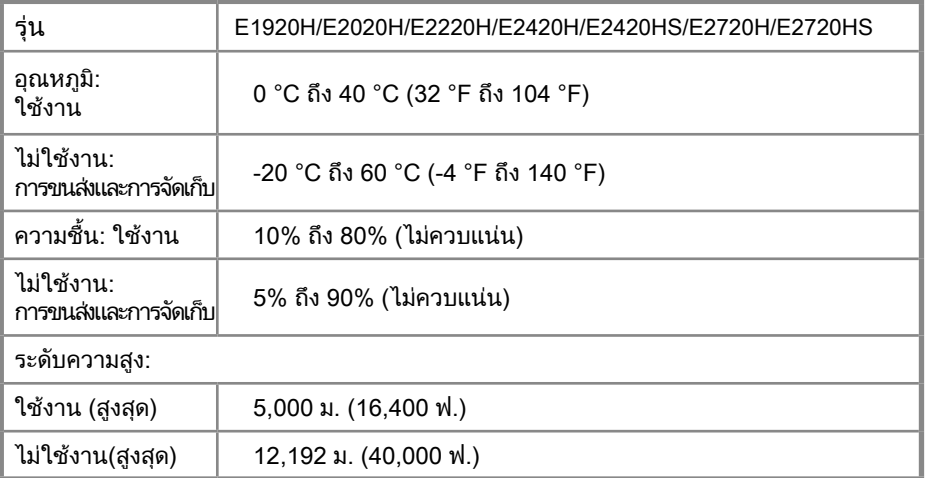

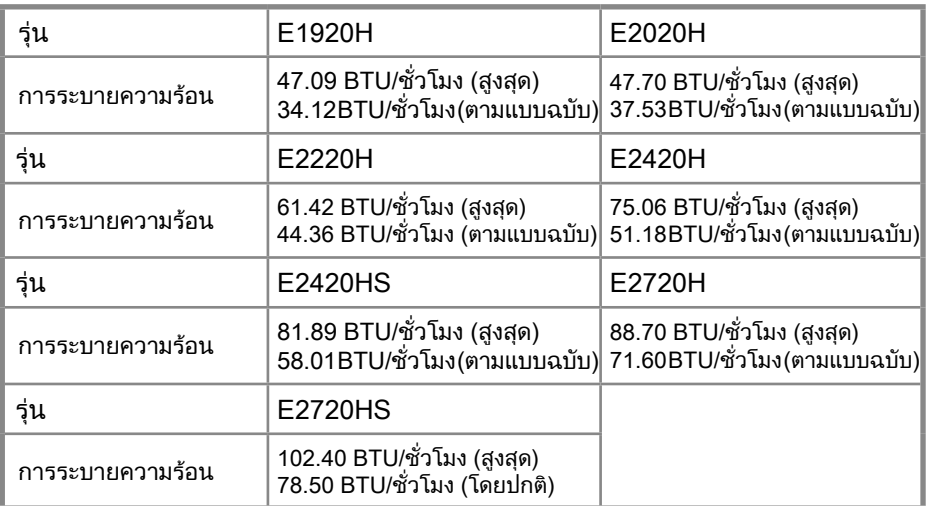

### <span id="page-24-0"></span>ฟังก์ชันการเสียบและใช้ได้ทันที

คุณสามารถติดตั้งจอภาพในระบบที่เป็นฟังก์ชันการเสียบและใช้ได้ทันที จอภาพจะจัดเตรียมระบบคอมพิวเตอร์โดยอัตโนมัติด้วยข้อมูล โลโก้การ แสดง(EDID)โดยใช้โปรโตคอลโซ่ข้อมูลการแสดง(DDC)เพื่อให้ระบบสามารถกำหนดค่าตัวเองและปรับการตั้งค่าจอภาพให้เหมาะสมที่สุดการ ติดตั้งอภาพสนใหญ่เป่นโดยอัตโนมัติคุณสามารถเลือกการตั้งค่าในตาต่างได้หากต้องการสำหรับข้อมูลเพิ่มเติมเติมเการตั้งค จอภาพ ดูการใช้งานจอภาพของคุณ.

### นโยบายคุณภาพและพิกเซลของจอภาพ LCD

ในระหว่างกระบวนการผลิตจอภาพ CD อิปเรื่องปกติที่จะมีการแก้ไขพิกเซลอย่างนั่งพิกเซลในสถานะไม่เปลี่ยนแปลงซึ่งมองเห็นได้ยาก และไม่ส่งครระทบต่อคุณภาพการแสดงผลหรือการใช้งานสำหรับข้อมูลเพิ่มเติมเกี่ยวกับนโยบายคุณภาพและพิกเซลของจอภาพของเดล เว็บไซต์สนับสนุนของ Dell ที่ www.dell.com/support/monitors.

### แนวทางการบำรงรักษา

ท�าความสะอาดจอภาพของคุณ

่ ∧ิ คำเตือน: ก่อนที่จะทำความสะอาดจอภาพให้ถอดปลั๊กสายไฟจอภาพออกจากเต้าเสียบไฟฟ้า

 $\Lambda$  ระวัง: อ่านและตามคำแนะนำด้านความปลอดภัย ก่อนที่จะทำความสะอาดจอภาพ

สำหรับแนวทางปฏิบัติที่สุดให้ทำตามคำแนะนำในรายการด้านล่างขณะนาะกล่องทำความสะอาดหรือจัดการจอภาพของคุณ:

- ในการทำความสะอาดหน้าจอให้ใช้ผ้าสะอาดนุ่มชุบน้ำหมาด ทำเป็นไปได้ให้ใช้กระดาษทำความสะอาดหน้าจอแบบพิเศษหรือ สารละลายที่เหมาะสมกับการเคลือบป้องกันไฟฟ้าสถิตย์ชย่าใช้เบนซินทินเนอร์แอมโมเนียนค้ายาทำความสะอาดที่มีฤทธิ์กัดกร่อนหรือ อากาศอัด.
- ใช้ผ้าชนน้ำหมาดเพื่อทำความสะอาดจอภาพเล็กเลี่ยงการใช้ผงซักฟอกทุกชนิดเนื่องจากผงซักฟอกบางชนิดทิ้งฟิล์เสียกวชุ่นบน หน้าจอ.
- หากคุณสังเกตเห็นผงสีขาวเมื่อคุณแกะมอนิเตอร์ออกจากบรรจุภัณฑ์ให้เช็ดออกด้วยผ้า.
- ใช้งานจอภาพด้วยความระมัดระวังเนื่องจากจอภาพสีดำอาจมีรอยขีดข่วน.
- เพื่อช่วยรักษาคุณภาพของภาพที่ดีที่สุดบนจอภาพของคุณให้ใช้โปรแกรมรักษาหน้าจอที่เปลี่ยนแปลงแบบไดนามิกและปิดจอภาพของ คุณเมื่อไม่ได้ใช้งาน.

## เชื่อมต่อขาตั้ง

หมายเหตุ: ขาตั้งไม่ได้ต่ออยู่เมื่อส่งมอบจอภาพจากโรงงาน

หมายเหตุ: ขั้นตอนต่อไปนี้ใช้กับขาตั้งที่จัดส่งมาพร้อมกับจอภาพของคุณ

ต่อขาตั้งมอนิเตอร์

E1920H/E2020H

- 1. ประกอบขาตั้งบนฐาน.
	- a. วางขาตั้งให้อยู่บนฐานอย่างมั่นคง.
	- b. สไลด์ขาตั้งมอนิเตอร์ให้ตามทิศทางอย่างถูกต้องบนฐาน จนกระทั่งขายึดเข้าที่.

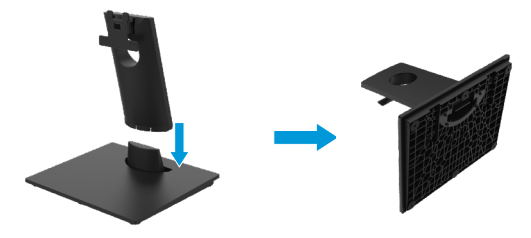

- 2. ประกอบขาตั้งให้เข้ากับมอนิเตอร์.
	- a. วางมอนิเตอร์บนผืนผ้าหรือพรมอ่อนที่อยู่ใกล้ขอบโต๊ะ
	- ี่<br>และ สอบเทียบส่วนประกอบของขาตั้งเข้าร่องมอนิเตอร์
	- c. เสียบมอนิเตอร์ให้เข้าร่องจนล็อกเข้าที่
	- d. ประกอบฝาครอบ VESA

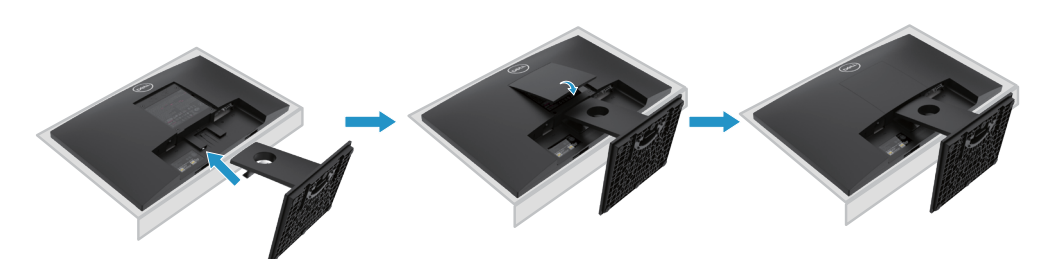

## <span id="page-26-0"></span>เชื่อมต่อขาตั้ง

หมายเหตุ: ขาตั้งไม่ได้ต่ออยู่เมื่อส่งมอบจอภาพจากโรงงาน

หมายเหตุ: ขั้นตอนต่อไปนี้ใช้กับขาตั้งที่จัดส่งมาพร้อมกับจอภาพของคุณ <u>f</u> f

ต่อขาตั้งมอนิเตอร์

E2220H

- 1. ประกอบขาตั้งบนฐาน.
	- a. วางขาตั้งให้อยู่บนฐานอย่างมั่นคง.
	- ี่<br>b. สไลด์ขาตั้งมอนิเตอร์ให้ตามทิศทางอย่างถูกต้องบนฐาน จนกระทั่งขายึดเข้าที่.

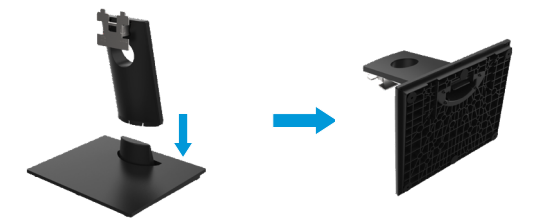

- 2. ประกอบขาตั้งให้เข้ากับมอนิเตอร์.
	- a. วางมอนิเตอร์บนผืนผ้าหรือพรมอ่อนที่อยู่ใกล้ขอบโต๊ะ
	- ี่<br>และ สอบเทียบส่วนประกอบของขาตั้งเข้าร่องมอนิเตอร์
	- c. เสียบมอนิเตอร์ให้เข้าร่องจนล็อกเข้าที่
	- d. ประกอบฝาครอบ VESA

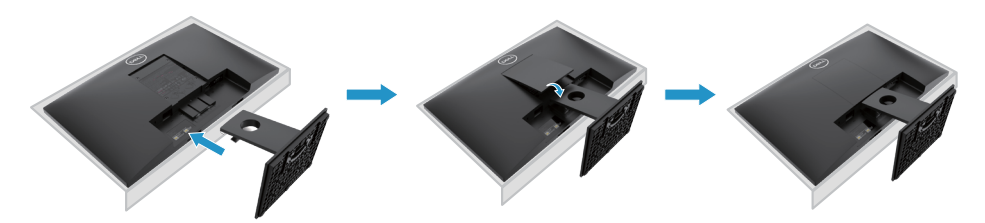

## เชื่อมต่อขาตั้ง

หมายเหตุ: ขาตั้งไม่ได้ต่ออยู่เมื่อส่งมอบจอภาพจากโรงงาน

หมายเหตุ: ขั้นตอนต่อไปนี้ใช้กับขาตั้งที่จัดส่งมาพร้อมกับจอภาพของคุณ <u>f</u> f

ต่อขาตั้งมอนิเตอร์

E2420H

- 1. ประกอบขาตั้งบนฐาน.
	- a. วางขาตั้งให้อยู่บนฐานอย่างมั่นคง.
	- b. สไลด์ขาตั้งมอนิเตอร์ให้ตามทิศทางอย่างถูกต้องบนฐาน จนกระทั่งขายึดเข้าที่.

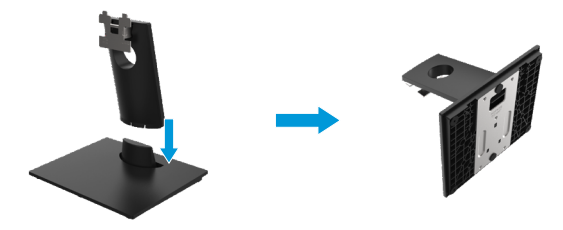

- 2. ประกอบขาตั้งให้เข้ากับมอนิเตอร์.
	- a. วางมอนิเตอร์บนผืนผ้าหรือพรมอ่อนที่อยู่ใกล้ขอบโต๊ะ
	- ี่<br>และ สอบเทียบส่วนประกอบของขาตั้งเข้าร่องมอนิเตอร์
	- c. เสียบมอนิเตอร์ให้เข้าร่องจนล็อกเข้าที่
	- d. ประกอบฝาครอบ VESA

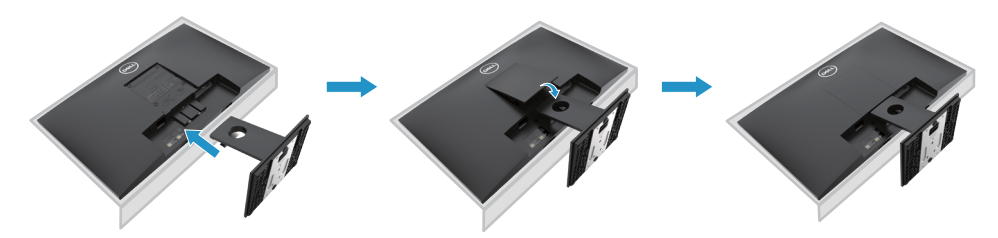

## เชื่อมต่อขาตั้ง

หมายเหตุ: ขาตั้งไม่ได้ต่ออยู่เมื่อส่งมอบจอภาพจากโรงงาน

หมายเหตุ: ขั้นตอนต่อไปนี้ใช้กับขาตั้งที่จัดส่งมาพร้อมกับจอภาพของคุณ <u>f</u> f

ต่อขาตั้งมอนิเตอร์

E2720H

- 1. ระกอบขาตั้งบนฐาน.
	- a.วางขาตั้งให้อยู่บนฐานอย่างมั่นคง.
	- ี้<br>b.สไลด์มอนิเตอร์ตามทิศทางที่ถูกต้องเพื่อจัดวางอย่บนฐาน.
	- c. Tบิดธัมสกรูตามเข็มนาฬิกาจนแน่ใจว่าขั้นแน่นแล้ว.

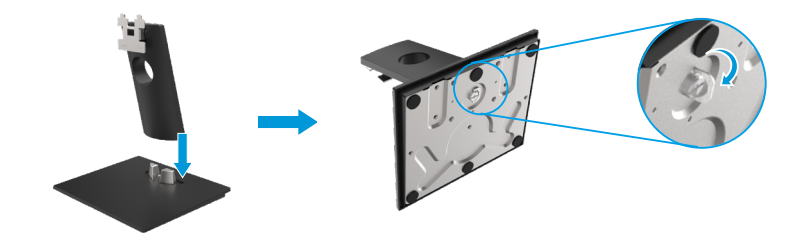

- 2. ประกอบขาตั้งให้เข้ากับมอนิเตอร์.
	- a.วางมอนิเตอร์บนผืนผ้าหรือพรมอ่อนที่อยู่ใกล้ขอบโต๊ะ.
	- b.สอบเทียบส่วนประกอบของขาตั้งเข้าร่องมอนิเตอร์.
	- c. เสียบมอนิเตอร์ให้เข้าร่องจนล็อกเข้าที่.
	- d.ประกอบฝาครอบ VESA.

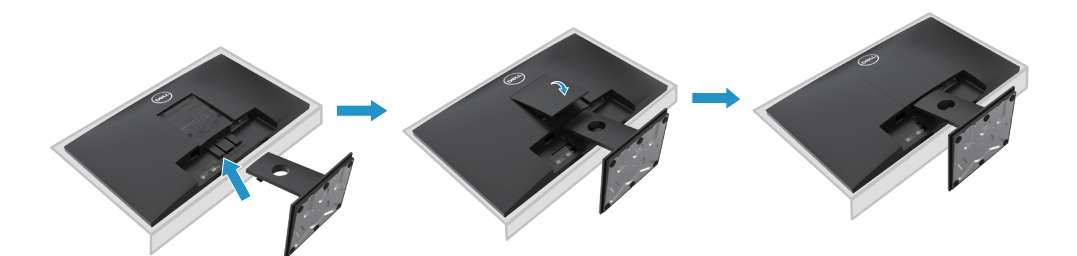

## เชื่อมต่อขาตั้ง

หมายเหตุ: ขาตั้งไม่ได้ต่ออยู่เมื่อส่งมอบจอภาพจากโรงงาน

หมายเหตุ: ขั้นตอนต่อไปนี้ใช้กับขาตั้งที่จัดส่งมาพร้อมกับจอภาพของคุณ

ต่อขาตั้งมอนิเตอร์

### E2420HS/E2720HS

- 1. ประกอบขาตั้งบนฐาน.
	- a. วางขาตั้งให้อยู่บนฐานอย่างมั่นคง.
	- b. สไลด์มอนิเตอร์ตามทิศทางที่ถูกต้องเพื่อจัดวางอยู่บนฐาน.
	- c. บิดธัมสกรูตามเข็มนาฬิกาจนแน่ใจว่าขั้นแน่นแล้ว.

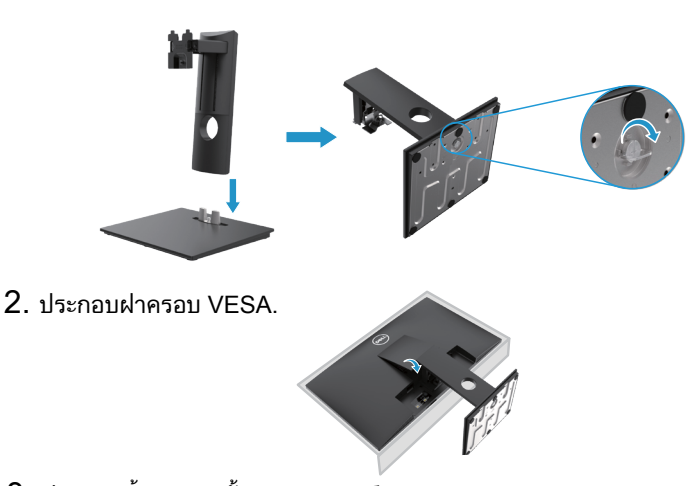

### 3. ประกอบชิ้นส่วนขาตั้งของมอนิเตอร์.

- a. วางมอนิเตอร์บนผืนผ้าหรือพรมใกล้ขอบโต๊ะ.
- b. สอบเทียบส่วนประกอบของขาตั้งเข้าร่องมอนิเตอร์.
- c. เสียบมอนิเตอร์ให้เข้าร่องจนล็อกเข้าที่.
- d. บิดธัมสกรูตามเข็มนาฬิกาจนแน่ใจว่าขั้นแน่นแล้ว.

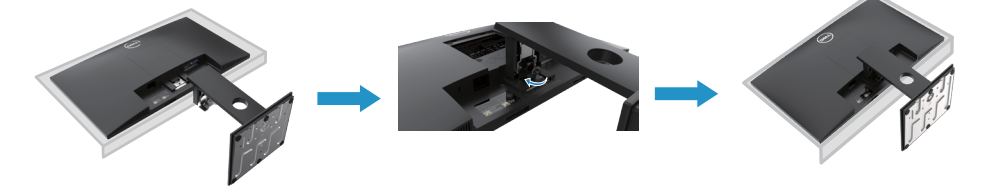

### <span id="page-30-0"></span>เชื่อมต่อจอภาพของคุณ

\_∧ิ คำเตือน: ก่อนที่คุณจะเริ่มกระบวนการใด ๆ ในส่วนนี้ให้คำแนะนำด้านความปลอดภัย.

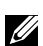

หมายเหตุอย่าเชื่อมต่อสายเคเบิลทั้งหมดกับคอมพิวเตอร์ในเวลาเดียวกันขอแนะนำให้กำหนดเส้นทางสายเคเบิลผ่านช่องจัดการ สายเคเบิลก่อนที่คุณจะเชื่อมต่อเข้ากับจอภาพ

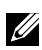

หมายเหตุ:มอนิเตอร์เดลล์ออกแบบเพื่อให้ท�างานกับเคเบิลกล่องสายป้อนเข้าเดลล์ไม่รัประกันคุณภาพวีดีโอและประสิทธิภาพเมื่อใช้ สายเคเบิลที่ไม่ใช่ยี่ห้อเดลล์

ในการเชื่อมต่อจอภาพของคุณกับคอมพิวเตอร์:

- 1. ปิดคอมพิวเตอร์ของคุณและถอดสายไฟออก.
- 2. เชื่อมต่อสายเคเบิล DP หรือ HDMI หรือ VGA จากจอภาพของคุณไปยังคอมพิวเตอร์

## เชื่อมต่อสายเคเบิล DP/VGA

## E1920H/E2020H/E2220H/E2420H/E2720H

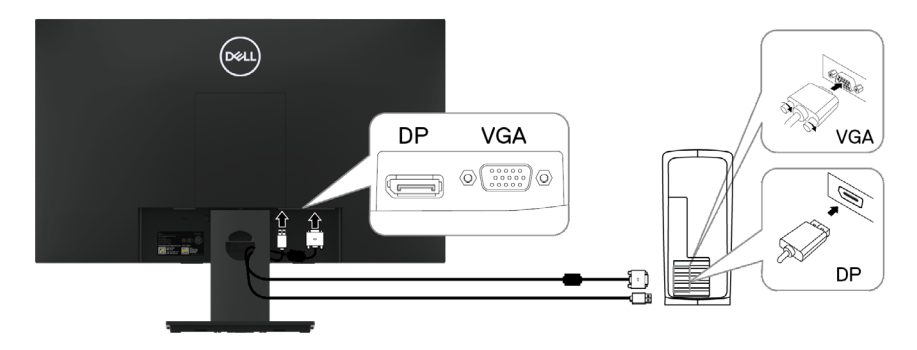

## เชื่อมต่อสายเคเบิล HDMI/VGA

## E2420HS/E2720HS

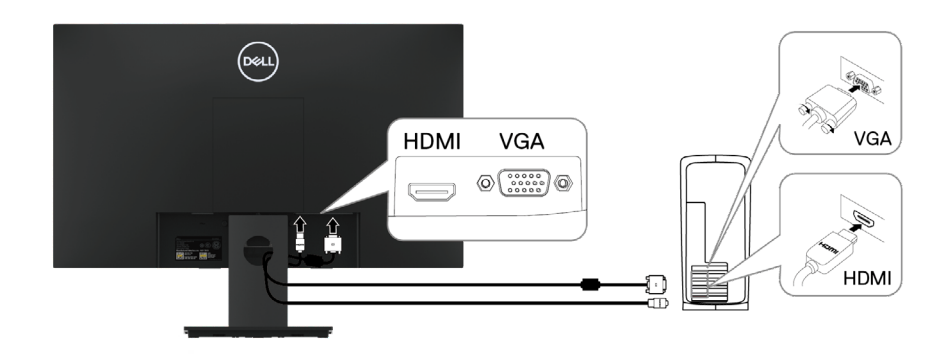

### <span id="page-31-0"></span>การจัดระเบียบสายเคเบิล

ใช้ช่องจัดการสายเคเบิลเพื่อกำหนดเส้นทางสายเคเบิลที่เชื่อมต่อกับจอภาพของคุณ.

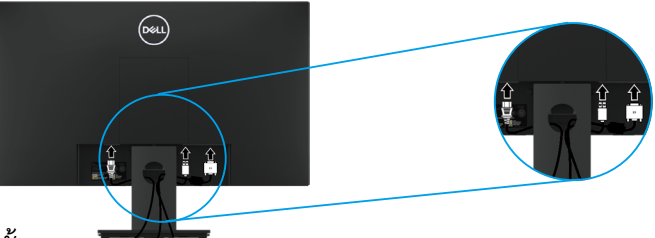

## การถอดขาตั้ง

หมายเหตุ: พื่อป้องกันรอยขีดข่วนบนหน้าจอเมื่อถอดขาตั้งออกให้แน่ใจว่าวางจอภาพบนพื้นผิวที่นุ่มและสะอาด

 $\mathscr U$ หมายเหตุ: ขั้นตอนต่อไปนี้ใช้กับขาตั้งที่จัดส่งมาพร้อมกับจอภาพของคุณ

### ถอดขาตั้งออก:

E1920H/E2020H

- 1. a. วางมอนิเตอร์บนผืนผ้าตามโต๊ะ.
	- b. ถอดฝาครอบVESAเพื่อปล่อยปุ่มกด.

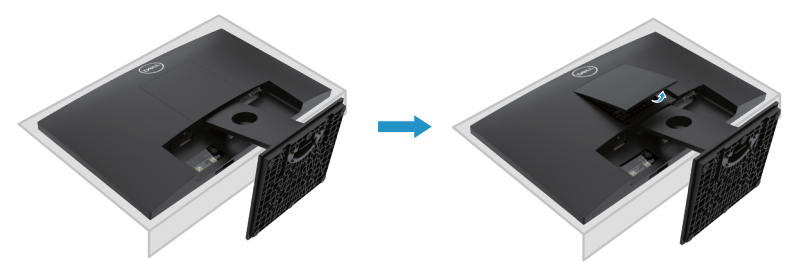

- 2. a. ใช้ไขควงาวและบางเพื่อดันสลักปลดล็อคที่อยู่ในรูเหนือขาตั้ง.
	- b. เมื่อปลดปล่อยสลักแล้ว ถอดฐานออกจากมอนิเตอร์.
	- c. กดแท็ปปลดปล่อยรวดเร็วที่อยู่ด้านล่างของฐาน เพื่อแยกฐานออกจากตัวยกขาตั้ง.

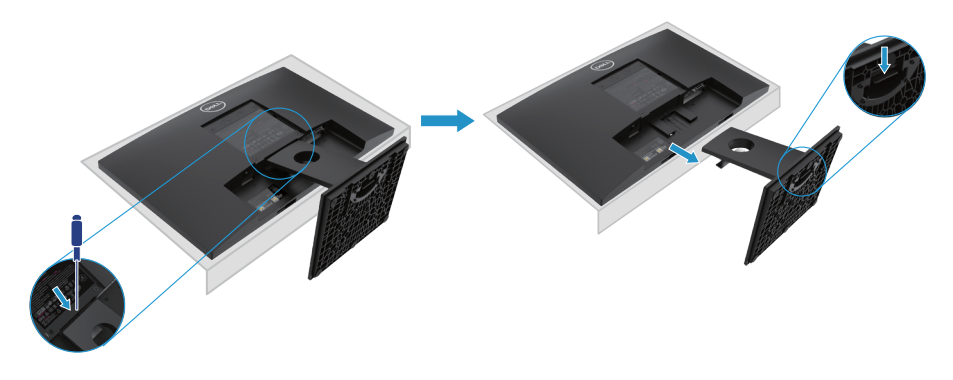

## ้ถอดขาตั้งออก

หมายเหตุ: เพื่อป้องกันไม่เกิดรอยขีดข่วนเมื่อถอดขาตั้ง จึงต้องยืนยันว่าได้วางมอนิเตอร์บนผิวพื้นที่สะอาด.  $\overline{\boldsymbol{Z}}$ หมายเหตุ: ขั้นตอนต่อไปนี้เหมาะสมสำหรับขาตั้งที่จัดส่งพร้อมขาตั้งของคุณ

Standı çıkarmak için:

#### E2220H

1. a. วางมอนิเตอร์บนผืนผ้าตามโต๊ะ. b. ถอดฝาครอบVESAเพื่อปล่อยปุ่มกด.

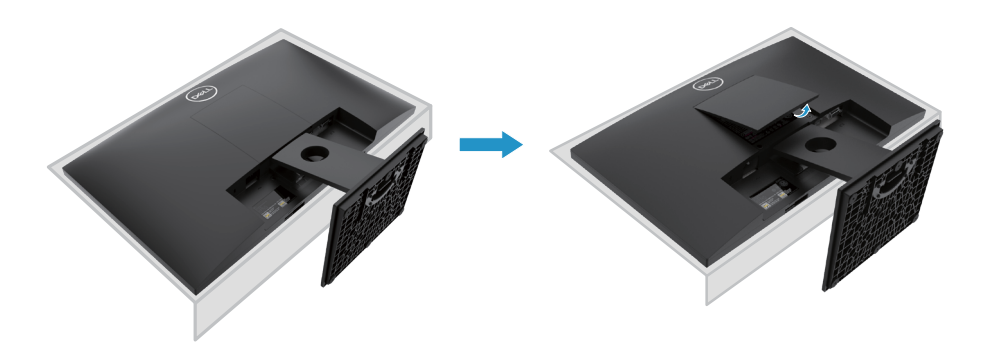

- 2. a. ใช้ไขควงาวและบางเพื่อดันสลักปลดล็อคที่อยู่ในรูเหนือขาตั้ง.
	- b. เมื่อปลดปล่อยสลักแล้ว ถอดฐานออกจากมอนิเตอร์.
	- c. กดแท็ปปลดปล่อยรวดเร็วที่อยู่ด้านล่างของฐาน เพื่อแยกฐานออกจากตัวยกขาตั้ง.

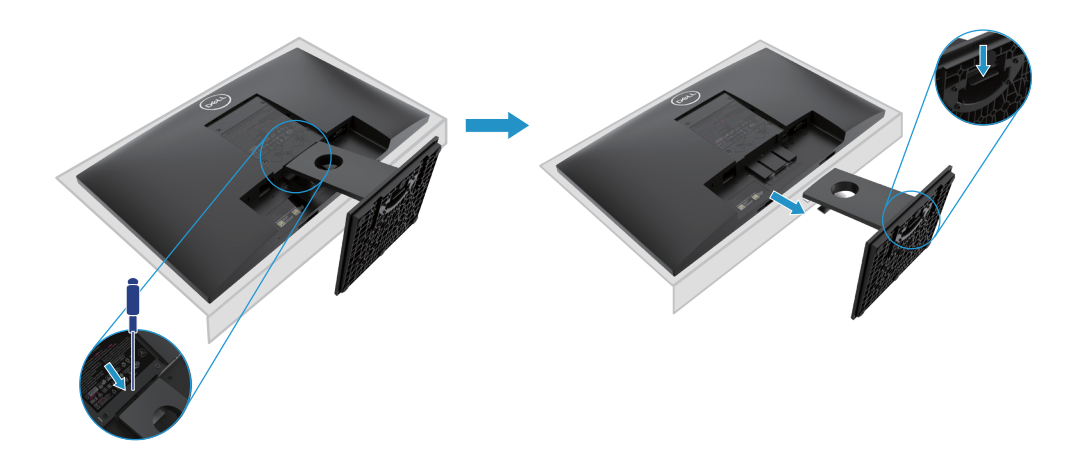

```
ถอดขาตั้งออก
```
หมายเหตุ: เพื่อป้องกันไม่เกิดรอยขีดข่วนเมื่อถอดขาตั้ง จึงต้องยืนยันว่าได้วางมอนิเตอร์บนผิวพื้นที่สะอาด.

 $\mathbb Z$  หมายเหตุ: ขั้นตอนต่อไปนี้เหมาะสมสำหรับขาตั้งที่จัดส่งพร้อมขาตั้งของคุณ.

ถอดขาตั้งออก:

### E2420H

- 1. a. วางมอนิเตอร์บนผืนผ้าตามโต๊ะ.
	- b. ถอดฝาครอบVESAเพื่อปล่อยปุ่มกด.

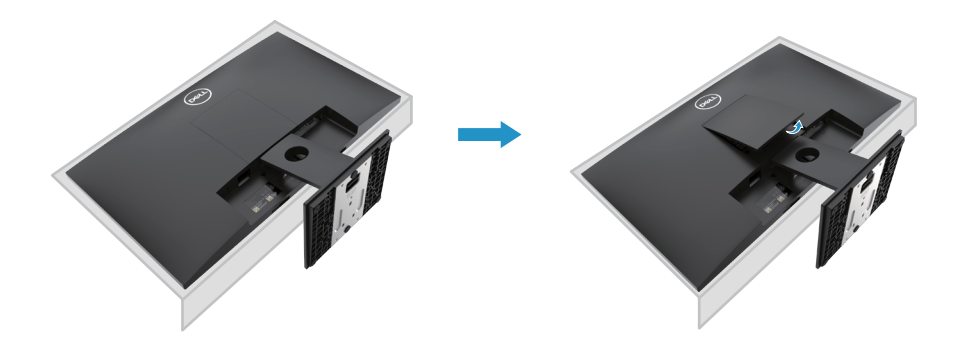

- 2. a. ใช้ไขควงาวและบางเพื่อดันสลักปลดล็อคที่อยู่ในรูเหนือขาตั้ง.
	- b. เมื่อปลดปล่อยสลักแล้ว ถอดฐานออกจากมอนิเตอร์.
	- c. กดแท็ปปลดปล่อยรวดเร็วที่อยู่ด้านล่างของฐาน เพื่อแยกฐานออกจากตัวยกขาตั้ง.

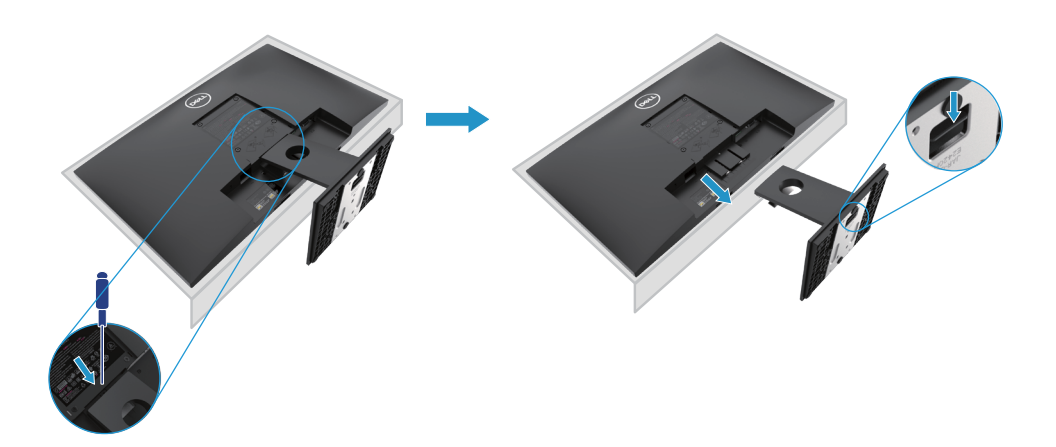

## ถอดขาตั้งออก

หมายเหตุ: เพื่อป้องกันไม่เกิดรอยขีดข่วนเมื่อถอดขาตั้ง จึงต้องยืนยันว่าได้วางมอนิเตอร์บนผิวพื้นที่สะอาด. หมายเหตุ: ขั้นตอนต่อไปนี้เหมาะสมส�าหรับขาตั้งที่จัดส่งพร้อมขาตั้งของคุณ.

### การถอดขาตั้ง

### E2720H

- 1. a. วางมอนิเตอร์อยู่บนผืนผ้าอ่อนตามโต๊ะ.
	- b. ถอดฝาครอบ VESA เพื่อกดปุ่มปลดปล่อย.

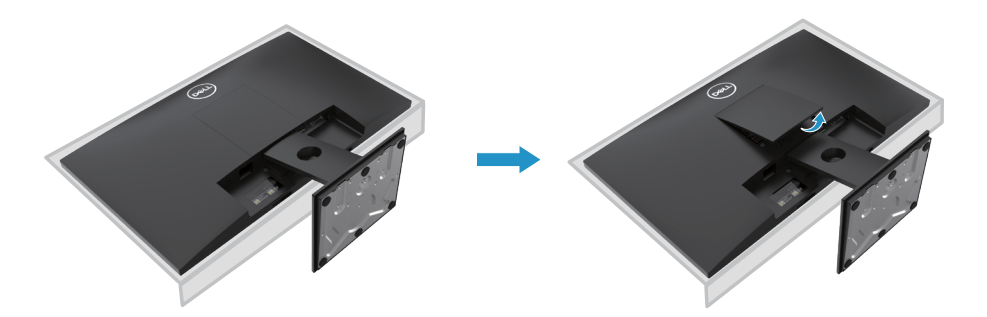

- 2. a. ใช้ไขควงาวและบางเพื่อดันสลักปลดล็อคที่อยู่ในรูเหนือขาตั้ง.
	- b. เมื่อปลดปล่อยสลักแล้ว ถอดฐานออกจากมอนิเตอร์.
	- c. ปล่อยธัมสกรูของฐานขาตั้งให้เต็มที่ เพื่อถอดฐานออกจากตัวยก.

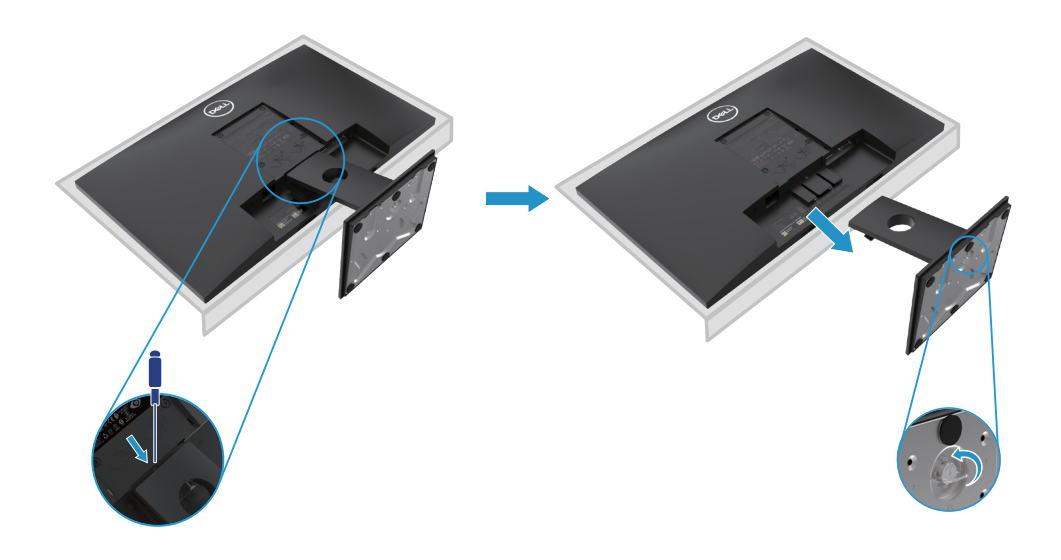

## ถอดขาตั้งออก

หมายเหตุ: เพื่อป้องกันไม่เกิดรอยขีดข่วนเมื่อถอดขาตั้ง จึงต้องยืนยันว่าได้วางมอนิเตอร์บนผิวพื้นที่สะอาด.  $\overline{\mathscr{C}}$ หมายเหตุ: ขั้นตอนต่อไปนี้เหมาะสมสำหรับขาตั้งที่จัดส่งพร้อมขาตั้งของคุณ.

การถอดขาตั้ง:

### E2420HS/E2720HS

- 1. a. วางมอนิเตอร์อยู่บนผืนผ้าอ่อนตามโต๊ะ.
	- b. ไขธีมสกรูที่อยู่บนขาตั้งเอียงอย่างเต็มที่.

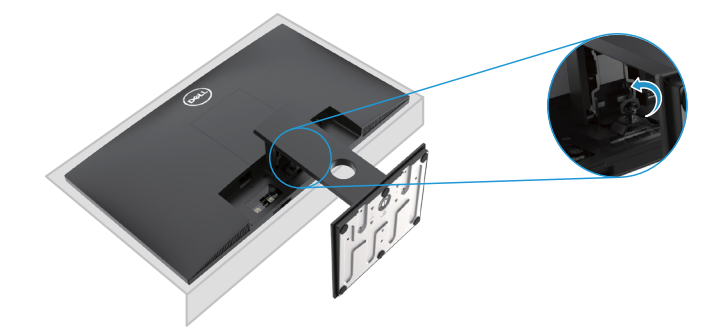

2. สไลด์ขาให้แยกออกจากมอนิเตอร์สิ้นเชิง.

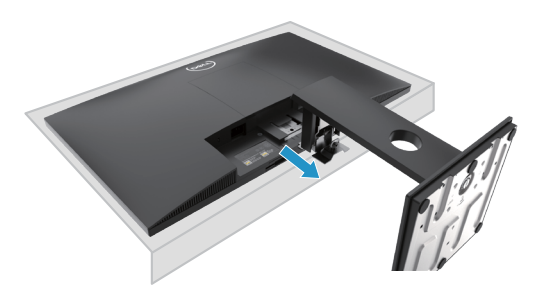

3. ปล่อยธัมสกรูของฐานขาตั้งอย่างเต็มที่เพื่อถอดจากตัวยกฐาน.

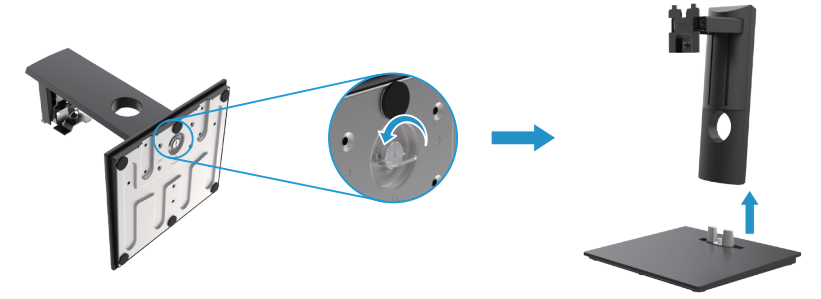
### การยึดติดผนัง (เลือกได้)

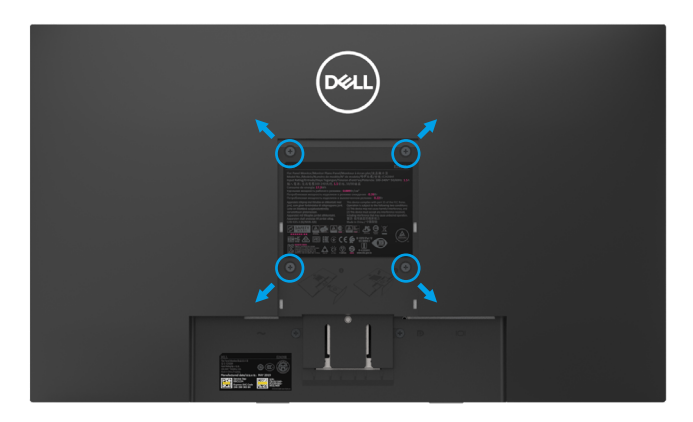

(ขนาดสกร: M4 x 10 mm) อ้างอิงจากค่มือที่จัดส่งพร้อมชิ้นส่วนยึดฐาน

- 1. วางมอนิเตอร์ผลผืนผ้าหรือพรมที่อ่อนที่อยู่บนโต๊ะ.
- 2. ถอดขาตั้งออก.
- 3. ใช้ไขควงเพื่อถอดสกรูสี่ชิ้นที่ใช้ยึดฝาพลาสติกออก.
- 4. ประกอบตัวยึดติดผนังให้เข้ากับ LCD.
- 5. ยึดติด LCD บนผนังตามค่มือที่จัดส่งพร้อมอปกรณ์ยึดติด.

 $\%$ หมายเหตุสำหรับ E1920H ให้ใช้ขายึดติดผนังรุ่น UL หรือ CSA หรือ GSที่มีน้ำหนัก/โหลดต่ำสุดที่ 8.76 kg (19.31 bl) สำหรับ E2020H ใช้ขนาด 8.80 kg (19.40 lb)สำหรับ E2220H ใช้ขนาด 10.80 kg (23.80 lb)สำหรับ E2420H ใช้ 13.00 kg (28.66 lb) สำหรับ E2420HS ใช้ 13.20 kg (29.10 lb) สำหรับ E2720H ใช้ 18.00 kg (39.68 lb) สำหรับ E2720HS 18.16 kg (40.04 lb)

# การใช้งานจอภาพของคุณ

### การเปิดมอนิเตอร์

กดปุ่มเพื่อเปิดจอภาพ.

E1920H/E2020H/E2220H/E2420H/E2720H

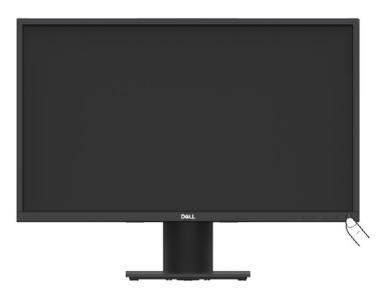

### การใช้การควบคุมแผงด้านหน้า

ใช้ปุ่มควบคุมที่ขอบด้านล่างของจอภาพเพื่อปรับภาพที่แสดง. E1920H/E2020H/E2220H/E2420H/E2720H

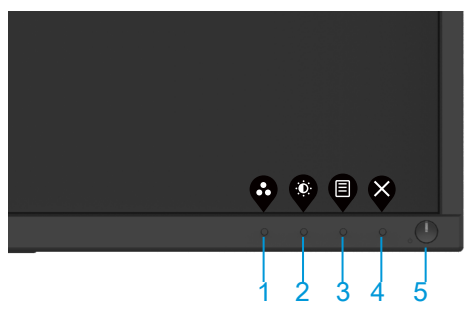

รายละเอียดปุ่มควบคุมเห็นตารางดังต่อไปนี้:

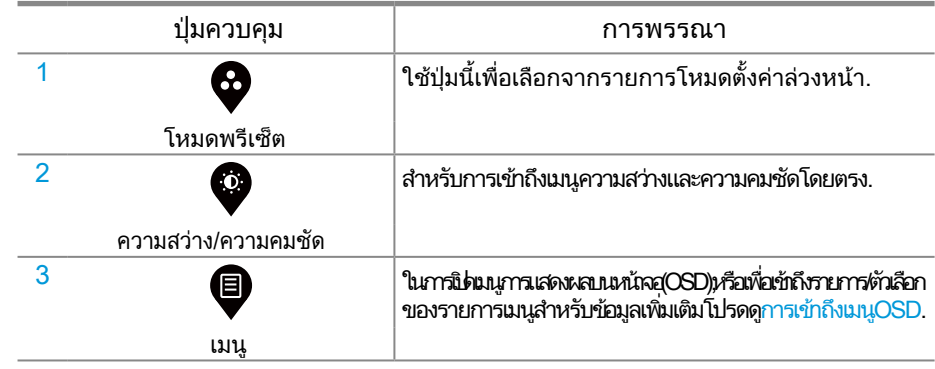

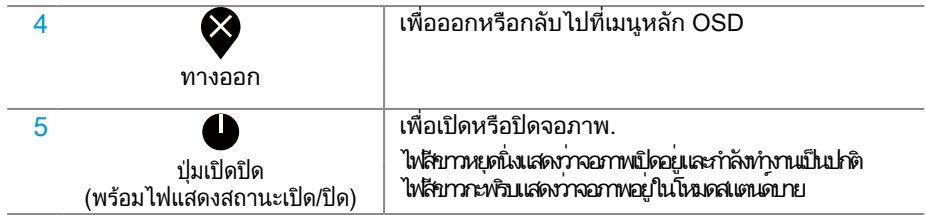

#### การเปิดมอนิเตอร์ กดปุ่มเพื่อเปิดจอภาพ. E2420HS/E2720HS

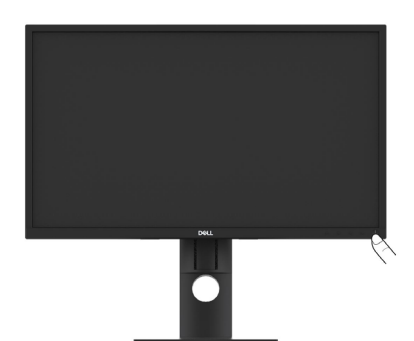

### การใช้การควบคุมแผงด้านหน้า ใช้ปุ่มควบคุมที่ขอบด้านล่างของจอภาพเพื่อปรับภาพที่แสดง E2420HS/E2720HS

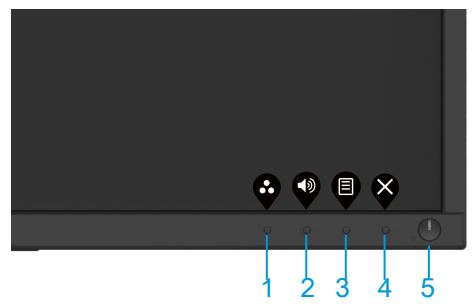

ตารางต่อไปนี้อธิบายปุ่มควบคุม:

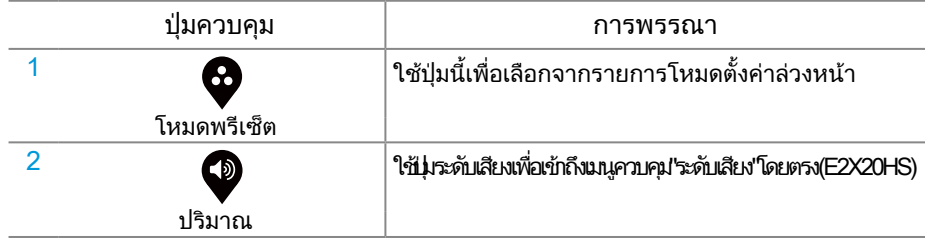

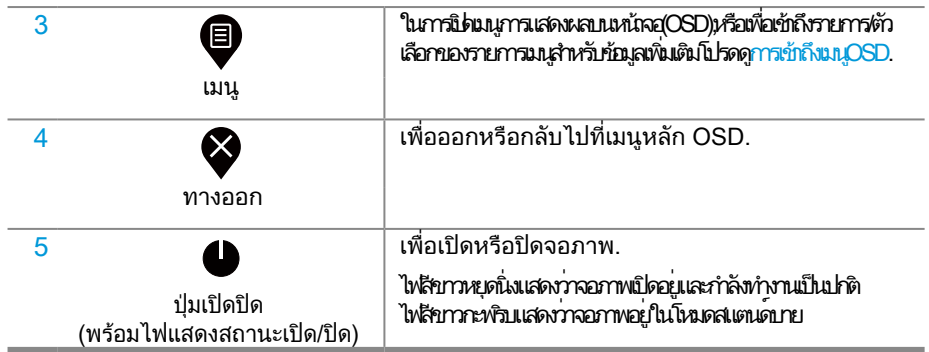

### OSD การควบคุม

ใช้ปุ่มที่ขอบด้านล่างของจอภาพเพื่อปรับการตั้งค่าภาพ.

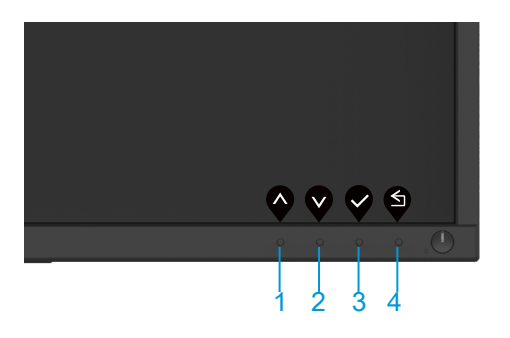

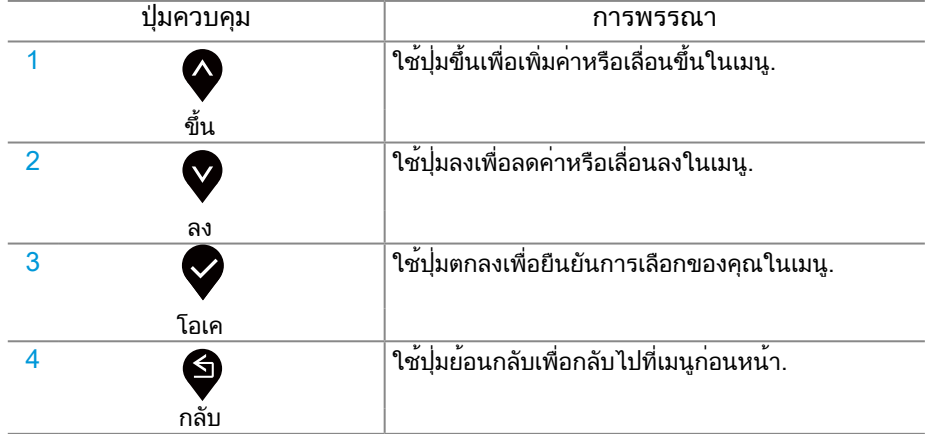

### การใช้เมนูการแสดงผลบนหน้าจอ (OSD)

การเข้าถึงเมนู OSD

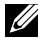

หมายเหตุ:การเปลี่ยนแปลงใดๆที่คุณทำจะถูกบันทึกโดยอัตโนมัติเมื่อคุณย้ายไปที่เมนูอื่นออกจากเมนูOSDหรือรอให้มนู -OSD ปิดโดยอัตโนมัติ

1. กด ปุ่มเพื่อแสดงเมนูหลัก OSD

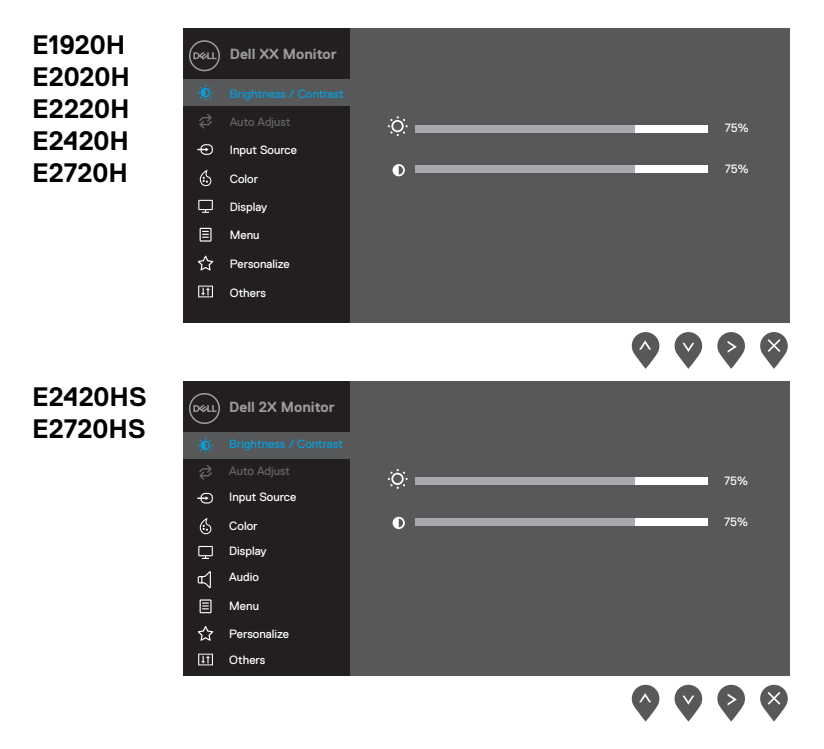

- 2. กด และ เพื่อเลื่อนไปมาระหว่างตัวเลือกการตั้งค่า เมื่อคุณย้ายจากไอคอนหนึ่งไปยังอีกไอคอนหนึ่งชื่อของตัวเลือกนั้นจะถูก เน้น.
- 3. กด ปุ่มหนึ่งครั้งเพื่อเปิดใช้งานตัวเลือกที่เน้นอยู่
- 4. กด และ เพื่อเลือกพารามิเตอร์ที่ต้องการ
- $_{5.~$ กด  $\blacktriangleright$  และ  $\blacktriangleright$  และ  $\blacktriangleright$  ปุ่มตามตัวบ่งชี้บนเมนูเพื่อทำการเปลี่ยนแปลงของคุณ
- 6. เลือก ปุ่มเพื่อกลับสู่เมนูหลัก

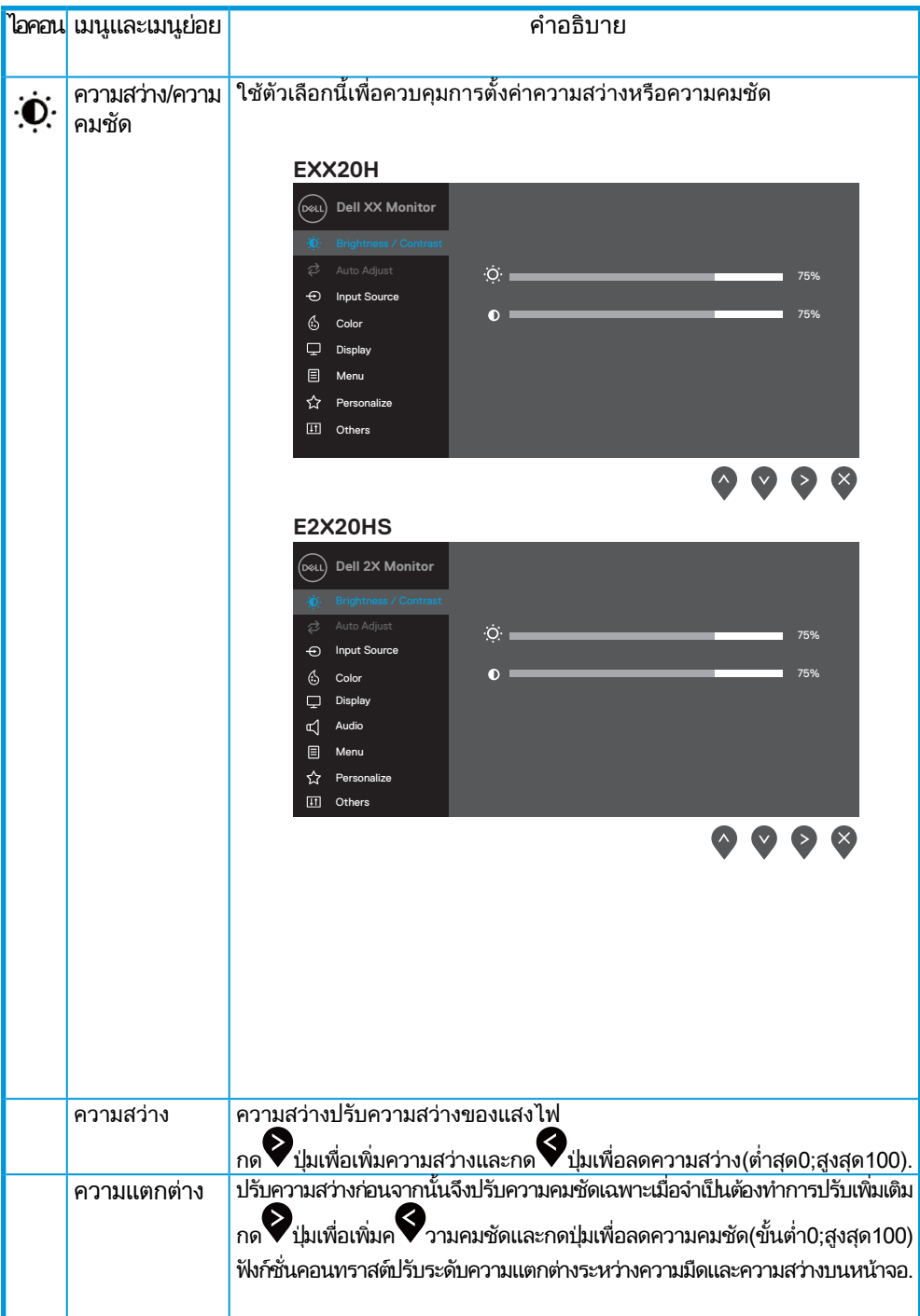

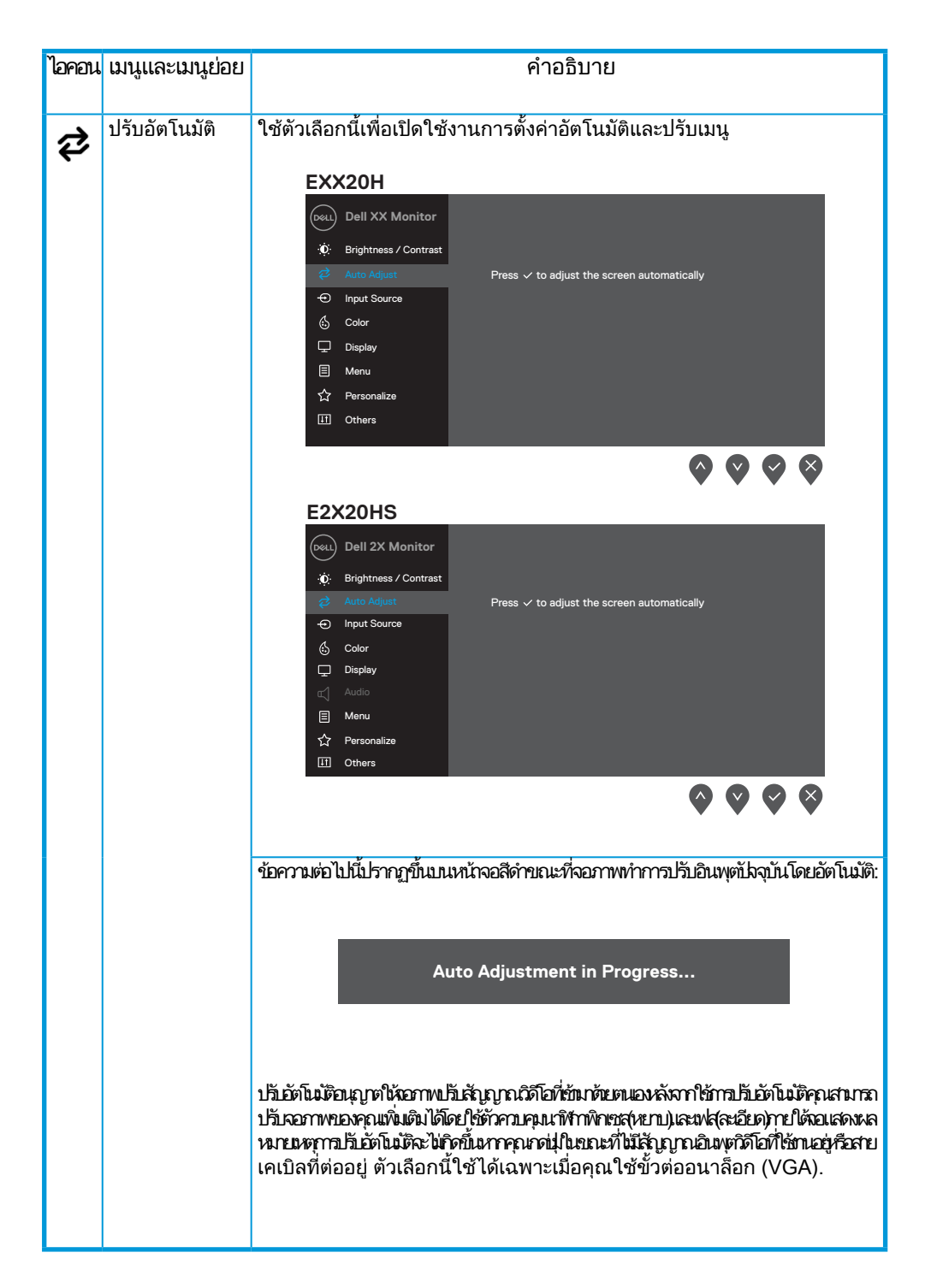

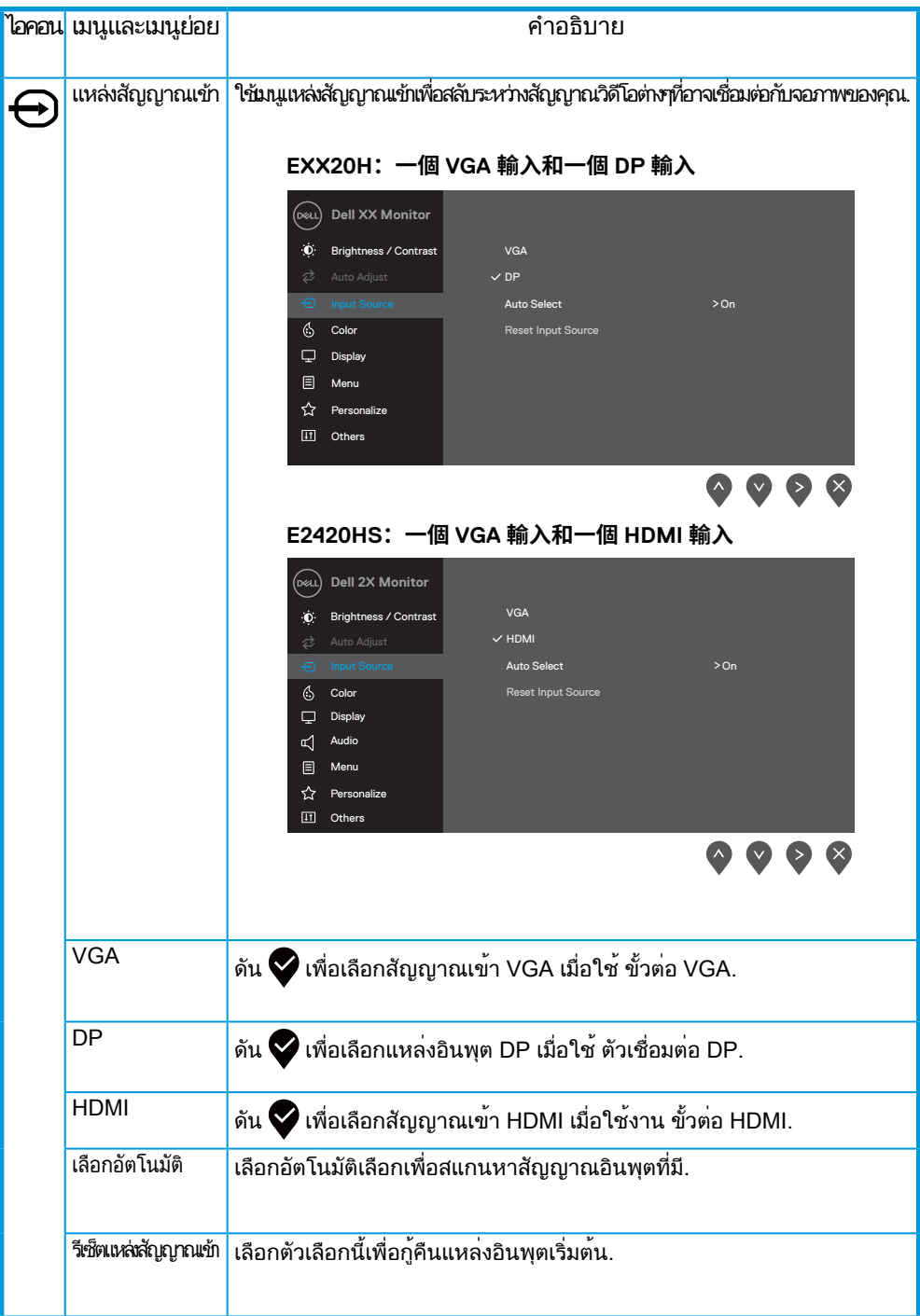

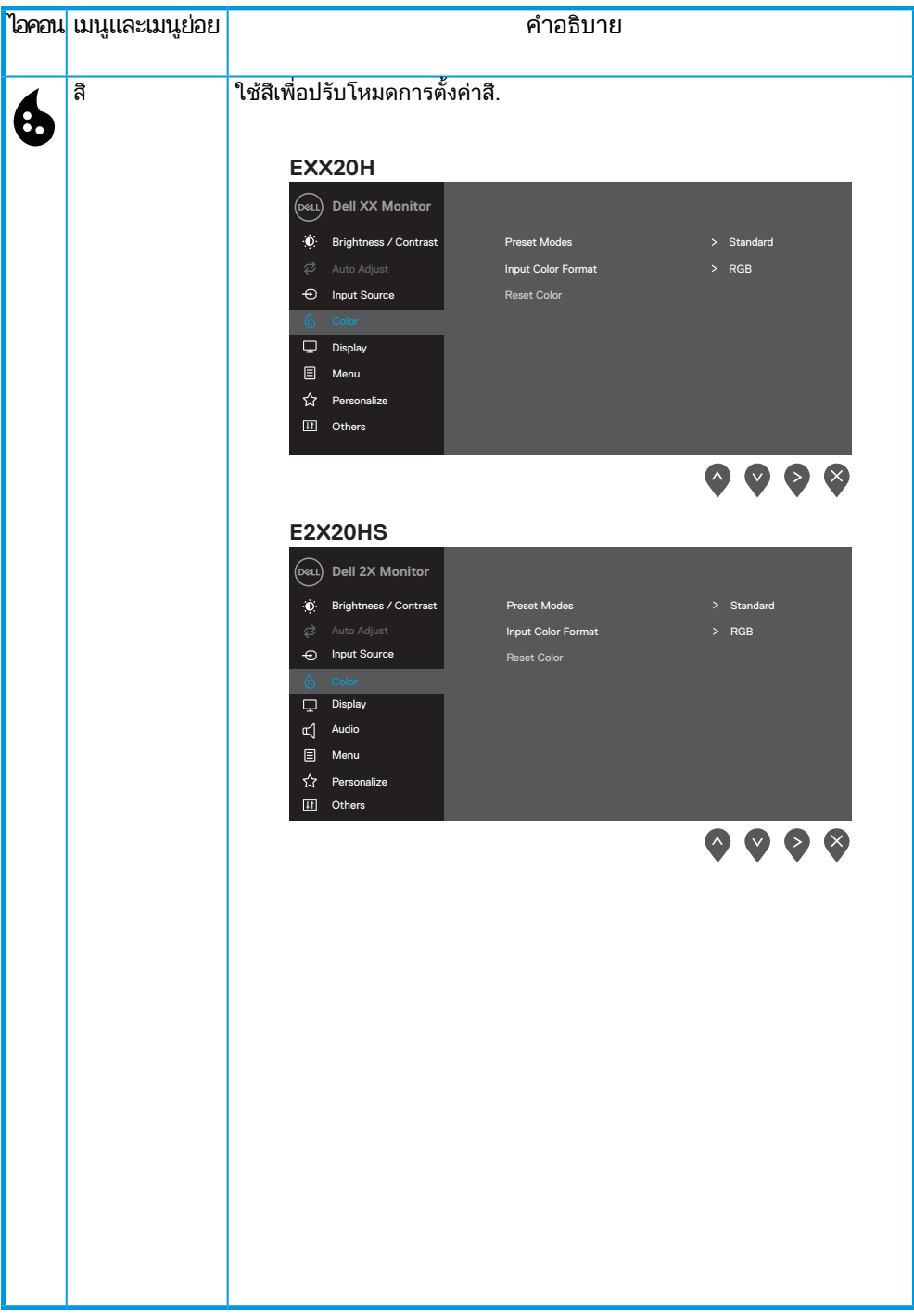

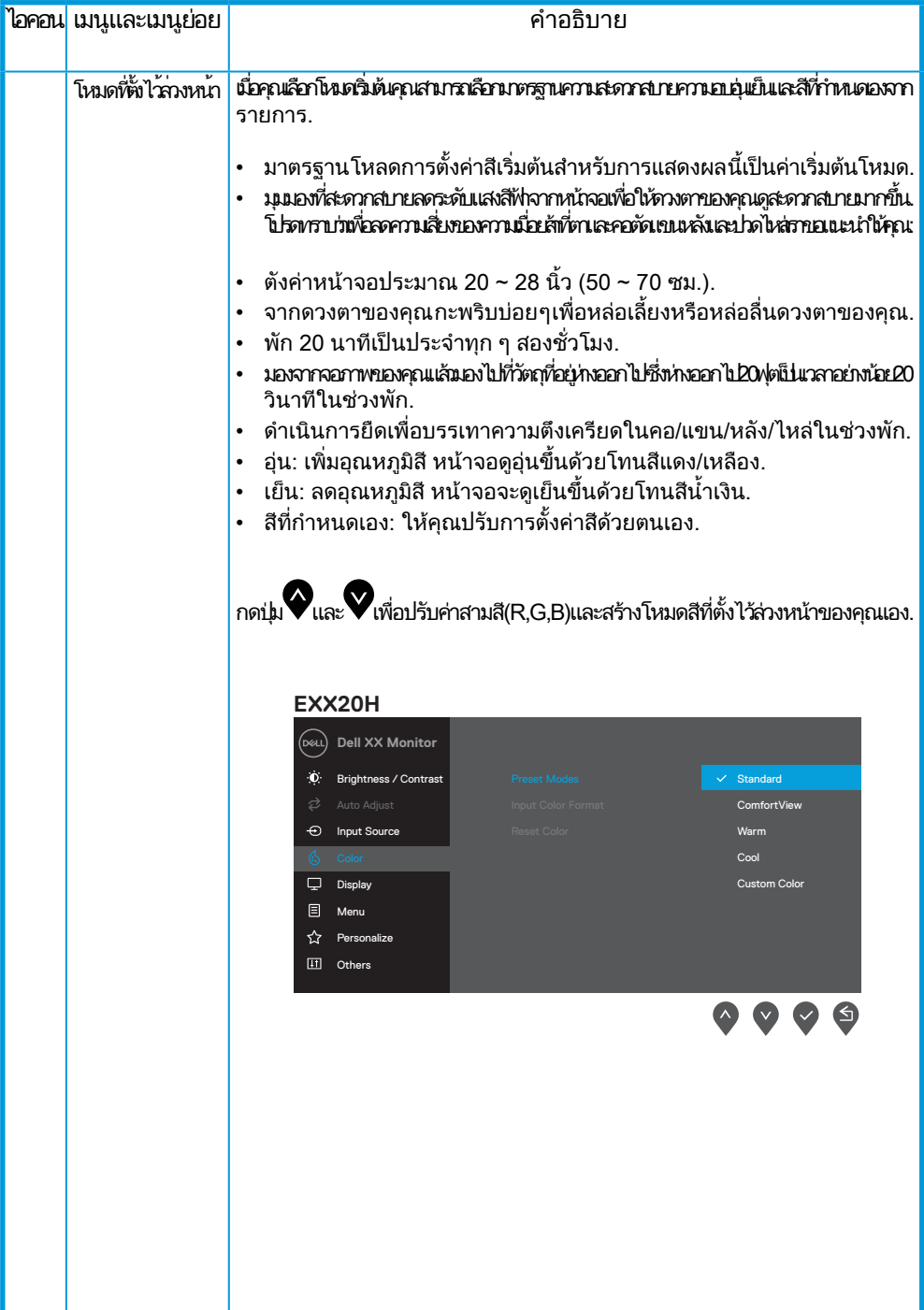

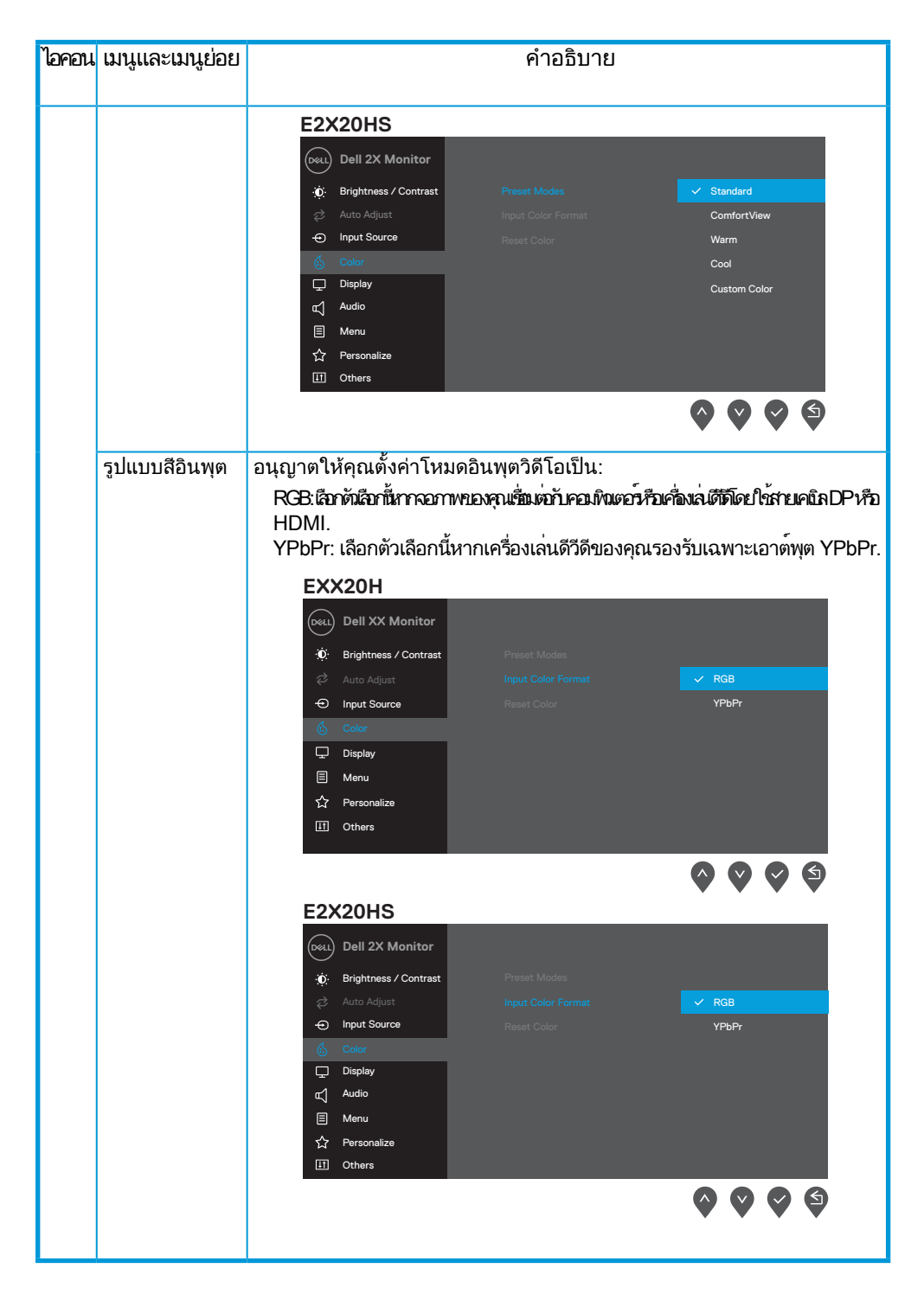

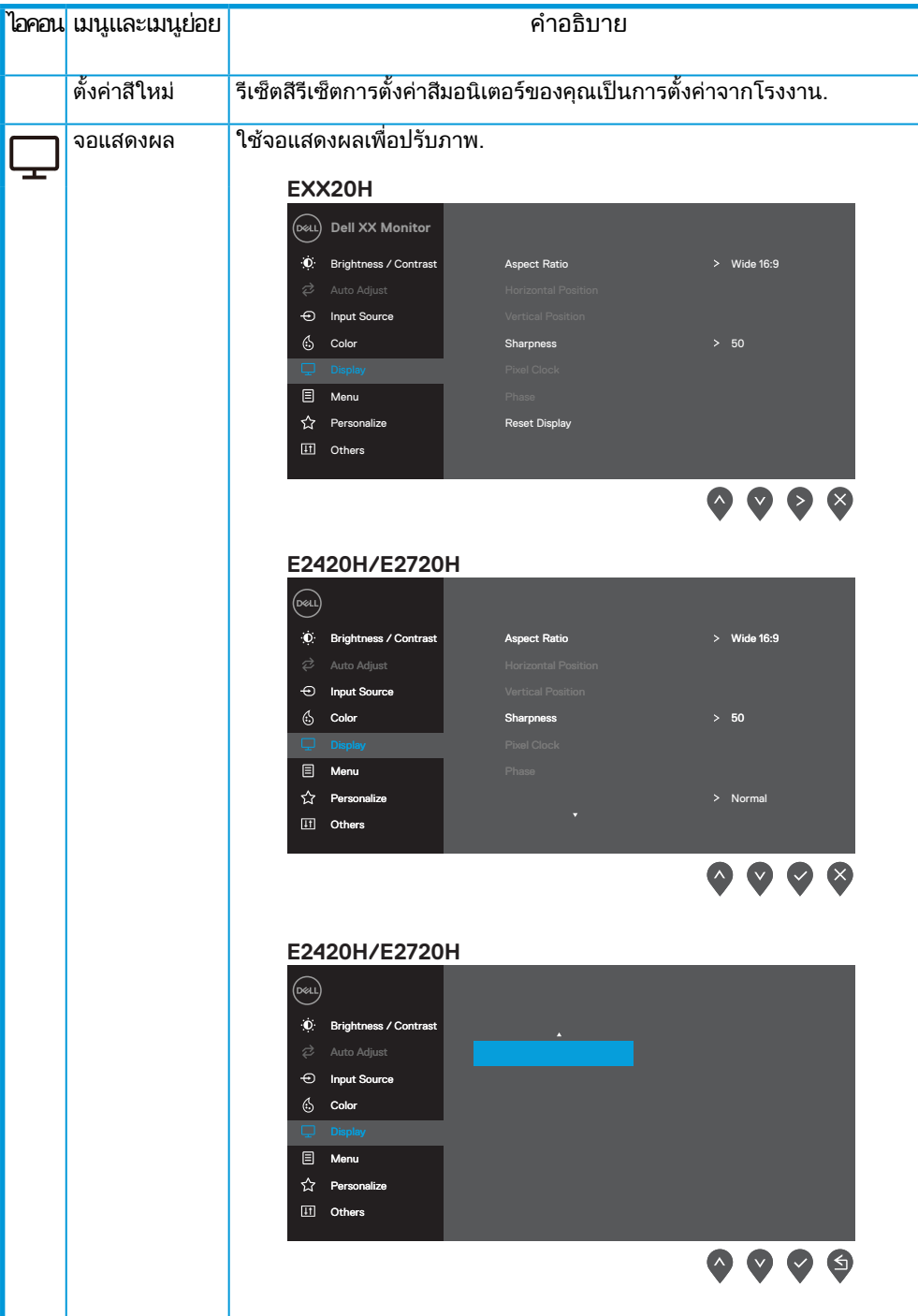

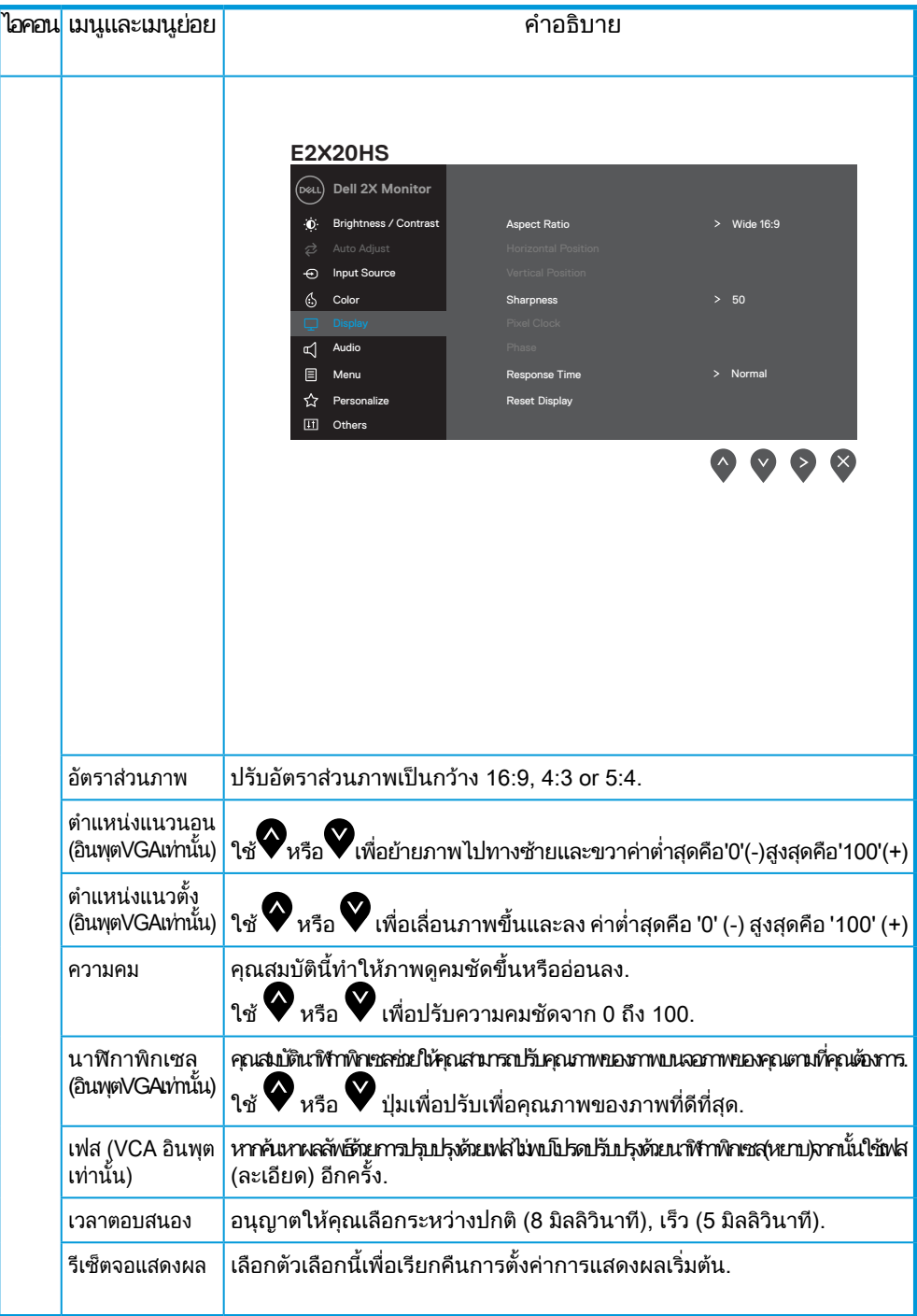

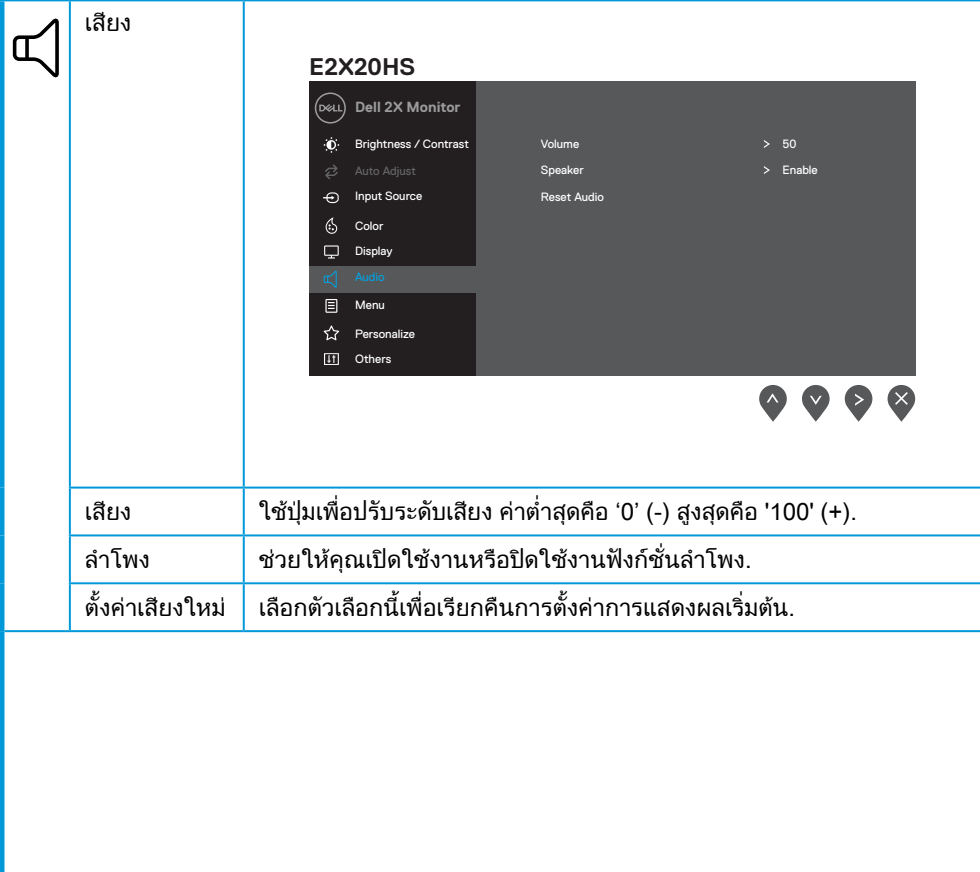

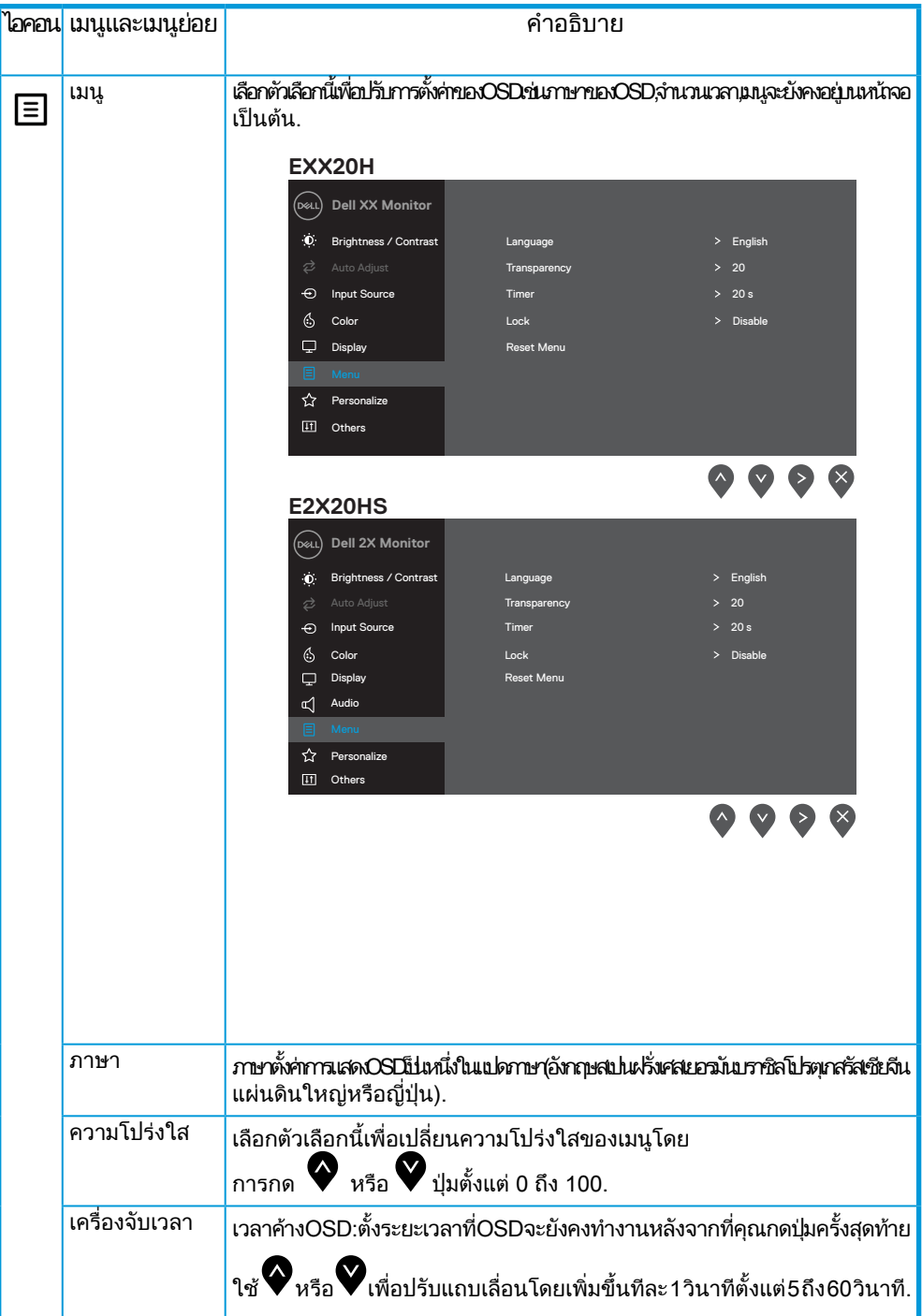

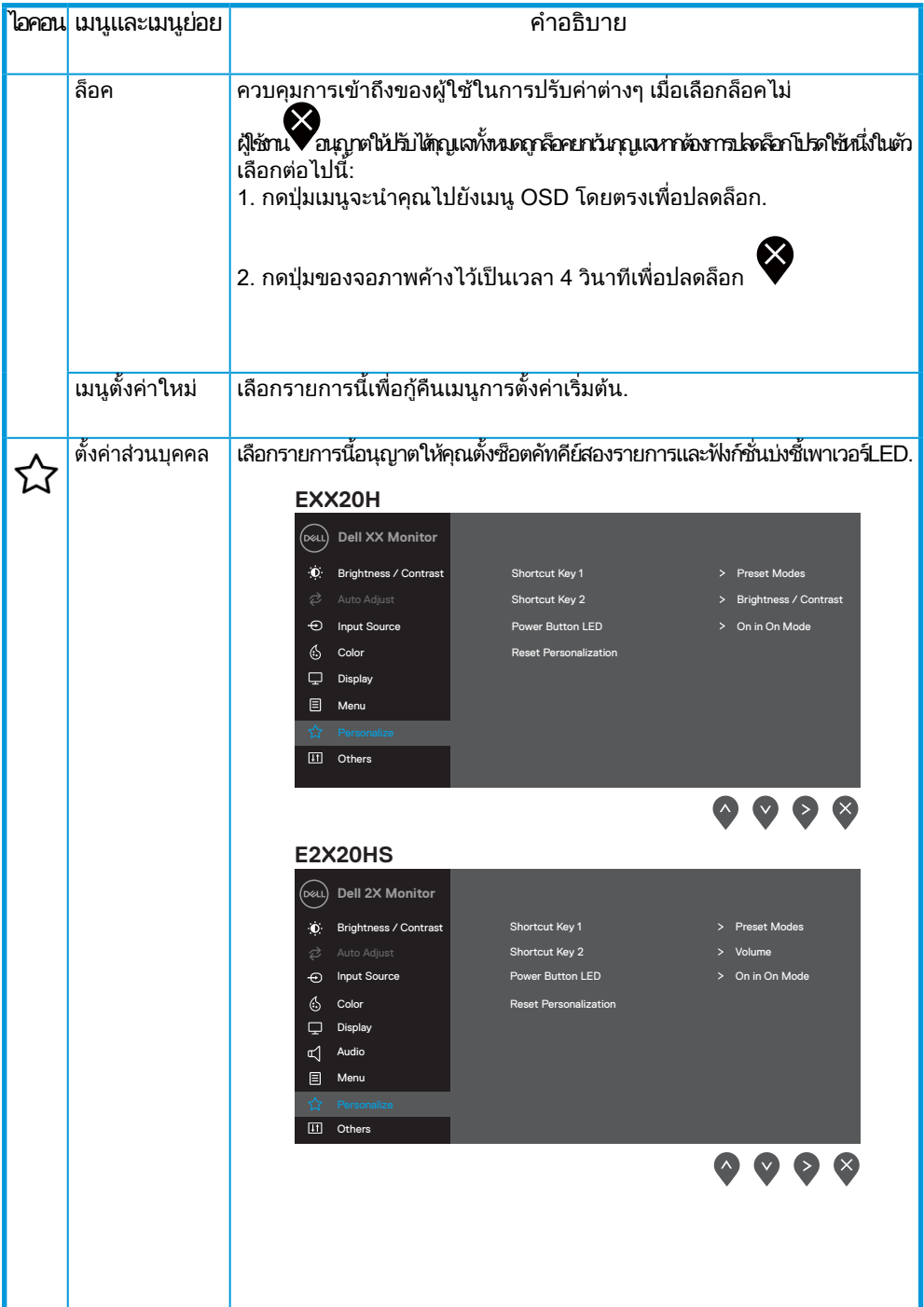

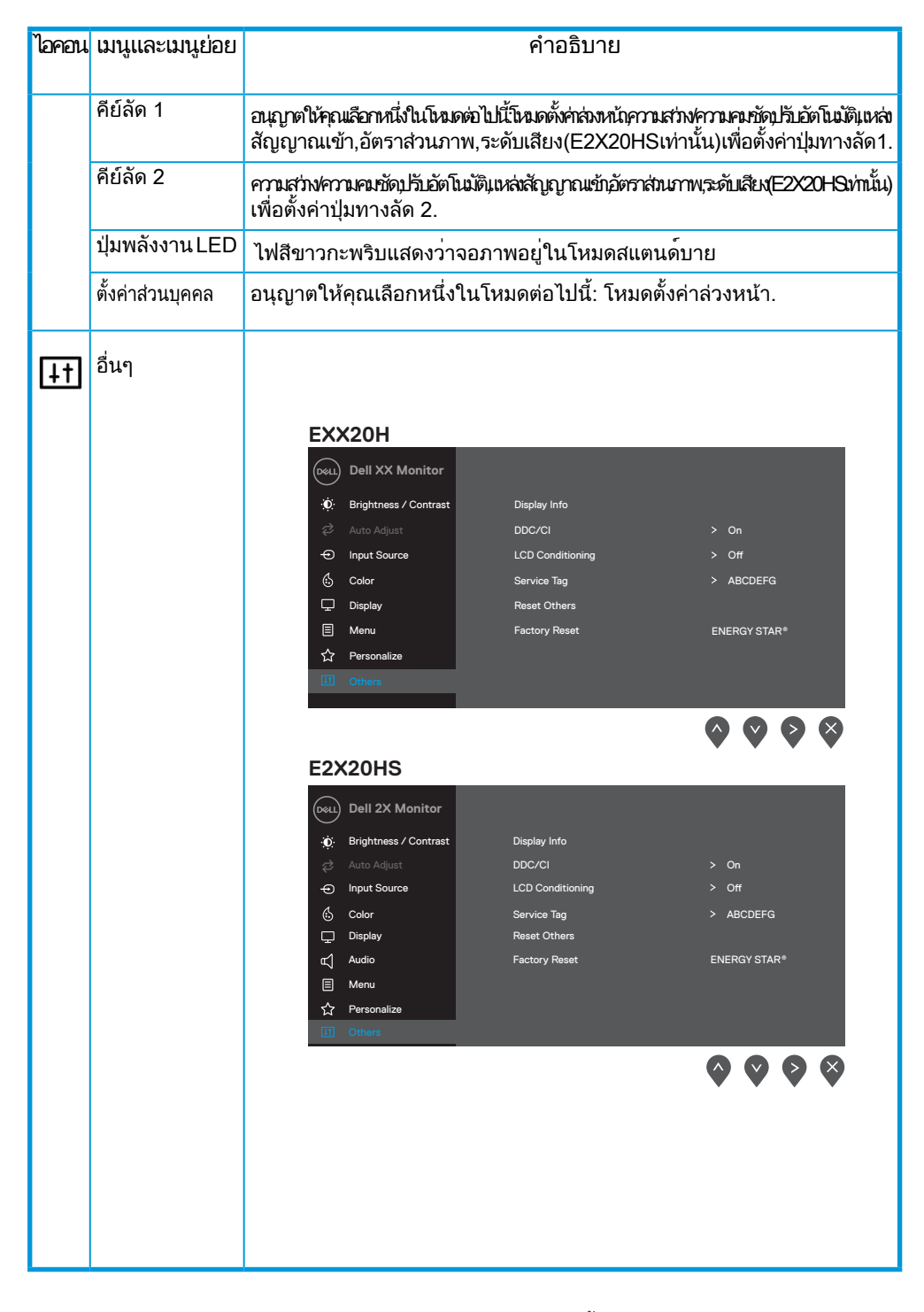

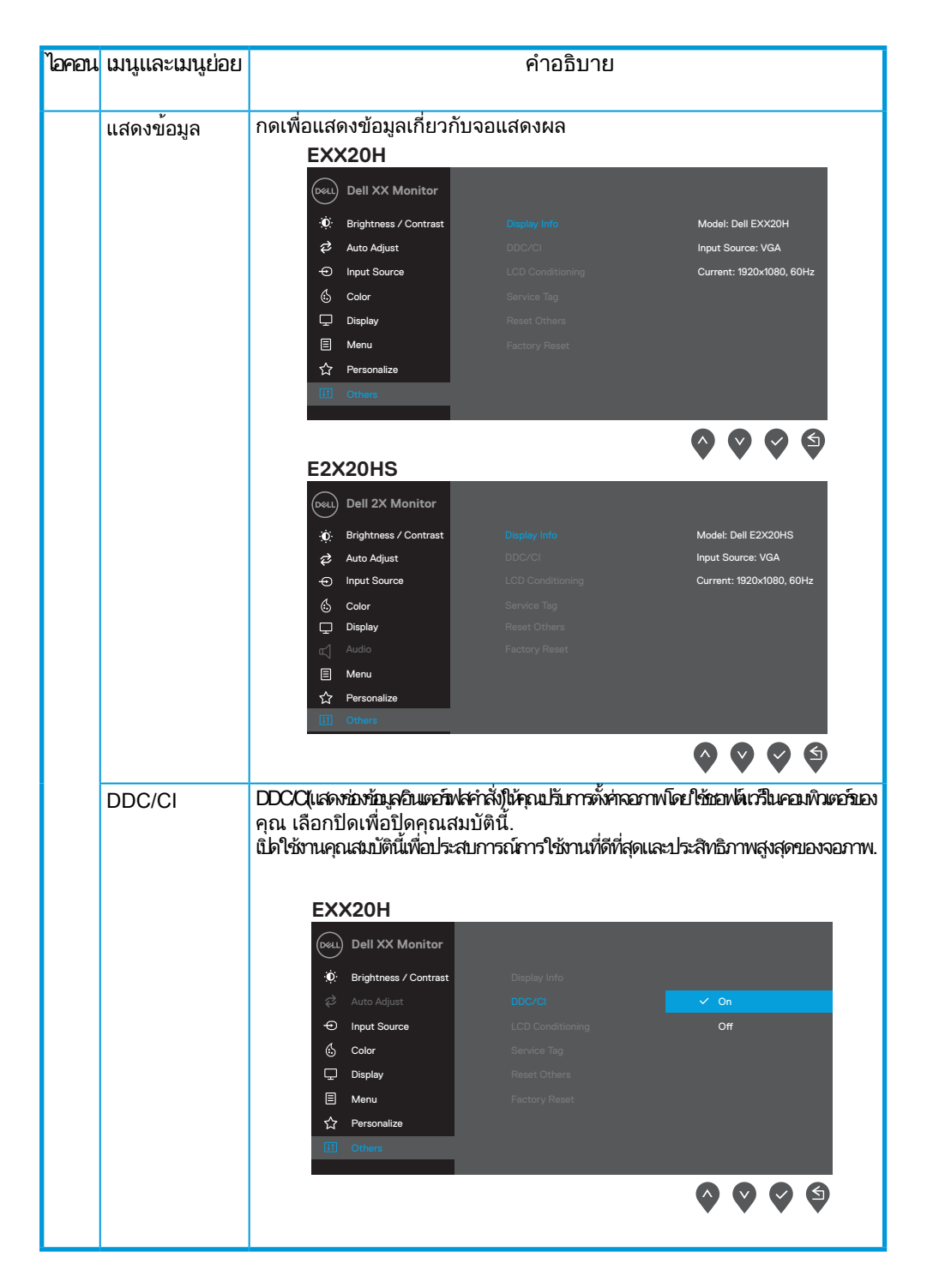

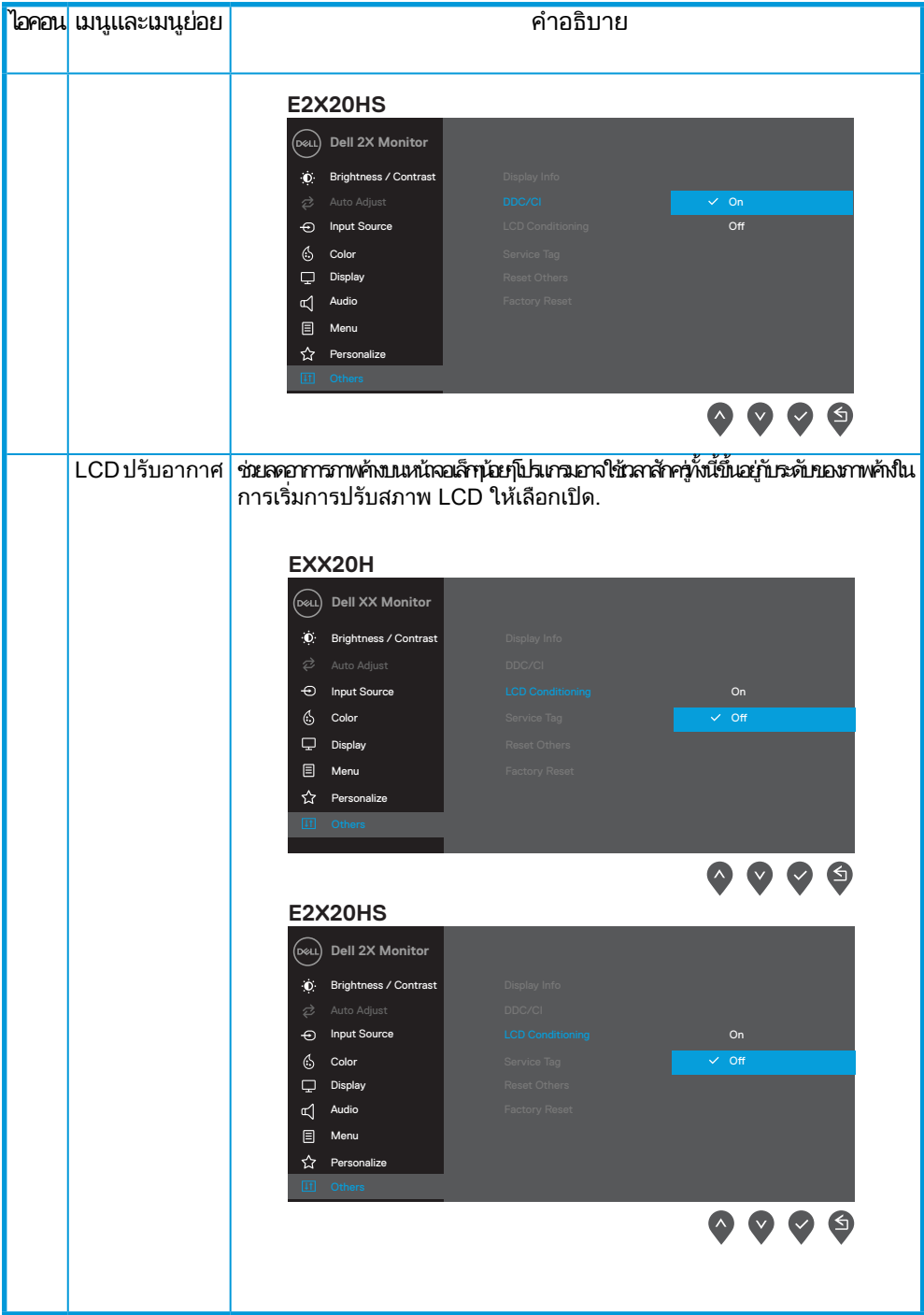

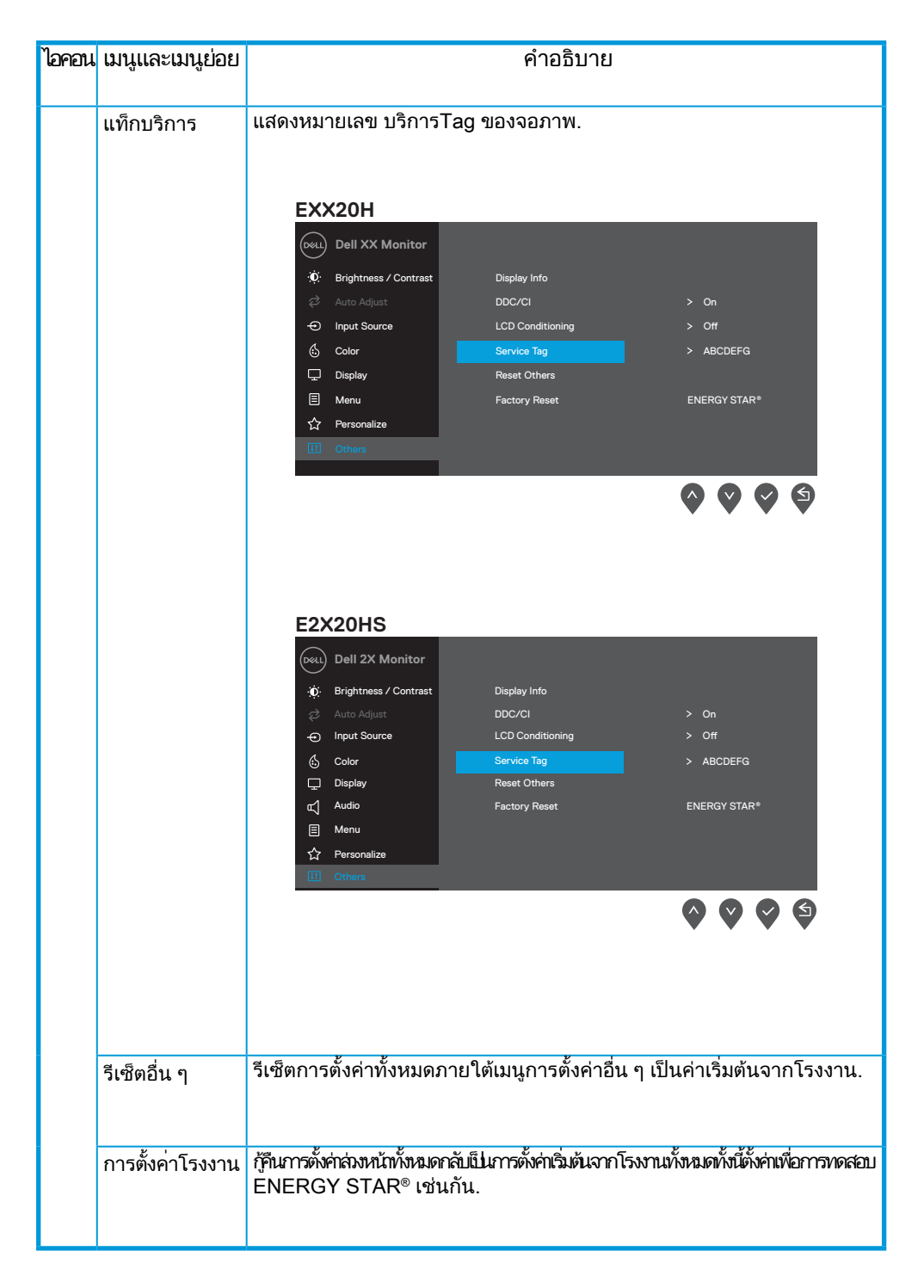

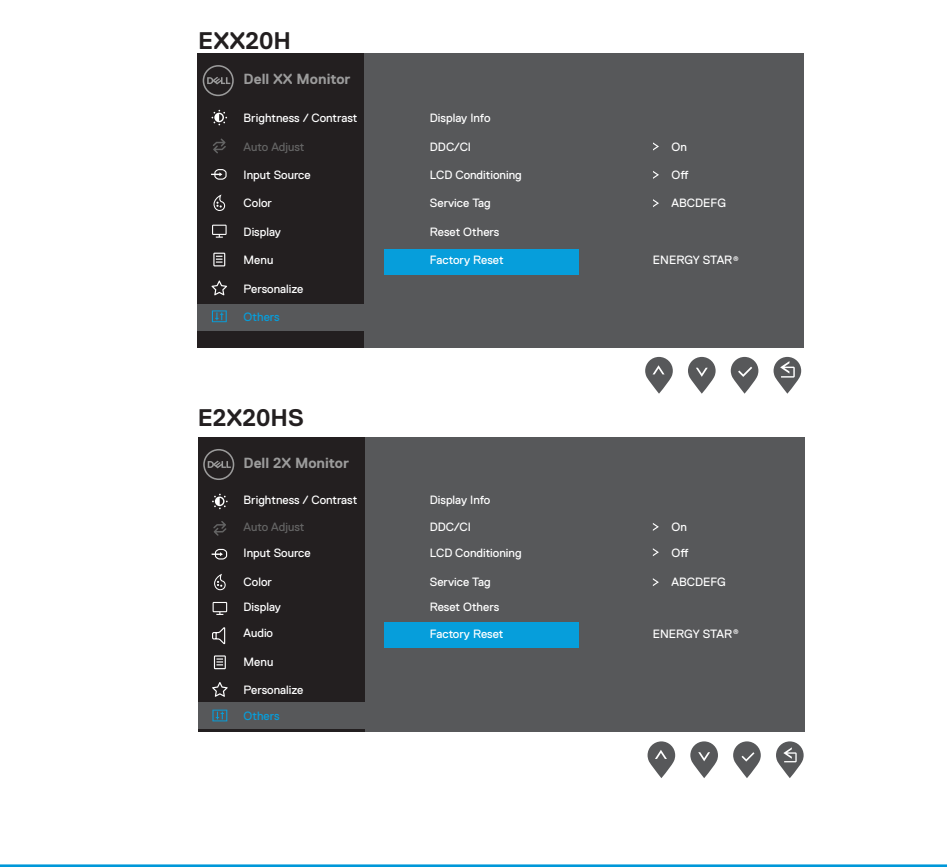

ก่อนที่จะปิดใช้งานฟังก์ชั่น DDC/CI ข้อความต่อไปนี้จะปรากฏขึ้น.

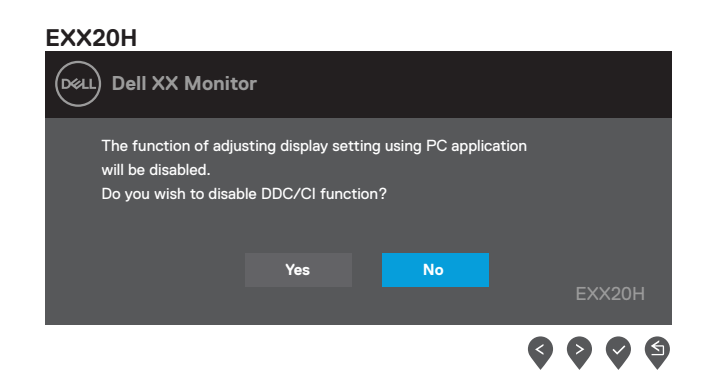

#### **E2X20HS**

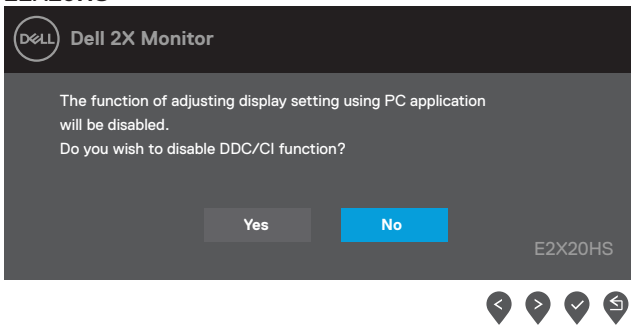

ึกล่องข้อความแจ้งเตือนพลังงานด้านล่างจะใช้กับฟังก์ชันความสว่างสำหรับครั้งแรกเมื่อผู้ใช้ปรั บระดับความสว่างเหนือระดับค่าเริ่มต้น

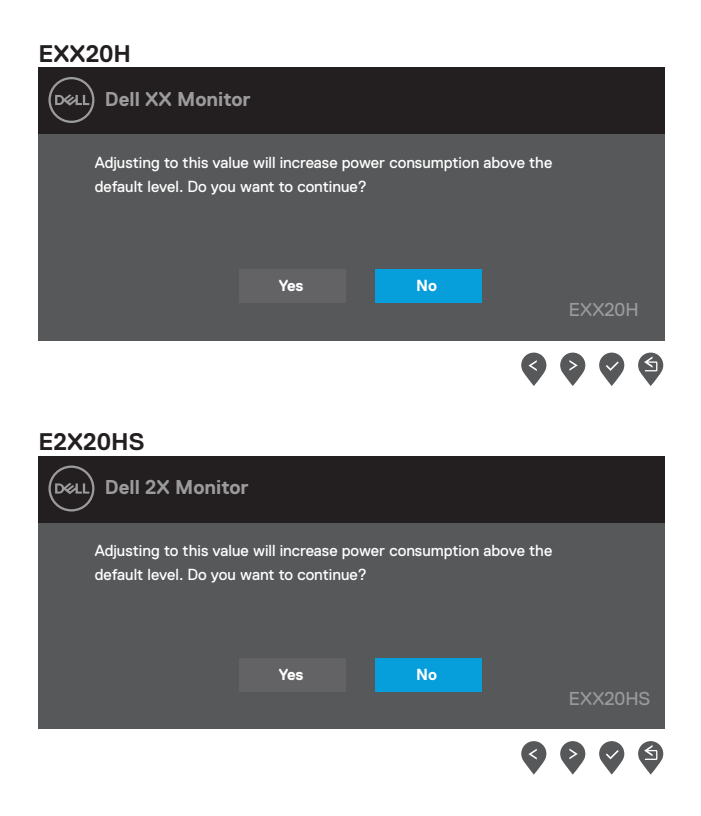

OSD ในโหมดการท�างานปกติเท่านั้น เมื่อกดปุ่มใด ๆ ในโหมดปิดการใช้งานข้อความใดข้อความหนึ่งต่อไปนี้จะปรากฏขึ้น:

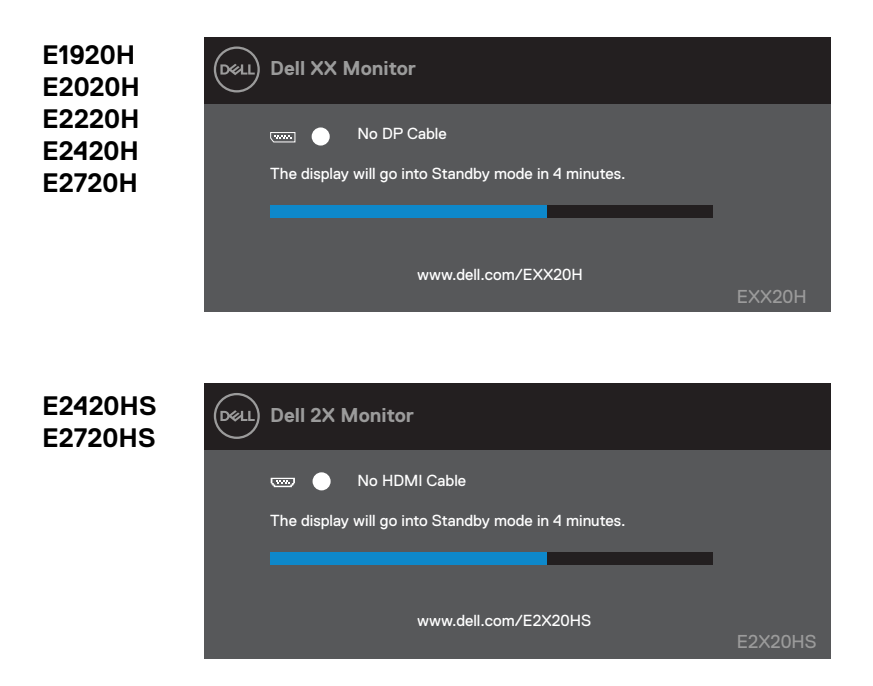

เมื่อจอภาพเข้าสู่โหมดประหยัดพลังงานข้อความต่อไปนี้จะปรากฏขึ้น. (โหมดสแตนด์บาย)

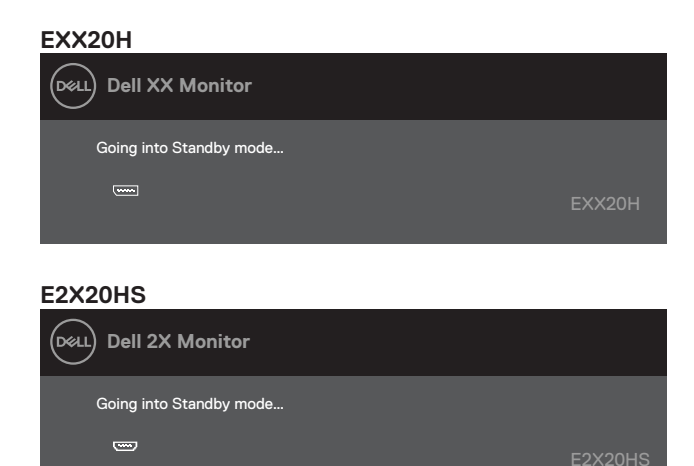

หากไม่ได้ชื่อมต่อสายเคเบิลVGAหรือDP หรือHDMI กล่องข้อความลอยดังที่ปรากฏด้านล่างจะปรากฏขั้นฉอภาพจะเข้าสู่โหมดประหยัดพลังงาน หลังจาก 4 นาทีหากปล่อยทิ้งไว้ที่สถานะนี้.

### (โหมดสแตนด์บาย)

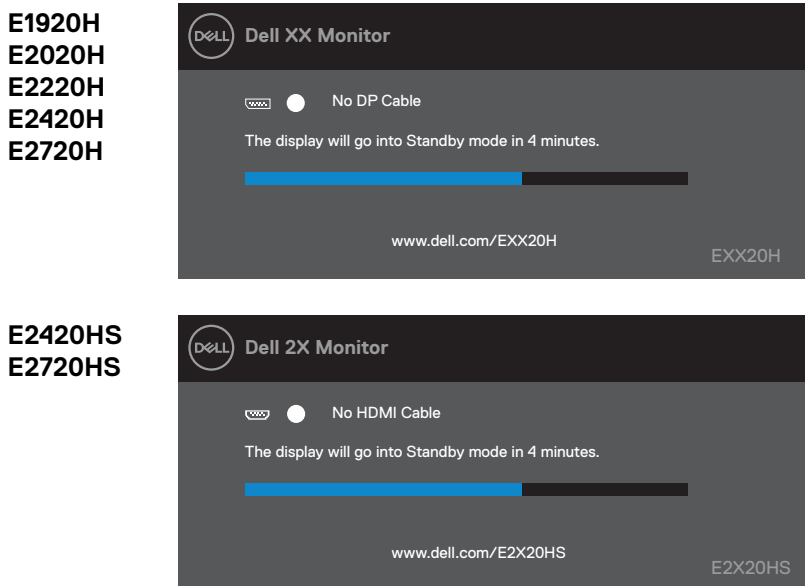

ดูการแก้ไขปัญหาการแก้ไขปัญหา.

# การตั้งค่าจอภาพของคุณ

#### E1920H

การตั้งค่าความละเอียดการแสดงผลเป็น1366 x 768 ี เพื่อประสิทธิภาพที่ดีที่สุดให้ตั้งความละเอียดในการแสดงผลเป็น1366x768พิกเซลโดยทำตามขั้นตอนต่อไปนี้:

#### ใน Windows 7:

- 1. คลิกขวาที่เดสก์ท็อปแล้วคลิกความละเอียดหน้าจอ.
- 2. คลิกเมนูแบบเลื่อนลงของความละเอียดหน้าจอและเลือก 1366 x 768.
- 3. คลิกโอเค。

ใน Windows 8 หรือ Windows 8.1:

- 1. เลือกไทล์เดสก์ท็อปเพื่อสลับไปที่เดสก์ท็อปแบบคลาสสิค.
- 2. คลิกขวาที่เดสก์ท็อปแล้วคลิกความละเอียดหน้าจอ.
- 3. คลิกเมนูแบบเลื่อนลงของความละเอียดหน้าจอและเลือก 1366 x 768.
- 4. คลิกโอเค.

#### ในWindows 10:

- 1. คลิกขวาที่ส่วนบนสุดแล้วคลิกการตั้งค่าการแสดงผล.
- 2. คลิกการตั้งค่าการแสดงผลขั้นสูง.
- 3. คลิกเมนูแบบเลื่อนลงภายใต้ความละเอียดแล้วเลือก 1366 x 768.
- 4. คลิกใช้.

หากคุณไม่เห็นความละเอียดที่แนะนำเป็นตัวเลือกคุณอาจต้องอัปเดตไดรเวอร์กราฟิกของคุณใช้วิธีใดวิธีหนึ่งต่อไปนี้เพื่ออัปเดตไดรเวอร์กราฟิก: Dell คอมพิวเตอร์.

- 1. เข้า www.dell.com/support,ป้อนแท็กบริการของคุณและดาวน์โหลดไดรเวอร์ล่าสุดสำหรับกราฟิกการ์ดของคุณ.
- ่ 2. หลังจากติดตั้งไดรเวอร์สำหรับกราฟิกอะแดปเตอร์แล้วพยายามกำหนดความละเอียดเป็น1366x768อีกครั้ง.

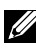

ัฐ หมายเหตุ:หากคุณไม่สามารถตั้งค่าความละเอียดเป็น1366x768,โปรดติดต่อDellเพื่อสอบถามเกี่ยวกับอะแดปเตอร์<br>กราฟิกที่รองรับความละเอียดเหล่านี้.

# ไม่ใช่Dell คอมพิวเตอร์

ใน Windows 7:

- 1. คลิกขวาที่เดสก์ท็อปแล้วคลิกการตั้งค่าส่วนบุคคล.
- 2. คลิกปลี่ยนการตั้งค่าการแสดงผล.
- 3. คลิกการตั้งค่าขั้นสูง.
- 4. ระบุซัพพลายเออร์คอนโทรลเลอร์กราฟิกของคุณจากคำอธิบายที่ด้านบนของหน้าต่าง(เช่นNVIDIA,AMD,Intelเป็นต้น).
- 5. อ้างถึงเว็บไซต์ผู้ให้บริการกราฟิกการ์ดสำหรับไดร์เวอร์ที่อัพเดท(ตัวอย่างเช่น www.AMD.comหรือ www.NVIDIA.com).
- . 6. หลังจากติดตั้งไดรเวอร์สำหรับกราฟิกอะแดปเตอร์แล้วพยายามกำหนดความละเอียดเป็น1366x768อีกครั้ง.

ใน Windows 8หรือ Windows 8.1:

- 1. เลือกไทล์เดสก์ท็อปเพื่อสลับไปที่เดสก์ท็อปแบบคลาสสิค.
- 2. คลิกขวาที่เดสก์ท็อปแล้วคลิกการตั้งค่าส่วนบุคคล.
- 3. คลิกเปลี่ยนการตั้งค่าการแสดงผล.
- 4. คลิกการตั้งค่าขั้นสูง.
- 5. ระบุซัพพลายเออร์คอนโทรลเลอร์กราฟิกของคุณจากคำอธิบายที่ด้านบนของหน้าต่าง(เช่นNVIDIA,AMD,Intelเป็นต้น).
- 6. อ้างถึงเว็บไซต์ผู้ให้บริการการ์ดกราฟิกส�าหรับไดรเวอร์ที่อัปเดต (ตัวอย่างเช่น www.AMD.com หรือ www.NVIDIA.com).
- 7. หลังจากติดตั้งไดรเวอร์ส�าหรับกราฟิกอะแดปเตอร์แล้วพยายามก�าหนดความละเอียดเป็น 1366 x 768 อีกครั้ง.

ในWindows 10:

- 1. คลิกขวาที่เดสก์ท็อปและคลิกการตั้งค่าการแสดงผล.
- 2. คลิกการตั้งค่าการแสดงผลขั้นสูง.
- 3. คลิกคุณสมบัติการ์ดแสดงผล.
- 4. ระบผู้จำหน่ายคอนโทรลเลอร์กราฟิกของคณจากคำอธิบายที่ด้านบนของหน้าต่าง(เช่น.NVIDIA,AMD,Intelฯลฯ.).
- 5. อ้างถึงเว็บไซต์ผู้ให้บริการกราฟิกการ์ดสำหรับไดร์เวอร์ที่อัพเดท(ตัวอย่างเช่น www.AMD.comหรือ www.NVIDIA.com).
- 6. หลังจากติดตั้งไดรเวอร์ส�าหรับกราฟิกอะแดปเตอร์แล้วพยายามก�าหนดความละเอียดเป็น 1366 x 768.

<sub>ร</sub> หมายเหตุ:หากคุณไม่สามารถตั้งค่าความละเอียดที่แนะนำได้โปรดติดต่อผู้ผลิตคอมพิวเตอร์ของคุณหรือพิจารณาซื้อ อะแดปเตอร์กราฟิกที่รองรับความละเอียดของวิดีโอ.

# การตั้งค่าจอภาพของคุณ

#### E2020H

#### การตั้งค่าความละเอียดการแสดงผลเป็น 1600 x 900

ี เพือประสิทธิภาพที่ดีที่สุดให้ตั้งความละเอียดในการแสดงผลเป็น1600x900พิกเซลโดยทำตามขั้นตอนต่อไปนี้:

#### ใน Windows 7:

- 1. คลิกขวาที่เดสก์ท็อปแล้วคลิกความละเอียดหน้าจอ.
- 2. คลิกเมนูแบบเลื่อนลงของความละเอียดหน้าจอและเลือก 1600 x 900.
- 3. คลิกโอเค.

ใน Windows 8 หรือ Windows 8.1:

- 1. เลือกไทล์เดสก์ท็อปเพื่อเปลี่ยนเป็นเดสก์ท็อปแบบคลาสสิค.
- 2. คลิกขวาที่เดสก์ท็อปแล้วคลิกความละเอียดหน้าจอ.
- 3. คลิกเมนูแบบเลื่อนลงของความละเอียดหน้าจอแล้วเลือก 1600 x 900.
- 4. คลิกโอเค.

#### ใน Windows 10:

- 1. คลิกขวาที่บนเดสก์ท็อปแล้วคลิกการตั้งค่าการแสดงผล.
- 2. คลิกการตั้งค่าการแสดงผลขั้นสูง.
- 3. คลิกเมนูแบบเลื่อนลงภายใต้ความละเอียดและเลือก 1600 x 900.
- 4. คลิกน�าไปใช้.

#### หากคุณไม่เห็นความละเอียดที่แนะน�าเป็นตัวเลือกคุณอาจต้องอัปเดตไดรเวอร์กราฟิกของคุณ ใช้วิธีใดวิธีหนึ่งต่อไปนี้เพื่ออัปเดตไดรเวอร์กราฟิก:

#### Dell คอมพิวเตอร์

- 1. เข้าwww.dell.com/support,ป้อนแท็กบริการของคุณและดาวน์โหลดไดรเวอร์ล่าสุดสำหรับกราฟิกการ์ดของคุณ.
- 2. หลังจากติดตั้งไดรเวอร์สำหรับกราฟิกอะแดปเตอร์แล้วพยายามกำหนดความละเอียดเป็น1600x900อีกครั้ง.

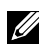

หมายเหตุ:หากคุณไม่สามารถตั้งค่าความละเอียดเป็น1600x900,ได้โปรดติดต่อDellเพื่อสอบถามเกี่ยวกับอะแดป เตอร์กราฟิกที่รองรับความละเอียดเหล่านี้.

# ไม่ใช่Dell คอมพิวเตอร์

ใน Windows 7:

- 1. คลิกขวาที่เดสก์ท็อปแล้วคลิกการตั้งค่าส่วนบุคคล.
- 2. คลิกเปลี่ยนการตั้งค่าการแสดงผล.
- 3. คลิกการตั้งค่าขั้นสูง.
- 4. ระบุซัพพลายเออร์คอนโทรลเลอร์กราฟิกของคุณจากคำอธิบายที่ด้านบนของหน้าต่าง(เช่นNVIDIA,AMD,Intelเป็นต้น).
- 5. อ้างถึงเว็บไซต์ผู้ให้บริการกราฟิกการ์ดส�าหรับไดร์เวอร์ที่อัพเดท (ตัวอย่างเช่น www.AMD.com หรือ www.NVIDIA.com).
- . 6. หลังจากติดตั้งไดรเวอร์สำหรับกราฟิกอะแดปเตอร์แล้วพยายามกำหนดความละเอียดเป็น1600x900อีกครั้ง.

ใน Windows 8 หรือ Windows 8.1:

- 1. เลือกไทล์เดสก์ท็อปเพื่อสลับไปที่เดสก์ท็อปแบบคลาสสิค.
- 2. คลิกขวาที่เดสก์ท็อปแล้วคลิกการตั้งค่าส่วนบุคคล.
- 3. คลิกเปลี่ยนการตั้งค่าการแสดงผล.
- 4. คลิกการตั้งค่าขั้นสูง.
- 5. ระบุซัพพลายเออร์คอนโทรลเลอร์กราฟิกของคุณจากคำอธิบายที่ด้านบนของหน้าต่าง(เช่นNVIDIA,AMD,Intelเป็นต้น).
- 6. อ้างถึงเว็บไซต์ของผู้ให้บริการการ์ดกราฟิกส�าหรับโปรแกรมควบคุมที่ปรับปรุงแล้ว (ตัวอย่างเช่น www.AMD.com หรือ www.NVIDIA.com).
- 7. หลังจากติดตั้งไดรเวอร์ส�าหรับกราฟิกอะแดปเตอร์แล้วพยายามก�าหนดความละเอียดเป็น 1600 x 900 อีกครั้ง.

ใน Windows 10:

- 1. คลิกขวาที่เดสก์ท็อปแล้วคลิกการตั้งค่าการแสดงผล.
- 2. คลิกการตั้งค่าการแสดงผลขั้นสูง.
- 3. คลิกคุณสมบัติการ์ดแสดงผล.
- 4. ระบุผู้จำหน่ายคอนโทรลเลอร์กราฟิกของคุณจากคำอธิบายที่ด้านบนของหน้าต่าง.(เช่นNVIDIA,AMD,Intelเป็นต้น).
- 5. อ้างถึงเว็บไซต์ของฝู่ให้บริการการ์ดกราฟิกสำหรับโปรแกรมควบคุมที่ปรับปรุงแล้วตัวอย่างเช่น www.AMD.com หรือ www.AMDIA.com).
- . 6. หลังจากติดตั้งไดรเวอร์สำหรับกราฟิกอะแดปเตอร์แล้วพยายามกำหนดความละเอียดเป็น 1600x900อีกครั้ง.

หมายเหตุ: หากคุณไม่สามารถตั้งค่าความละเอียดที่แนะน�าได้โปรดติดต่อผู้ผลิตคอมพิวเตอร์ของคุณหรือพิจารณาซื้อ อะแดปเตอร์กราฟิกที่รองรับความละเอียดของวิดีโอ.

# การตั้งค่าจอภาพของคุณ

#### E2220H/E2420H/E2420HS/E2720H/E2720HS

#### การตั้งค่าความละเอียดการแสดงผลเป็น 1920 x 1080

ู เพือประสิทธิภาพที่ดีที่สุดให้ตั้งความละเอียดในการแสดงผลเป็น1920x1080พิกเซลโดยทำตามขั้นตอนต่อไปนี้:

#### ใน Windows 7:

- 1. คลิกขวาที่เดสก์ท็อปแล้วคลิกความละเอียดหน้าจอ.
- 2. คลิกเมนูแบบเลื่อนลงของความละเอียดหน้าจอและเลือก 1920 x 1080.
- 3. คลิกโอเค.

ใน Windows 8 หรือ Windows 8.1:

- 1. เลือกไทล์เดสก์ท็อปเพื่อสลับไปที่เดสก์ท็อปแบบคลาสสิค.
- 2. คลิกขวาที่เดสก์ท็อปแล้วคลิกความละเอียดหน้าจอ.
- 3. คลิกเมนูดร็อปดาวน์ของความละเอียดหน้าจอแล้วเลือก 1920 x 1080.
- 4. คลิกโอเค.

#### ใน Windows 10:

- 1. คลิกขวาที่ส่วนบนสุดแล้วคลิกการตั้งค่าการแสดงผล.
- 2. คลิกการตั้งค่าการแสดงผลขั้นสูง.
- 3. คลิกเมนูแบบเลื่อนลงภายใต้ความละเอียดแล้วเลือก 1920 x 1080.
- 4. คลิกน�าไปใช้.

#### หากคุณไม่เห็นความละเอียดที่แนะนำเป็นตัวเลือกคุณอาจต้องอัปเดตไดรเวอร์กราฟิกของคุณใช้วิธีใดวิธีหนึ่งต่อไปนี้เพื่ออัปเดตไดรเวอร์กราฟิก

#### Dell คอมพิวเตอร์

- 1. เข้าwww.dell.com/supportป้อนแท็กบริการของคุณและดาวน์โหลดไดรเวอร์ล่าสุดสำหรับกราฟิกการ์ดของคุณ.
- . 2. หลังจากติดตั้งไดรเวอร์สำหรับกราฟิกอะแดปเตอร์แล้วพยายามกำหนดความละเอียดเป็น 1920x1080อีกครั้ง.

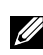

<sub>3</sub> หมายเหตุ:หากคุณไม่สามารถตั้งค่าความละเอียดเป็น1920x1080,ได้โปรดติดต่อDellเพื่อสอบถามเกี่ยวกับอะเดป เตอร์กราฟิกที่รองรับความละเอียดเหล่านี้.

# ไม่ใช่Dell คอมพิวเตอร์

ใน Windows 7:

- 1. คลิกขวาที่เดสก์ท็อปแล้วคลิกการตั้งค่าส่วนบุคคล.
- 2. คลิกเปลี่ยนการตั้งค่าการแสดงผล.
- 3. คลิกการตั้งค่าขั้นสูง.
- 4. ระบุซัพพลายเออร์คอนโทรลเลอร์กราฟิกของคุณจากคำอธิบายที่ด้านบนของหน้าต่าง(เช่นNVIDIA,AMD,Intelเป็นต้น).
- 5. อ้างถึงเว็บไซต์ผู้ให้บริการกราฟิกการ์ดสำหรับไดร์เวอร์ที่อัพเดท(ตัวอย่างเช่น www.AMD.comหรือ www.NVIDIA.com).
- 6. หลังจากติดตั้งไดรเวอร์ส�าหรับกราฟิกอะแดปเตอร์แล้วพยายามก�าหนดความละเอียดเป็น 1920 x 1080 อีกครั้ง.

ใน Windows 8 หรือ Windows 8.1:

- 1. เลือกไทล์เดสก์ท็อปเพื่อสลับไปที่เดสก์ท็อปแบบคลาสสิค.
- 2. เลือกไทล์เดสก์ท็อปเพื่อสลับไปที่เดสก์ท็อปแบบคลาสสิค.
- 3. คลิกเปลี่ยนการตั้งค่าการแสดงผล.
- 4. คลิกการตั้งค่าขั้นสูง.
- 5. ระบุซัพพลายเออร์คอนโทรลเลอร์กราฟิกของคุณจากคำอธิบายที่ด้านบนของหน้าต่าง(เช่นNVIDIA,AMD,Intelเป็นต้น).
- 6. อ้างถึงเว็บไซต์ของผู้ให้บริการการ์ดกราฟิกส�าหรับโปรแกรมควบคุมที่ปรับปรุงแล้ว (ตัวอย่างเช่น www.AMD.com หรือ www.NVIDIA.com).
- .<br>7. หลังจากติดตั้งไดรเวอร์สำหรับกราฟิกอะแดปเตอร์แล้วพยายามกำหนดความละเอียดเป็น 1920x1080อีกครั้ง.

ใน Windows 10:

- 1. คลิกขวาที่เดสก์ท็อปและคลิกการตั้งค่าการแสดงผล.
- 2. คลิกการตั้งค่าการแสดงผลขั้นสูง.
- 3. คลิกคุณสมบัติการ์ดแสดงผล.
- 4. ระบุผู้จำหน่ายกราฟิกคอนโทรลเลอร์ของคุณจากคำอธิบายที่ด้านบนของหน้าต่าง(เช่นNVIDIA,AMD,Intelเป็นต้น).
- 5. อ้างถึงเว็บไซต์ผู้ให้บริการการ์ดกราฟิกสำหรับไดรเวอร์ที่อัปเดต(ตัวอย่างเช่น www.AMD.comหรือ www.NVIDIA.com).
- . 6. หลังจากติดตั้งไดรเวอร์สำหรับกราฟิกอะแดปเตอร์แล้วพยายามกำหนดความละเอียดเป็น1920x1080อีกครั้ง.

; หมายเหตุ:หากคุณไม่สามารถตั้งค่าความละเอียดที่แนะนำได้โปรดติดต่อผุ้ผลิตคอมพิวเตอร์ของคุณหรือพิจารณาซื้อ อะแดปเตอร์กราฟิกที่รองรับความละเอียดของวิดีโอ

ใช้การเอียง

คุณสามารถเอียงจอมอนิเตอร์เพื่อมุมมองที่สบายที่สุด.

หมายเหตุ:ขาตั้งไม่ได้ต่ออยู่เมื่อส่งมอบจอภาพจากโรงงาน

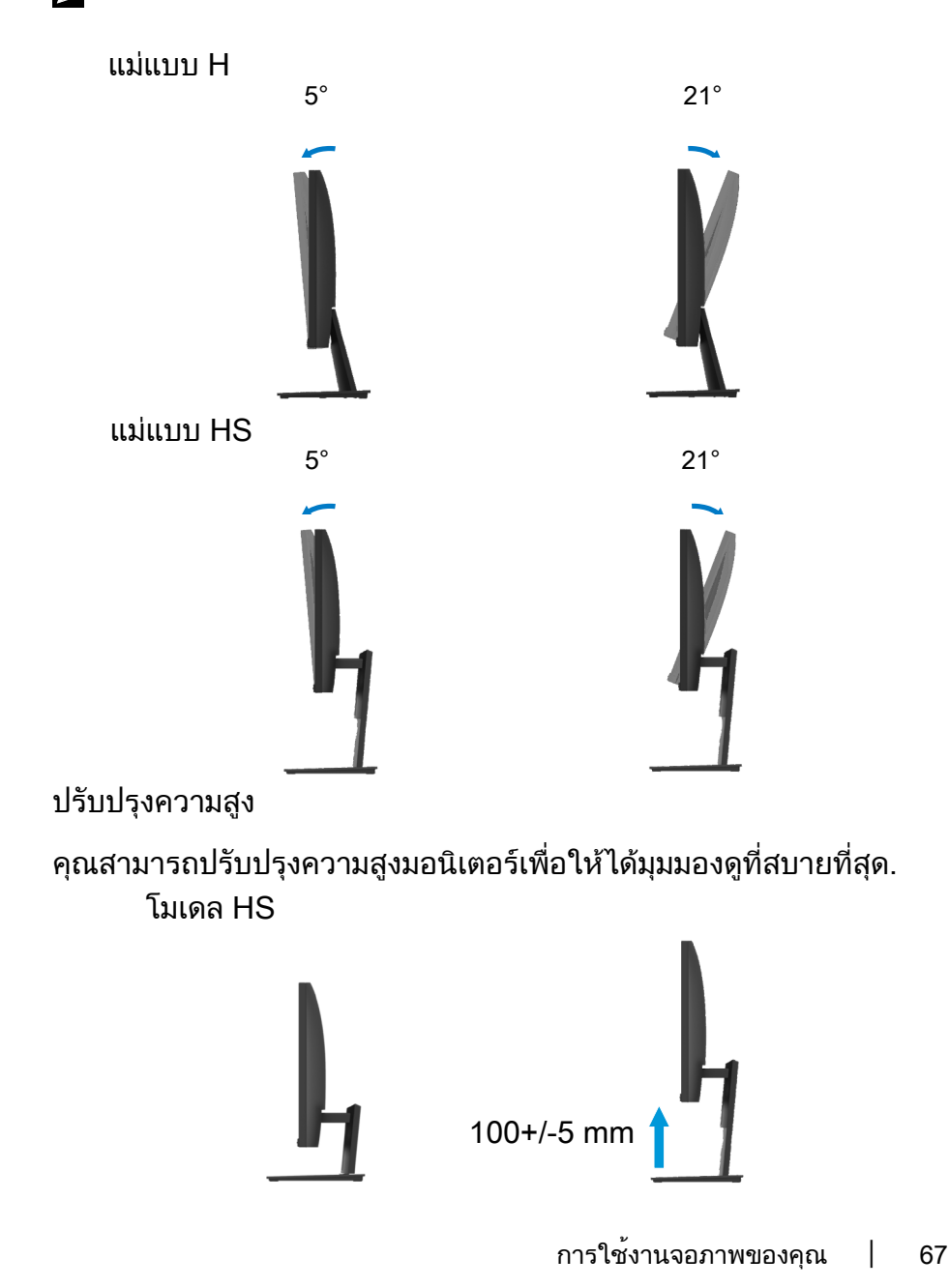

# การแก้ไขปัญหา

# h คำเตือนร่อนที่คุณจะเริ่มกระบวนการใด ในส่วนนี้ให้ปฏิบัติตามคำแนะนำด้านความปลอดภัย.

#### การทดสอบตัวเอง

จอภาพของคุณมีคุณสมบัติทดสอบตัวเองที่ช่วยให้คุณตรวจสอบว่าจอภาพของคุณมางานปกติหรือไม่ทาดจอภาพและคอมพิวเตอร์ของคณเชื่อมต่อ ้อย่างเหมาะสมแต่หน้าจอมอนิเตอร์ยังมืดอย่ให้รันการทดสอบตัวเองของจอภาพโดยทำตามขั้นตอนต่อไปนี้:

- 1. เปดทั้งคอมพิวเตอร์และจอภาพ.
- 2. ปลดสายเคเบิลวิดีโอทั้งหมดออกจากมอนิเตอร์ ด้วยวิธีนี้คอมพิวเตอร์ไม่จำเป็นต้องเกี่ยวข้อง.
- 3. เปิดมอนิเตอร์.

หากจอภาพทำงานอย่างถาด้องจะตรวจพบว่าไม่มีสัญญาณและมีข้อความใดข้อความหนึ่งต่อไปนี้ปรากฏขึ้นขณะที่อยู่ในโหมดทดสอบตัวเองไฟเพา เวอร์ LED จะเป็นสีขาว.

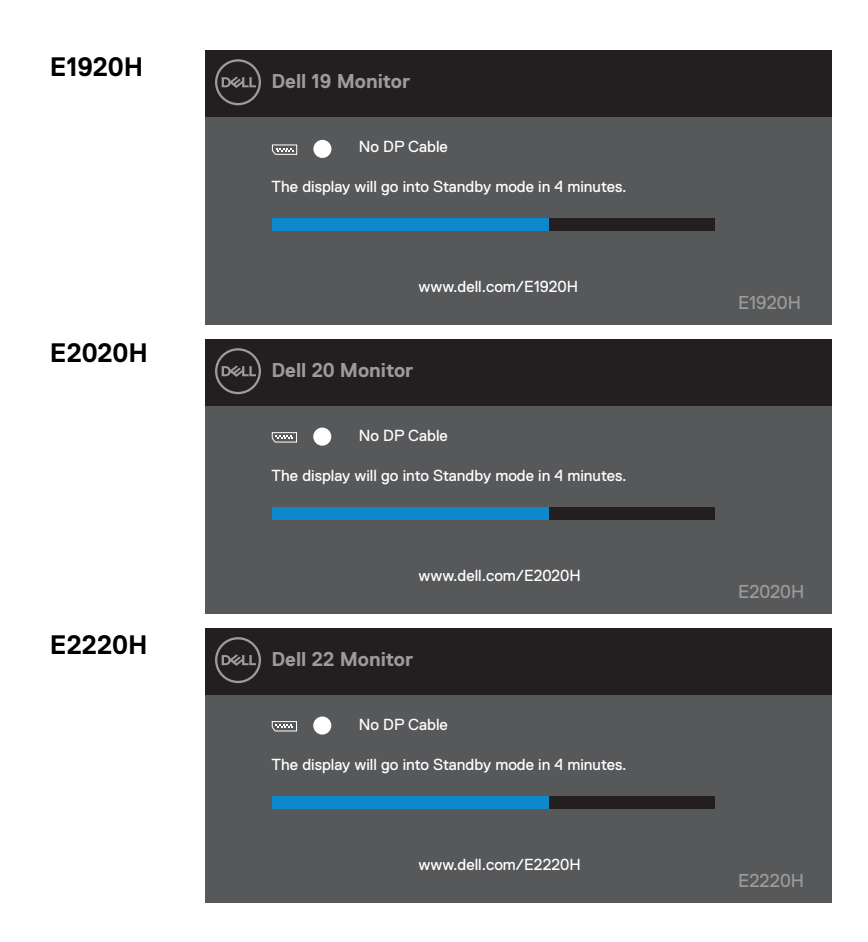

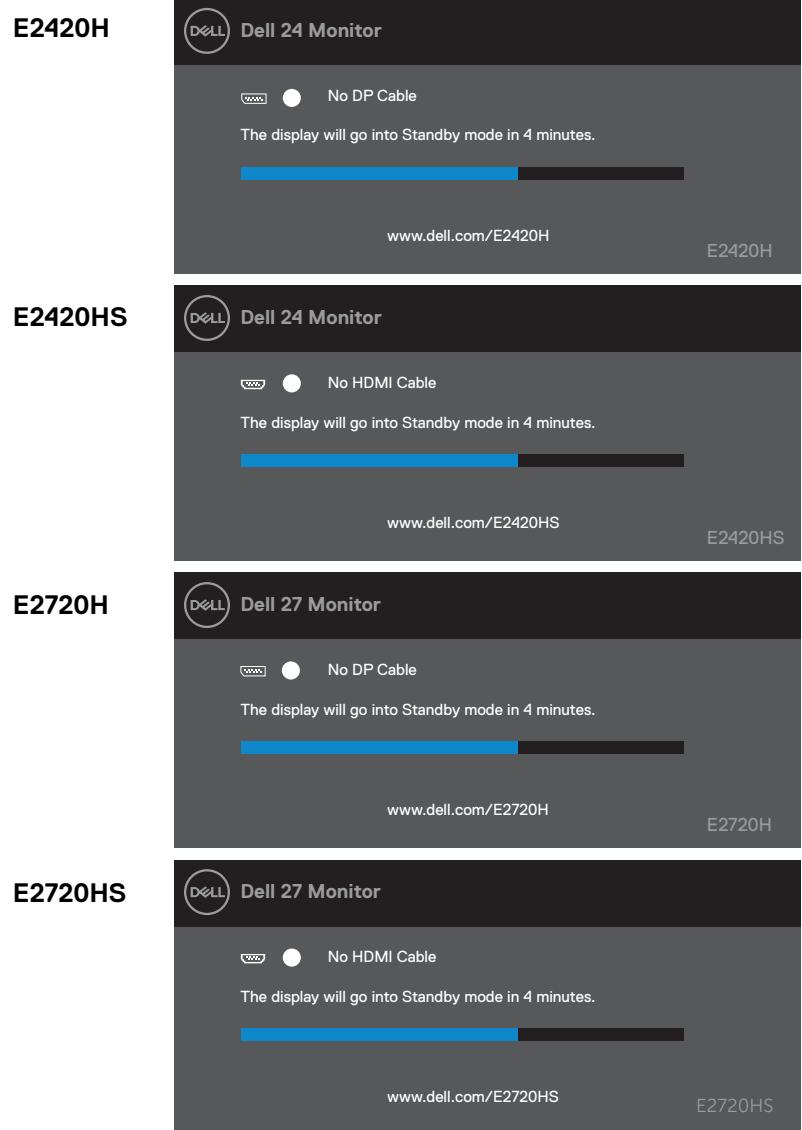

 $\mathbb Z$  หมายเหตุ:กล่องนี้จะปรากฏขึ้นในระหว่างการทำงานปกติเมื่อสายวิดีโอถูกตัดการเชื่อมต่อหรือเสียหาย.

4. ปิดจอภาพของคุณและเชื่อมต่อสายเคเบิลวิดีโออีกครั้ง จากนั้นเปิดคอมพิวเตอร์และจอภาพ. หากจอภาพของคุณยังคงมืดหลังจากที่คุณเชื่อมต่อสายเคเบิลอีกครั้งให้ตรวจสอบคอนโทรลเลอร์วิดีโอและคอมพิวเตอร์ของคุณ.

### การวินิจฉัยในตัว

จอภาพของคุณมีเครื่องมือวิเคราะห์ในตัวซึ่งช่วยให้คุณตรวจสอบว่าหน้าจอผิดปกติใด ๆ ที่คุณพบเป็นปัญหาที่เกิดจาก จอภาพหรือคอมพิวเตอร์และการ์ดแสดงผล.

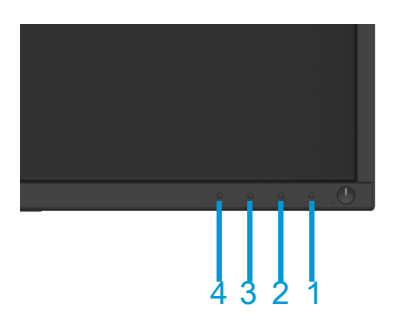

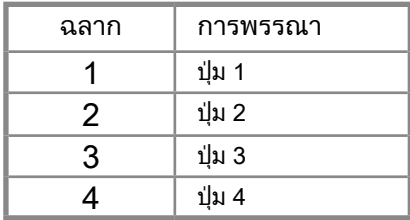

### ด�าเนินการวินิจฉัยที่ติดตั้งภายใน

- 1. ยืนยันว่าหน้าจอสะอาด (ผิวหน้าจอแสดงผลปราศจากฝุ่นละออง).
- 2. กดปุ่ม 1 ค้าง 4 วินาทีและรอเมนูป๊อปอัพ.
- ี่ 3. กดปุ่ม3หรือ4เพื่อเลือกเครื่องมือวินิจฉัยและกดปุ่ม2เพื่อยืนยันมีรูปแบบทดสอบปรากภเมื่อเริ่มต้นโปรแกรมวินิจฉัย.
- 4. ตรวจสอบหน้าจอมีความผิดปกติอย่างระมัดระวัง.
- 5. กดปุ่ม 4 เพื่อเปลี่ยนแปลงรูปแบบทดสอบ.
- ่ 6. ดำเนินขั้นตอน 4 และ 5 เพื่อตรวจสอบหน้าจอสีแดง ฟ้า ดำ ขาวและข้อความ.
- 7. กดปุ่ม 4 เพื่อจบโปรแกรมวินิจฉัย.

# ปัญหาที่พบบ่อย

ตารางต่อไปนี้มีข้อมูลทั่วไปเกี่ยวกับปัญหาจอภาพทั่วไปที่คุณอาจประสบและวิธีแก้ไขที่เป็นไปได้:

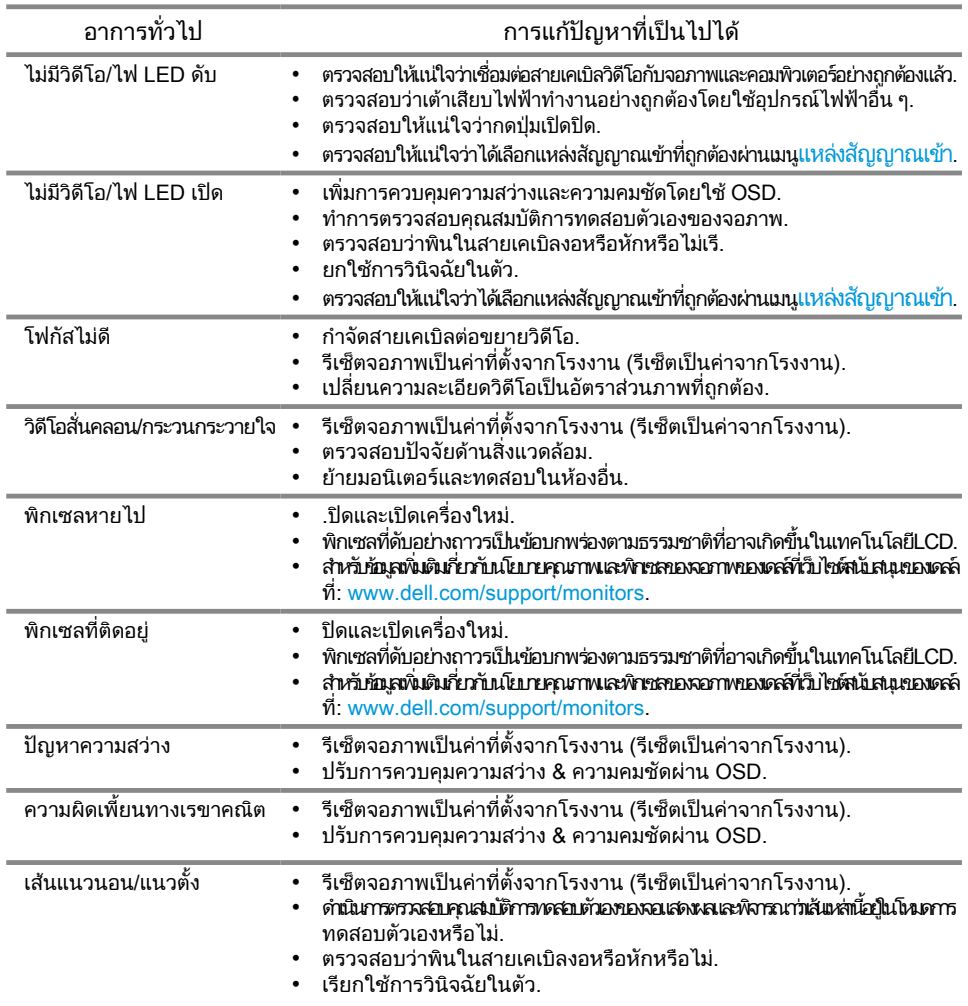

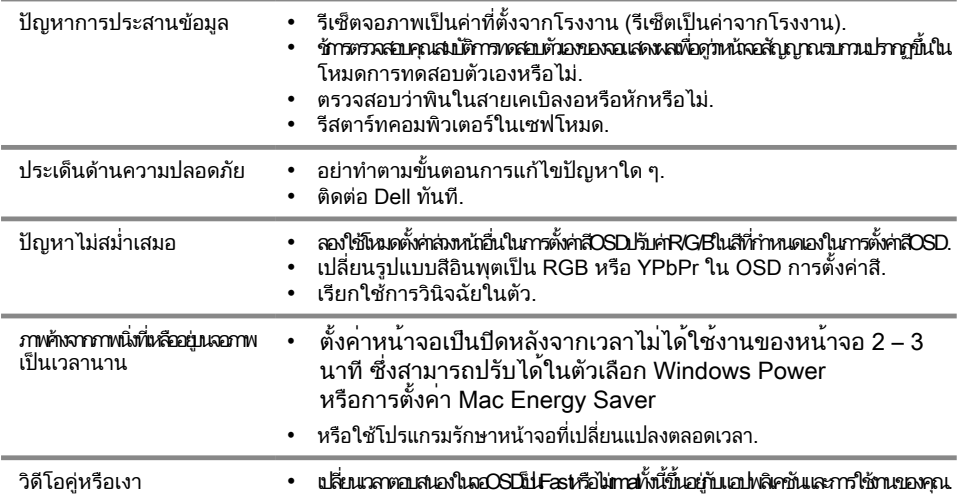
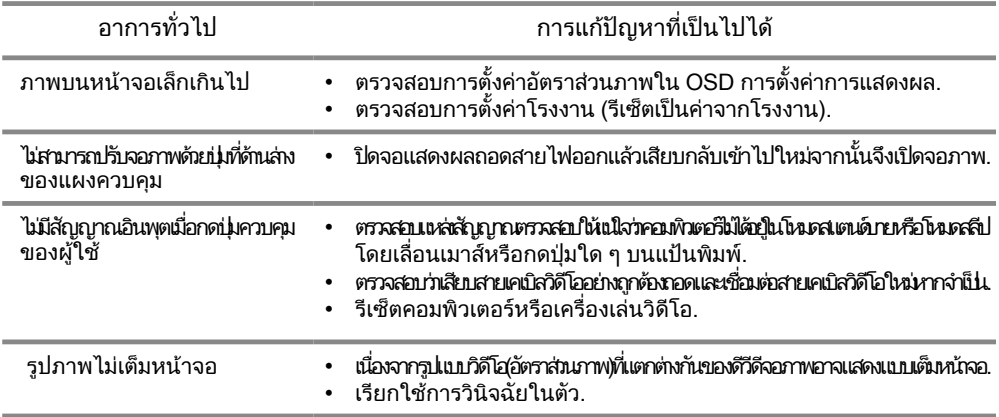

# ภาคผนวก

### คำแนะนำด้านคาาบปลอดภัย

A: คำเตือนภารใช้การควบคุมการปรับแต่งหรือขั้นตอนอื่นนอกเหนือจากที่ระบุไว้ในเอกสารฉบับนี้อาจทำให้เกิดไฟฟ้าช็อ ตอันตรายจากไฟฟ้าและ/หรืออันตรายทางกลไก.

ี่สำหรับข้อมูลเกี่ยวกับคำแนะนำเพื่อความปลอดภัยโปรดดูค่มือข้อมูลผลิตภัณฑ์.

ี ประกาศของ FCC (สหรัฐอเมริกาเท่านั้น) และข้อมูลเกี่ยวกับข้อกำหนดอื่น ๆ สำหรับประกาศ FCQ และข้อมูลด้านกฎระเบียบคือไซต์การปฏิบัติตามกฎระเบียบที่อยู่ที่ พระเบียบที่อยู่ที่ www.del.com/regulatory\_compliance

#### ติดต่อ Dell

ส�าหรับลูกค้าในสหรัฐอเมริกา โทร 800-WWW-DELL (800-999-3355).

หมายเหตุ: หากคุณไม่มีการเชื่อมต่ออินเทอร์เน็ตที่ใช้งานอยู่คุณสามารถค้นหาข้อมูลการติดต่อได้จากใบแจ้งหนี้การ จัดซื้อใบจัดส่งบิลหรือแคตาล็อกผลิตภัณฑ์ของ Dell

Dellมีตัวเลือกการสนับสนุนและบริการออนไลน์และทางโทรศัพท์หลายทาง การให้บริการขึ้นอยู่กับประเทศและผลิตภัณฑ์ และบริการบางอย่างอาจไม่มีให้ในพื้นที่ของคุณ

วิธีรับเนื้อหาการสนับสนุนการตรวจสอบออนไลน์:

1. เยี่ยมชม www.dell.com/support/monitors.

ในการติดต่อฝ่ายขายฝ่ายสนับสนุนด้านเทคนิคหรือฝ่ายบริการลูกค้าของ Dell:

- 1. เยี่ยมชม www.dell.com/support.
- 2. ยืนยันประเทศหรือภูมิภาคของคุณในเมนูแบบเลื่อนลงเลือกประเทศ/ภูมิภาคที่ด้านล่างของหน้า.
- 3. คลิกติดต่อเราทางด้านซ้ายของหน้า.
- 4. เลือกลิงค์บริการหรือการสนับสนุนที่เหมาะสมตามความต้องการของคุณ.
- 5. เลือกวิธีการติดต่อกับ Dell ที่คุณสะดวก.

# ฐานข้อมูลผลิตภัณฑ์ EU สําหรับฉลากพลังงานและเอกสารข้อมูลผลิตภัณฑ์

E1920H: https://eprel.ec.europa.eu/qr/342731 E2020H: https://eprel.ec.europa.eu/qr/344010 E2220H: https://eprel.ec.europa.eu/qr/345645 E2420H: https://eprel.ec.europa.eu/qr/345704 E2420HS: https://eprel.ec.europa.eu/qr/345977 E2720H: https://eprel.ec.europa.eu/qr/344901 E2720HS: https://eprel.ec.europa.eu/qr/344903

### Pin การมอบหมาย

D-Sub 15-pin เชื่อมต่อ

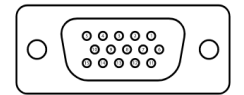

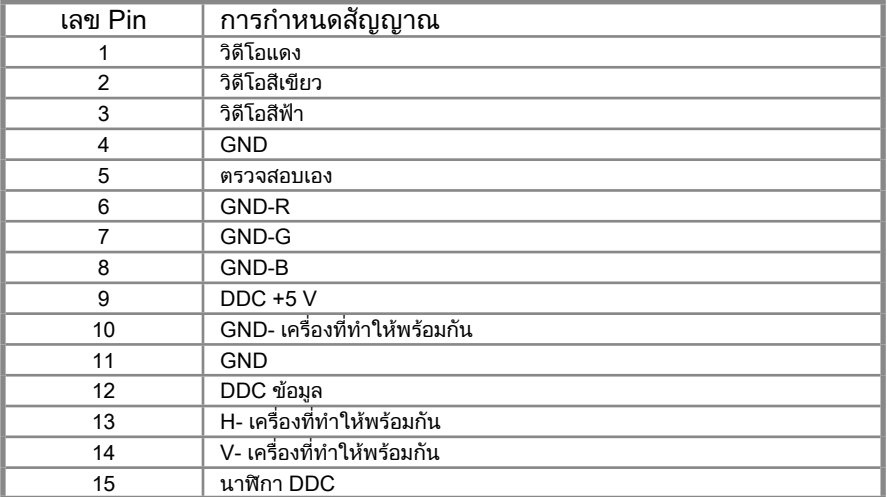

### Pin การมอบหมาย DP 20-pin เชื่อมต่อ

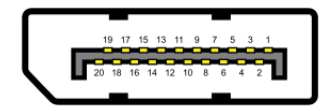

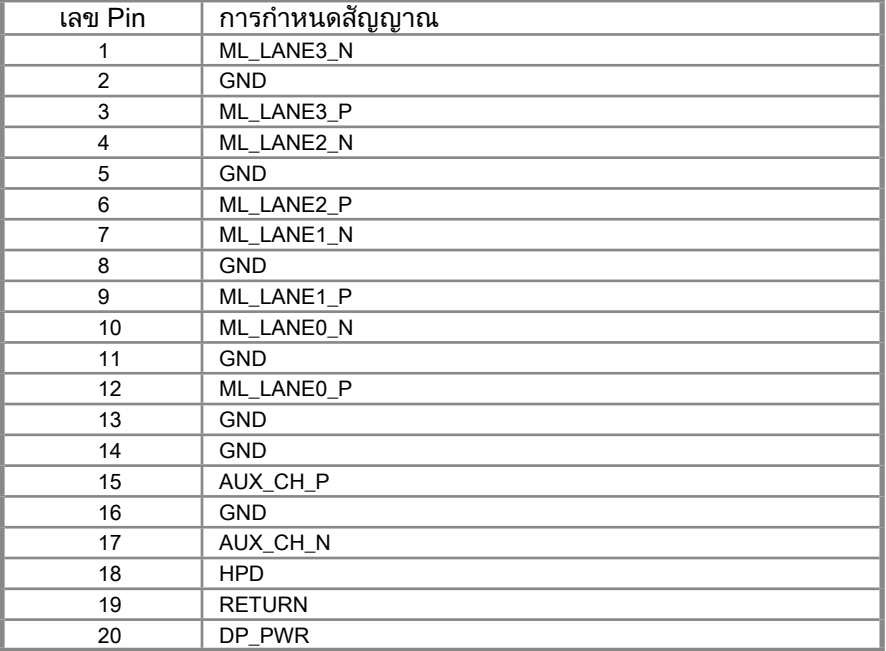

## Pin การมอบหมาย HDMI 19-pin เชื่อมต่อ

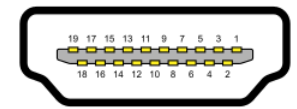

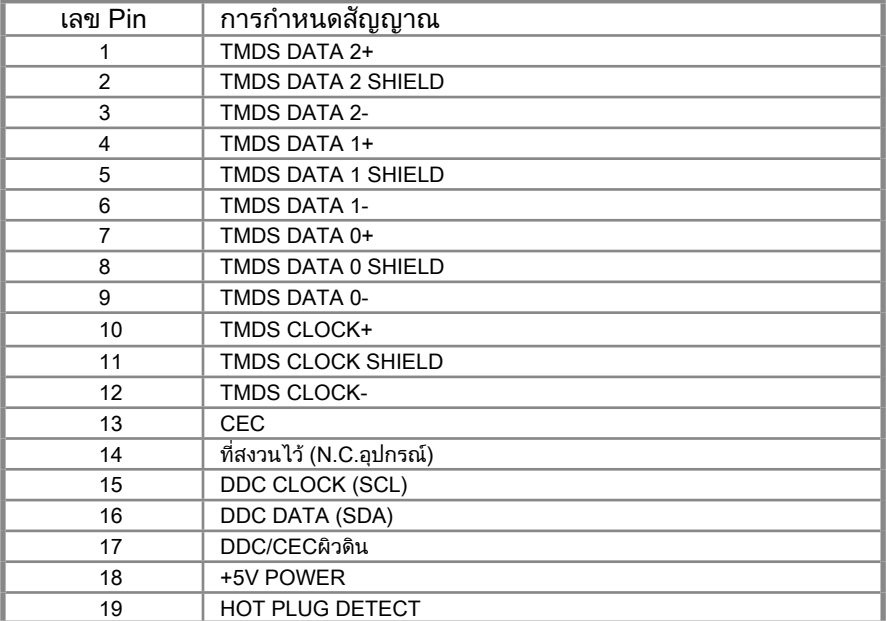